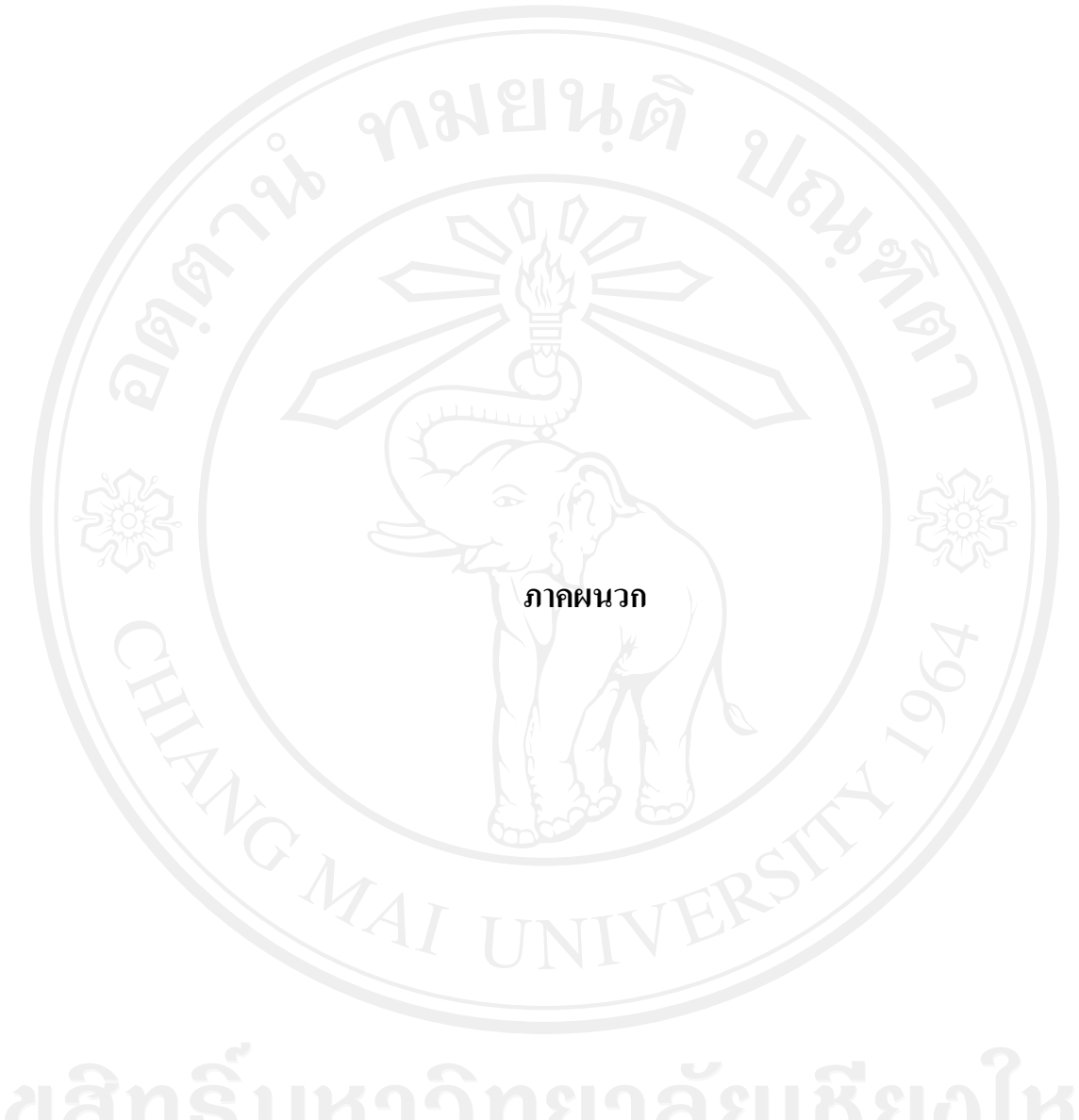

# **ภาคผนวกก คูมือการติดต ั้งโปรแกรม**

ในการพัฒนาระบบประเมินความถนัดทางการเรียนสำหรับนักเรียนโรงเรียนบุญวาทย์ ้วิทยาลัย จังหวัดลำปาง ผู้ศึกษาได้เลือกใช้โปรแกรม Xampp เวอร์ชั่น 1.7.1 เป็นเว็บเซิร์ฟเวอร์ ซึ่ง เป็นโปรแกรมที่มีประสิทธิภาพทั้งในระบบปฏิบัติการวินโคว์ เอ็กซ์พี และลีนุกซ์ โดยเลือกใช้มาย เอสคิวแอล เป็นโปรแกรมในการจัดการฐานข้อมูลบนเว็บไซต์ โดยมีการจำลองเซิร์ฟเวอร์บนเครื่อง ื่ คอมพิวเตอร์ส่วนบุคคล มีขั้นตอนการติดตั้งและจำลองเซิร์ฟเวอร์บนเครื่องคอมพิวเตอร์ส่วนบุคคล ั้ ดังน

**1. ขั้นตอนการติดต ั้งโปรแกรม Xampp เวอรชั่น 1.7.1** 

1) ทำการติดตั้งโปรแกรม **Xampp เวอร์ชั่น 1.7.1** โดยการคลิกที่ไอคอน ดังรูป ก.1

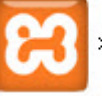

xampp-win32-1.7.1-installer

รูป ก.1 แสดงไอคอนโปรแกรม Xampp เวอรชั่น 1.7.1

2) จากนั้นโปรแกรมจะให้เลือกภาษา โดยให้เลือกภาษาอังกฤษ (English) ดังรูป ก.2

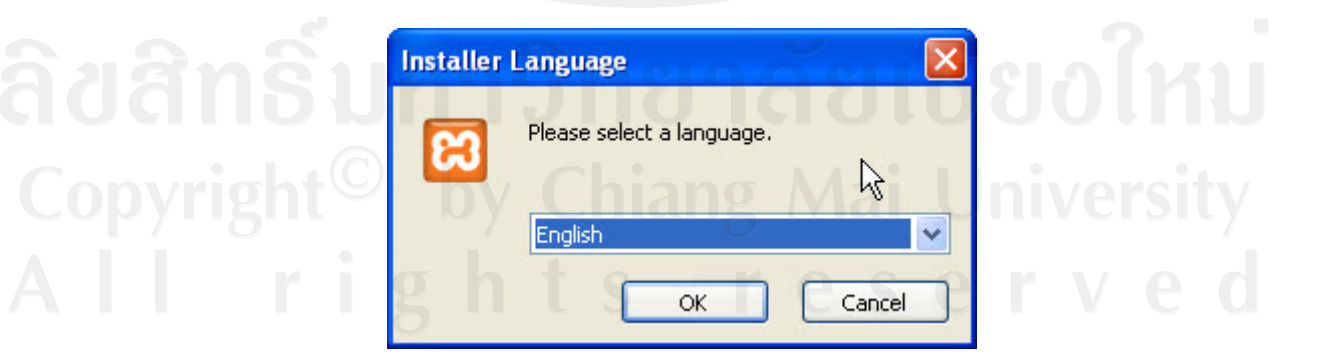

รูป ก.2 แสดงข นตอนการเลอกภาษา ืั้ 3) ระบบจะเริ่มการติดตั้งโปรแกรม โดยให้คลิกปุ่ม Next > ดังรูป

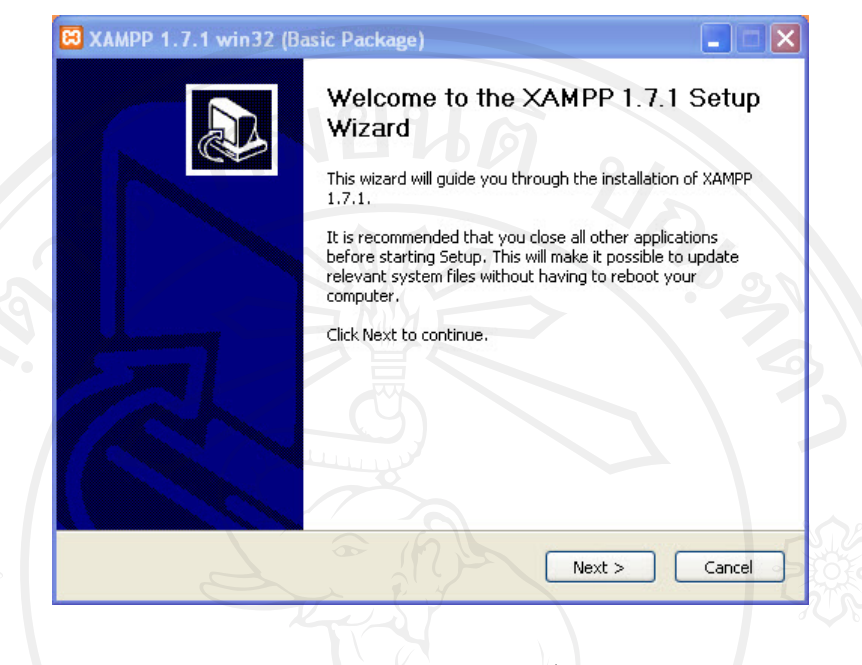

รูป ก.3 แสดงหน้าจอเริ่มการติดตั้งโปรแกรม ิ่

4) ระบบจะแจ้งตำแหน่งในการติดตั้งโปรแกรมในเครื่องคอมพิวเตอร์ ในที่นี้ได้กำหนดให้ ลงโปรแกรมไว้ใน c:\xampp ซึ่งสามารถเลือกตำแหน่งเองได้ แล้วคลิกปุ่ม Next > ดังรูป

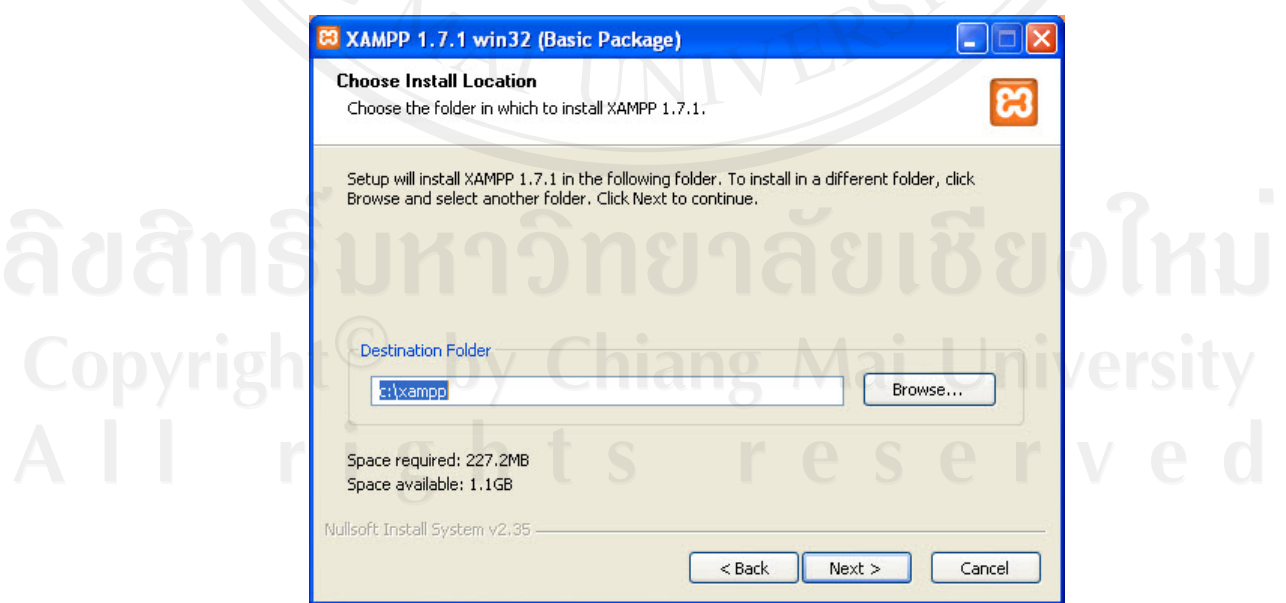

รูป ก.4 แสดงหน้าจอการระบุตำแหน่งการติดตั้งโปรแกรม

5) จากนั้นจะแสดงตัวเลือกให้เลือกบริการของโปรแกรม โดยเลือกตามที่ระบุไว้ แล้วกลิก ั้ ปุม Next > ดังรูป

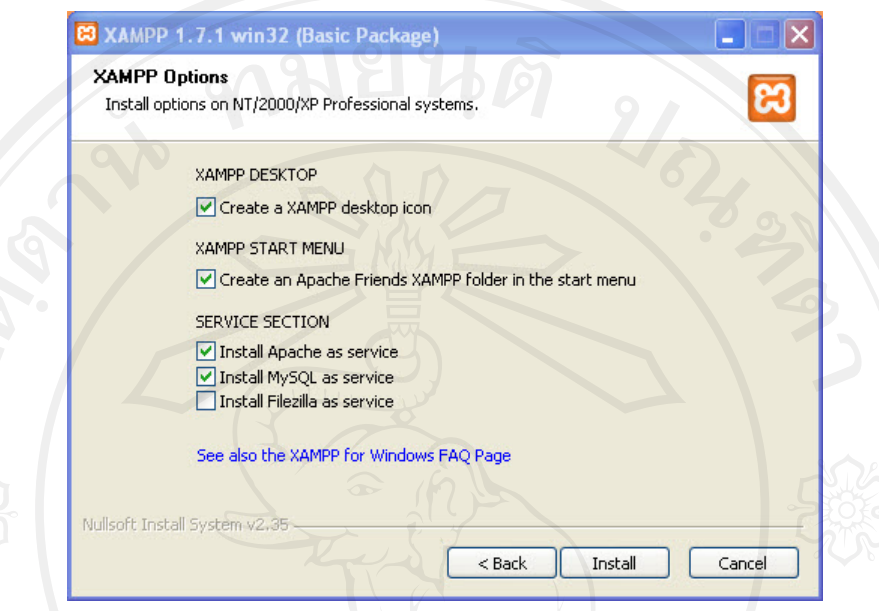

รูป ก.5 แสดงหน้าจอกำหนดรูปแบบการติดตั้งโปรแกรม

6) แสดงสถานะการติดต ั้งโปรแกรม ดังรูป

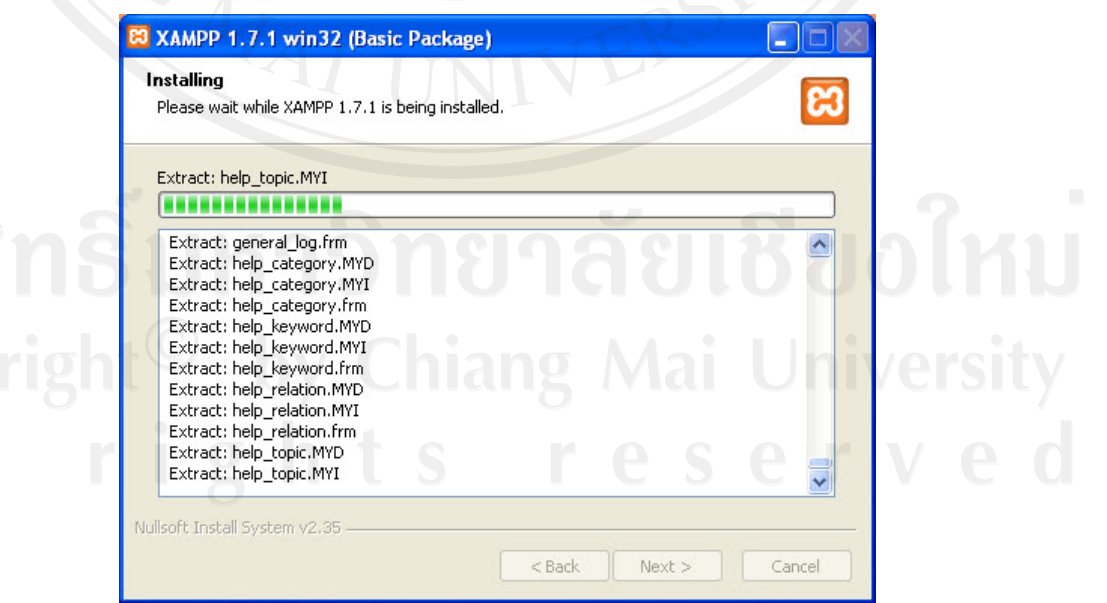

รูป ก.6 แสดงหน้าจอสถานะการติดตั้งโปรแกรม

7) ระบบจะแสดงหน้าจอแจ้งว่าการติดตั้งโปรแกรมเสร็จสมบูรณ์แล้ว ให้คลิกปุ่ม Finish ดังรูป

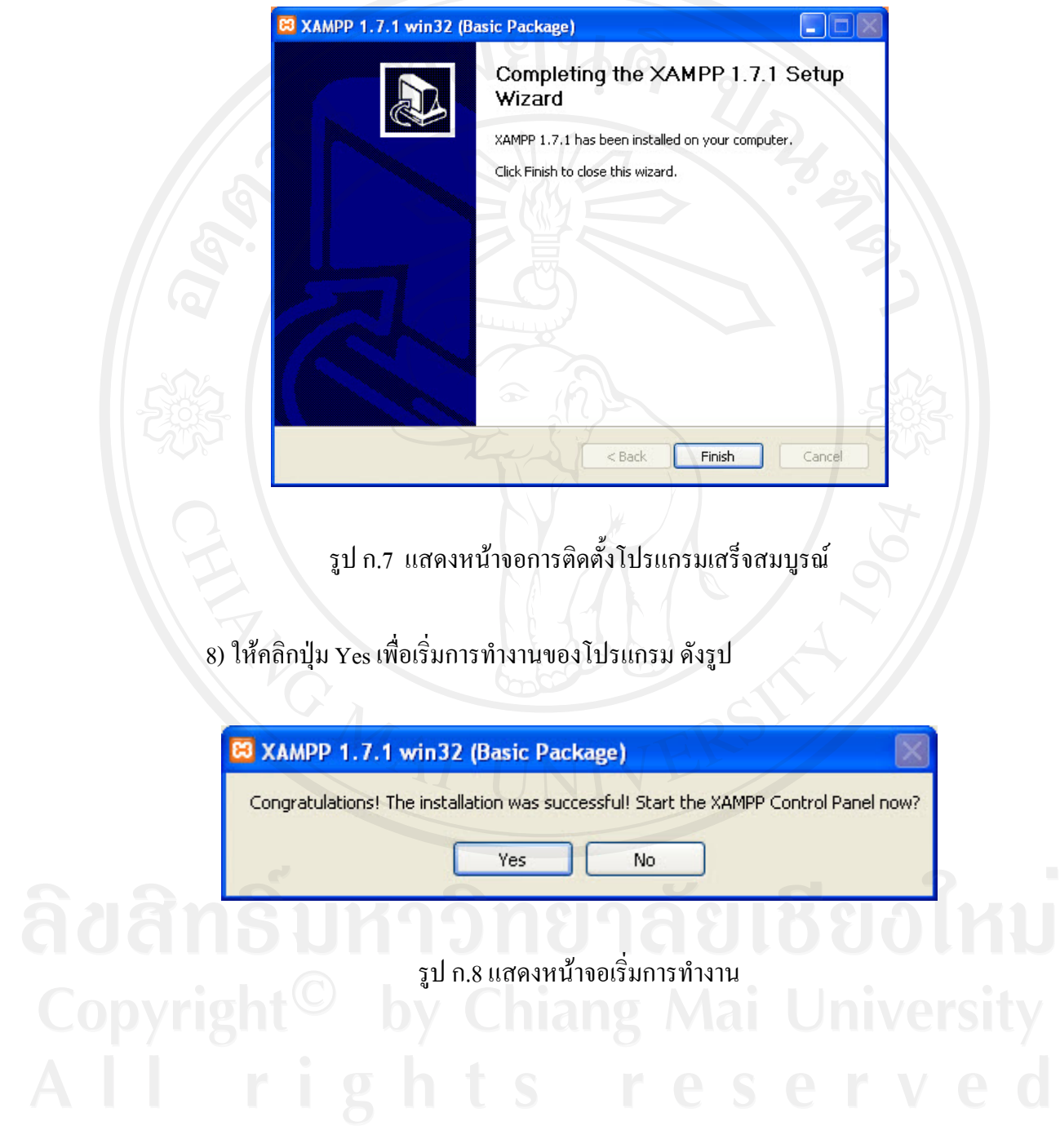

9) การติดตั้งฐานข้อมูลของโปรแกรม โดยเข้าไปที่ Browser แล้วพิมพ์ว่า http://localhost/ ั้ จากนั้นคลิกที่ phpMyAdmin เพื่อเข้าสู่การสร้างฐานข้อมูลใหม่ ดังรูป ั้ ื่

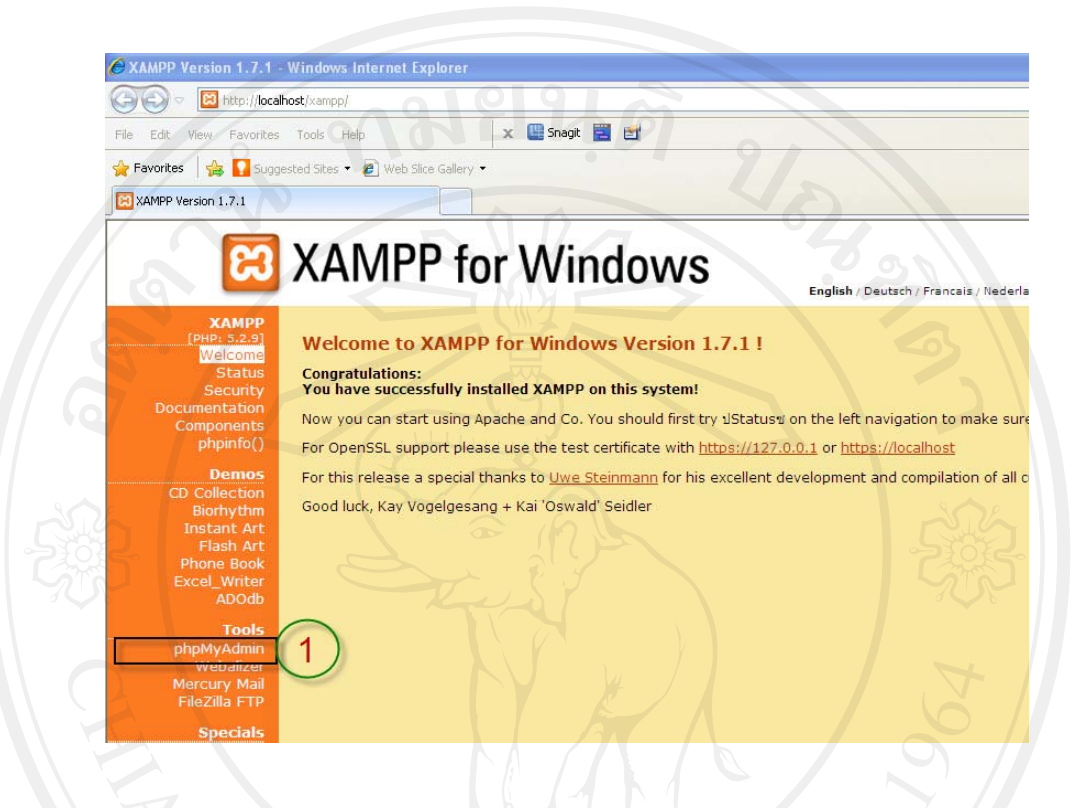

รูป ก.9 แสดงหนาจอการเขาสูโปรแกรม Xampp

10) การสร้างฐานข้อมูลใหม่จะกำหนดให้ใช้รูปแบบ MySQL connection collation เป็น แบบ tis620\_thai\_ci จากนั้นสร้างฐานข้อมูลชื่อ sat ดังรูป ั้

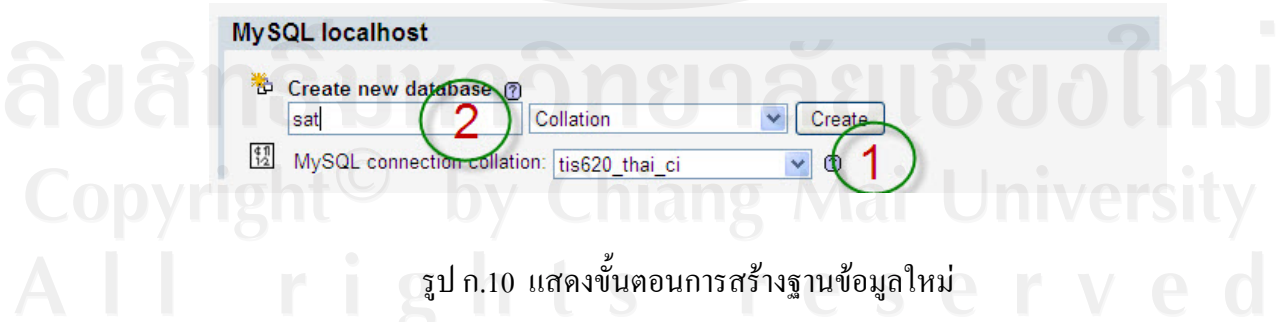

11) การนำเข้าฐานข้อมูล โดยการคลิกที่ Import จากนั้นเลือกลักษณะรูปแบบของตัวอักษร ์<br>๎ เป็นแบบ tis620 แล้วคลิกที่ Browse เพื่อเลือกตำแหน่งที่เก็บไฟล์ฐานข้อมูล ที่ชื่อ sat.txt ดังรูป ี่

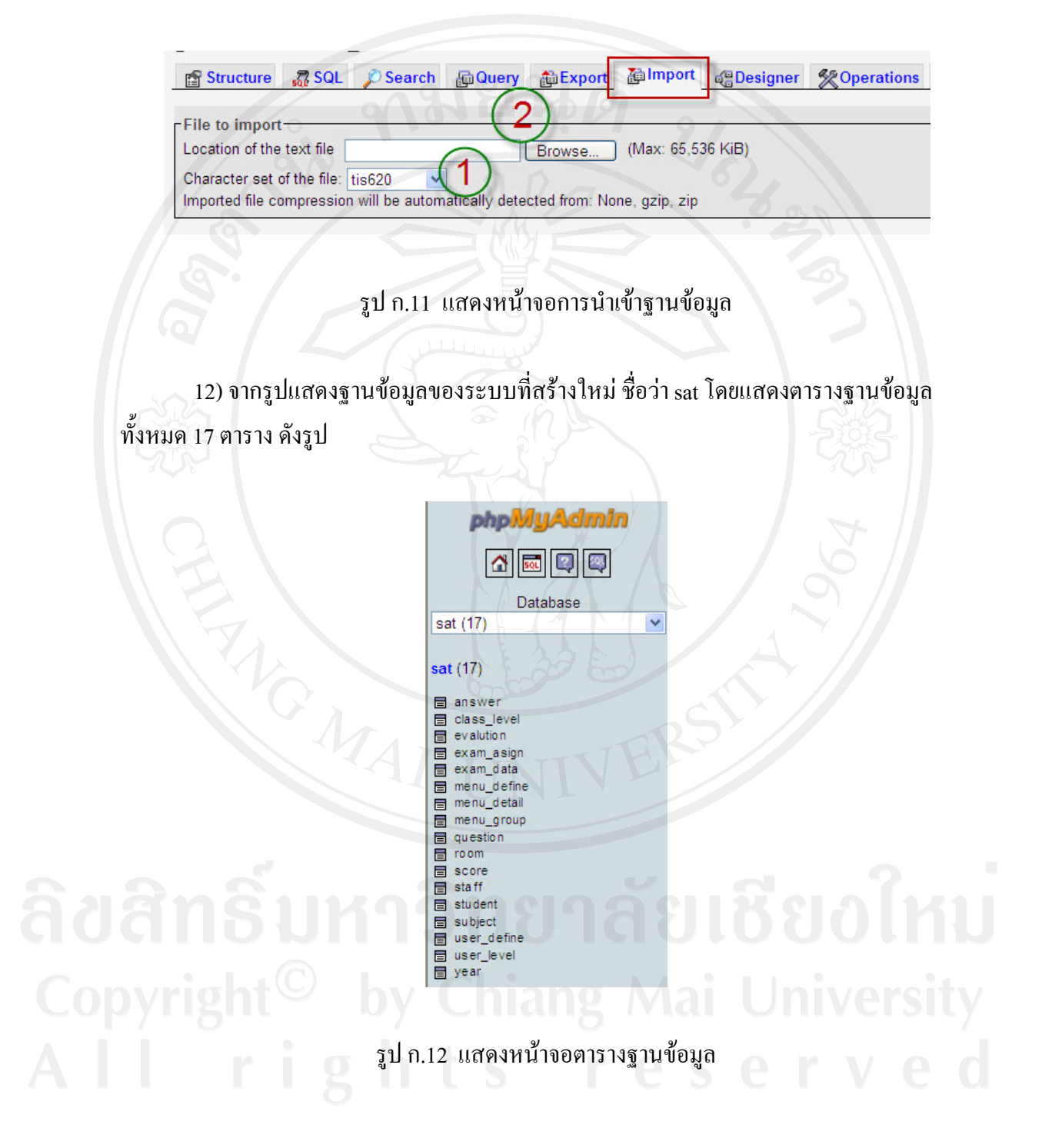

### **ภาคผนวก ข**

# **คูมือการใชงานระบบประเมินความถนัดทางการเรียน สําหรับนักเรยนโรงเร ี ียนบุญวาทยวิทยาลัยจังหวดลั ําปาง**

้ระบบประเมินความถนัดทางการเรียนสำหรับนักเรียน โรงเรียนบุญวาทย์วิทยาลัย จังหวัด ลําปาง พัฒนาข ึ้นในรูปแบบของ Web Application โดยใชงานผานระบบอินเตอรเน็ตหรือ อินทราเน็ต โดยใชโปรแกรม Web Browser ในที่นี้แนะนําใหใชโปรแกรม Internet Explorer

1. ขั้นตอนการใชงานโปรแกรมในสวนของผูดูแลระบบ

1.1 การเขาสูระบบ

1.1.1 โดยเปดโปรแกรม Internet Explorer แลวพิมพ URL ลงไปในชอง Address วา http://localhost/sat/ หรือ http://127.0.0.1/sat/

 1.1.2 พิมพรหัสผูใชงานและรหัสผานลงในชอง รหัสผูใชงาน และรหัสผาน โดย รหัสของผูดูแลระบบ คือ admin และรหัสผาน คือ admin

1.1.3 สําหรับผูดูแลระบบ ใหเลือกในชองผูดูแลระบบดวยแลวกดปุม "SUBMIT" ดังแสดงในรูป ข.1

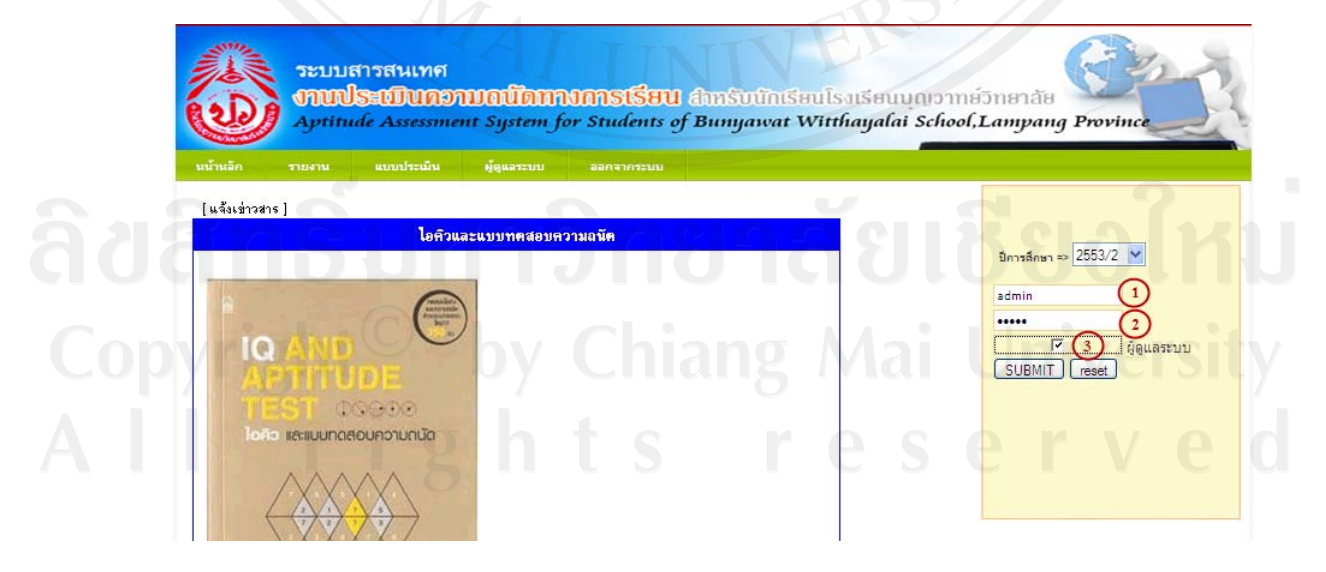

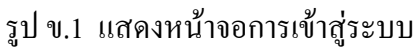

 1.1.4 หลังจากเขาสูระบบแลวจะแสดงขอมูลของผูใชงาน โดยแสดงชื่ อผูใชงาน ประเภทผู้ใช้งาน และระดับผู้ใช้งาน ดังรูป ข.2 โดยผู้ดูแลระบบสามารถจัดการระบบผ่านการใช้ งานเมนูในส่วนต่าง ๆ ได้

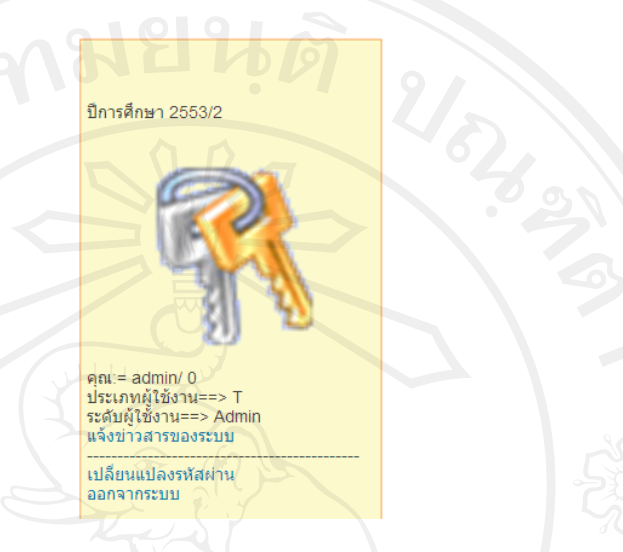

## รูป ข.2 แสดงหนาจอขอมูลของผูใชงาน

ี่ 1.1.5 เมนูของผู้ดูแลระบบ ซึ่งจะจัดการเกี่ยวกับข้อมูลของผู้ใช้ และกำหนดสิทธิ์ ี<br>เ การใชงานในเมนูตาง ๆ ดังรูป ข.3

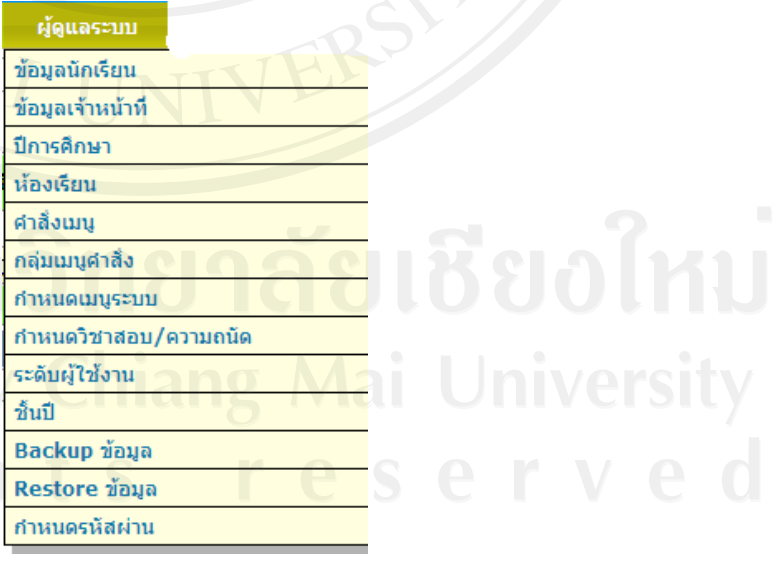

รูป ข.3 แสดงเมนูผูดูแลระบบ

## 1.2 ขอมูลนักเรียน

1.2.1 แสดงรายชื่อนักเรียน โดยแสดงรหัส ชื่อ-สกุล ระดับชั้น ห้องเรียน เกรดเฉลี่ย ื่ สะสม โดยสามารถเพิ่มข้อมูล แก้ไขข้อมูล ลบข้อมูลได้ ดังรูป ข.4

|                |      | พ้องเรียน ===>[ ม.3/1   ม.3/10   ม.3/11   ม.3/12   ม.3/2   ม.3/3   ม.3/4   ม.3/6   ม.3/6   ม.3/7   ม.3/8   ม.3/9 |           |           | ็นสดงทั้งหมด ==> All |                | W                               |
|----------------|------|----------------------------------------------------------------------------------------------------|-----------|-----------|----------------------|----------------|---------------------------------|
| สาคับ          | รหัส | ชื่อ-สกล                                                                                                    | ระดับชั้น | ห้องเรียน | เกรดเฉลี่ยสะสม       | ้เลือก         | $Y = 22$ ชั้ N= ใม่ใช้          |
| 1              |      | 40326 นายกฤษฎี หงษ์โต                                                                                            | 11.3      |           | 3.76                 | $\Box$         | $\bullet$ $\prime$<br>$Y -$     |
| $\overline{2}$ |      | 40327 นายจิรภัฏ รักหบตร                                                                                          | 113       |           | 32                   |                | $\bullet$<br>$Y -$              |
| 3              |      | 40328 นายใชยวฒิ ใชยเวียงทอง                                                                                      | 11.3      |           | 3.43                 | Г              | ◉<br>$Y -$                      |
| $\overline{4}$ |      | 40329 นายณัฐกานต์ สทธินนท์                                                                                       | 11.3      |           | 3.64                 | F              | $\blacksquare$<br>$Y -$         |
| 5              |      | 40330 นายทรงชัย มณีแก้ว                                                                                          | 11.3      |           | 3.79                 | Г              | ●<br>$Y -$                      |
| 6              |      | 40331 นายนนทกรณ์ สิงหนันท์                                                                                       | 31.3      |           | 2.88                 | $\Box$         | $\blacksquare$<br>$Y -$         |
| 7              |      | 40332 นายนพรัตน์ วงค์สตา                                                                                         | 11.3      |           | 3.25                 | $\Box$         | ◙<br>$Y -$                      |
| 8              |      | 40333 เด็กชายปภพ เลิศมีมงคลชัย                                                                                   | 11.3      |           | 3.81                 | $\Box$         | $\blacksquare$<br>$Y -$         |
| 9              |      | 40334 เด็กชายพงศกร ทะวงค์อารี                                                                                    | 31.3      |           | 3.29                 | $\Box$         | ◉<br>$\sqrt{2}$<br>$Y -$        |
| 10             |      | 40335 นายพงศ์ศิริ บณรอด                                                                                          | 11.3      |           | 3.76                 | $\Box$         | $\bullet$<br>$Y -$              |
| 11             |      | 40336 นายพชร ชัยเสนา                                                                                             | $\mu$ .3  |           | 3.2                  | П              | ●<br>$Y -$                      |
| 12             |      | 40337 นายถทธิคม สภาษร                                                                                            | 113       |           | 3.64                 | $\Box$         | $\blacksquare$<br>$Y -$         |
| 13             |      | 40338 นายวงศธร ยามเย็น                                                                                           | 11.3      |           | 3.94                 | $\Box$         | $\overline{\bullet}$<br>$Y -$   |
| 14             |      | 40339 นายวทัณณ ฟแสง                                                                                              | 11.3      |           | 3.96                 | $\Box$         | $\bullet$<br>$1 - 2$<br>$Y - 1$ |
| 15             |      | 40340 นายวนัส ศรีกระจิบ                                                                                          | 11.3      |           | 3.27                 | $\Box$         | ◉<br>$\sqrt{2}$<br>$Y -$        |
| 16             |      | 40341 นายวรวรรษ รักษลิทิต                                                                                        | $\mu.3$   |           | 3.72                 | $\Box$         | $\blacksquare$<br>$Y -$         |
| 17             |      | 40342 เด็กชายศรันย์ อกตัน                                                                                        | 11.3      |           | 3.66                 | $\Box$         | $\bullet$<br>$Y -$              |
| 18             |      | 40343 นายศศิพงศ์ อินแสนต์ะ                                                                                       | 11.3      |           | 3.71                 | $\Box$         | $\blacksquare$<br>$Y -$         |
| 19             |      | 40344 นายศิวดล นันทรัตน์ติกล                                                                                     | 11.3      |           | 3.85                 | Г              | $\bullet$<br>$Y -$              |
| 20             |      | 40345 นายสหรัฐ แก้วยอด                                                                                           | 11.3      |           | 3.63                 | $\blacksquare$ | $\bullet$<br>$Y -$              |

รูป ข.4 แสดงหน้าจอข้อมูลนักเรียน

1.2.2 การเพิ่มข้อมูล แบบรายบุคคล สามารถใช้ปุ่มเพิ่มข้อมูล ิ่ ทำการเพิ่มข้อมูลนักเรียนใด้ โดยใส่ข้อมูลรหัสนักเรียน หมายเลขบัตรประชาชน คำนำหน้าชื่อ ชื่อ ิ่ นามสกุล ชั้นปี ห้องเรียน เกรดเฉลี่ยสะสม ที่อยู่ และรูปภาพประกอบ แล้วกดปุ่ม "Save" ดังรูป ข.5 ี่

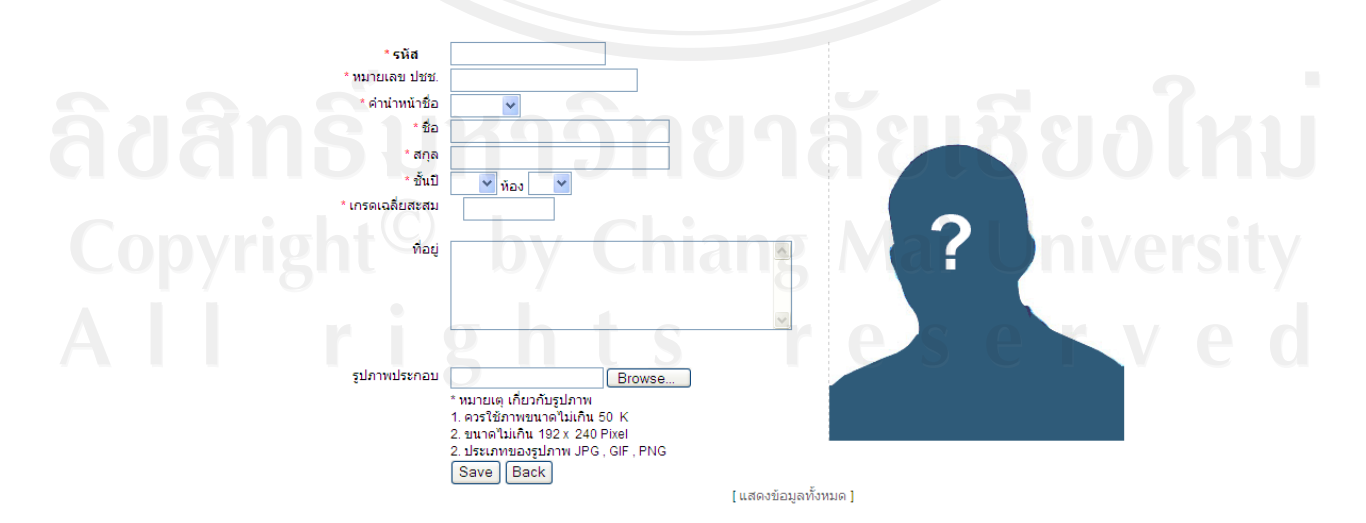

รูป ข.5 แสดงหน้าจอการเพิ่มข้อมูล แบบรายบุคคล

1.2.3 การเพิ่มข้อมูล โดยใช้การ Import ข้อมูลจากไฟล์ CSV โดยจะต้องกำหนด ข้อมูลในไฟล์ตามที่กำหนด ดังรูป ข.6

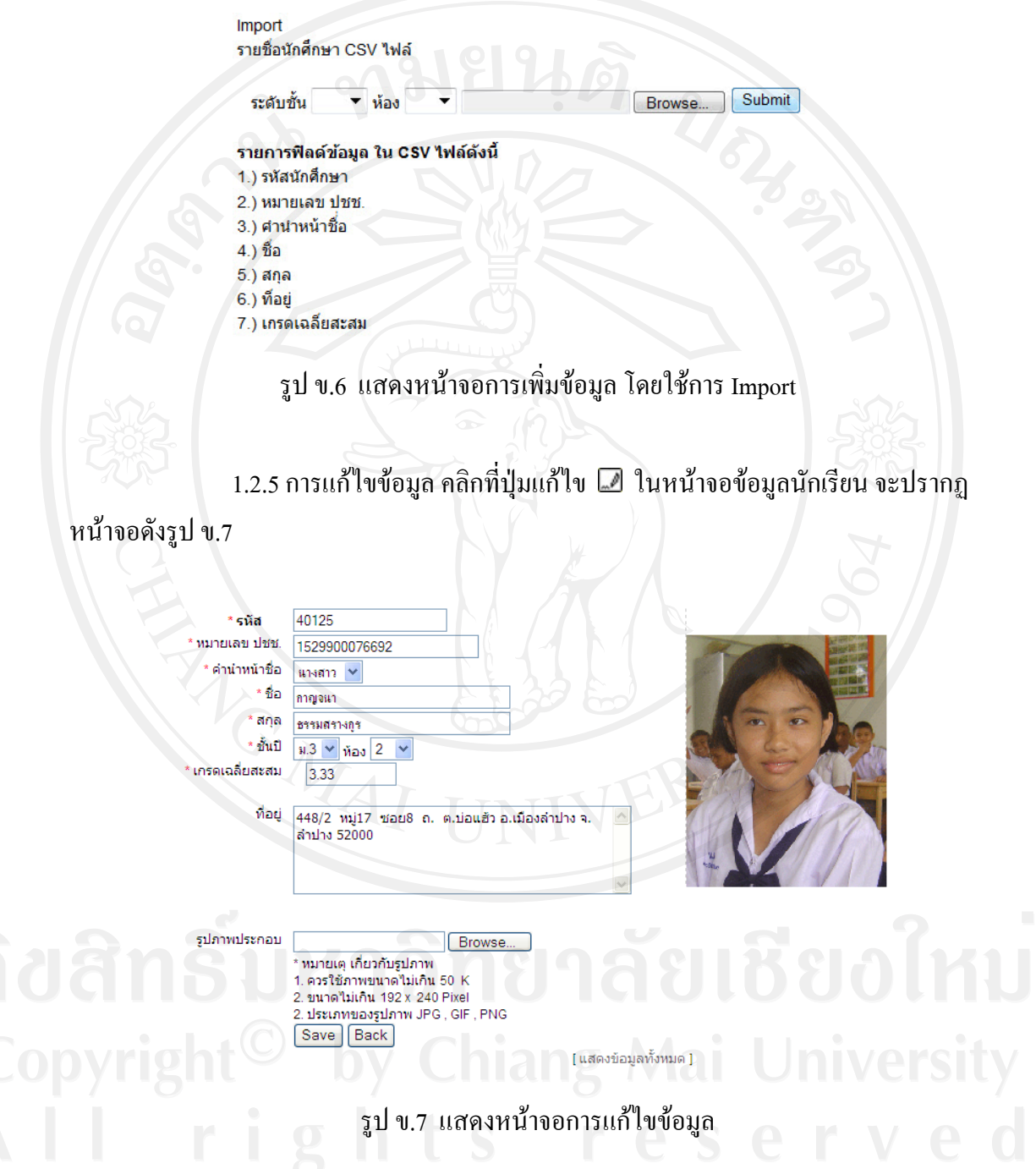

 1.2.6 การลบขอมูลคลิกที่ปุมลบขอมูล ในหนาจอขอมูลนักเรียน จะปรากฏ Message from webpage ดังรูป ข.8

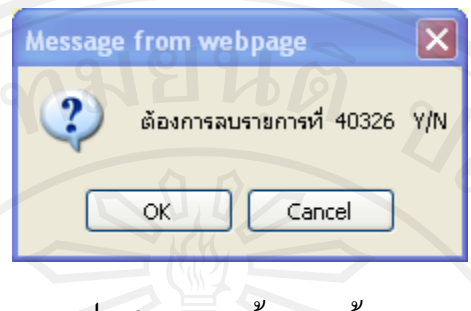

รูป ข.8 แสดงหน้าจอลบข้อมูล

1.2.7 การคนหาขอมูลใหใสคําที่ตองการคนหาลงในชองคนหาขอมูลแลวกดปุม

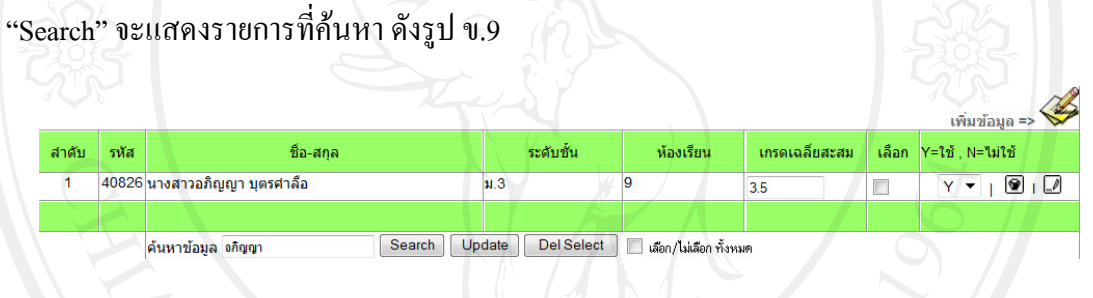

รูป ข.9 แสดงหน้าจอค้นหาข้อมูล

1.3 ข้อมูลเจ้าหน้าที่

1.3.1 แสดงรายชื่อเจ้าหน้าที่ เช่น ผู้ดูแลระบบ ครู โดยแสดงรหัส ชื่อ-สกุล โดย สามารถเพิ่มข้อมูล ค้นหาข้อมูล แก้ไขข้อมูล และลบข้อมูลได้ ดังรูป ข.10 ิ่

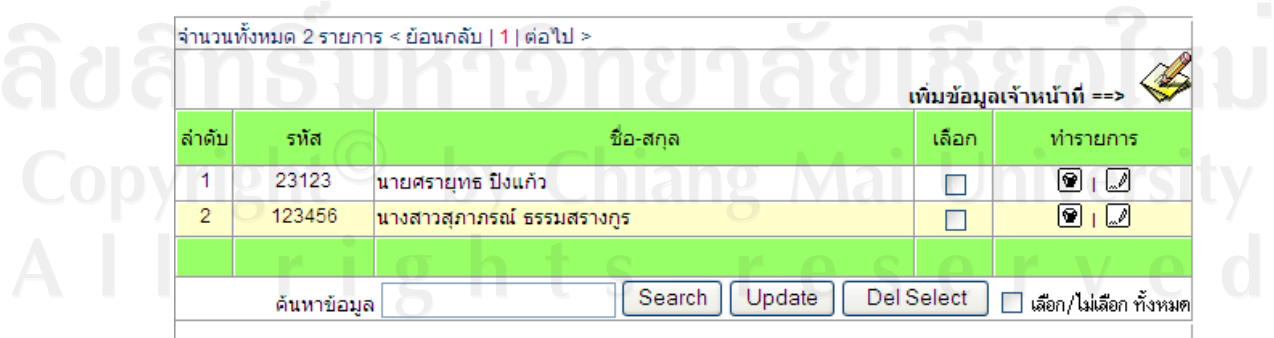

รูป ข.10 แสดงหน้าจอข้อมูลเจ้าหน้าที่

1.3.2 การเพิ่มข้อมูล สามารถใช้ปุ่มเพิ่มข้อมูล <u>เพิ่มข้อมูลเจ้าหน้าที่ ==> ܐ</u> ทำการเพิ่ม ิ่ ข้อมูล โดยใส่ข้อมูล คือ รหัสผู้ใช้ หมายเลขบัตรประชาชน คำนำหน้าชื่อ ชื่อ นามสกุล และรูปภาพ ประกอบ จากนั้น กดปุม "Save" ดังรูป ข.11

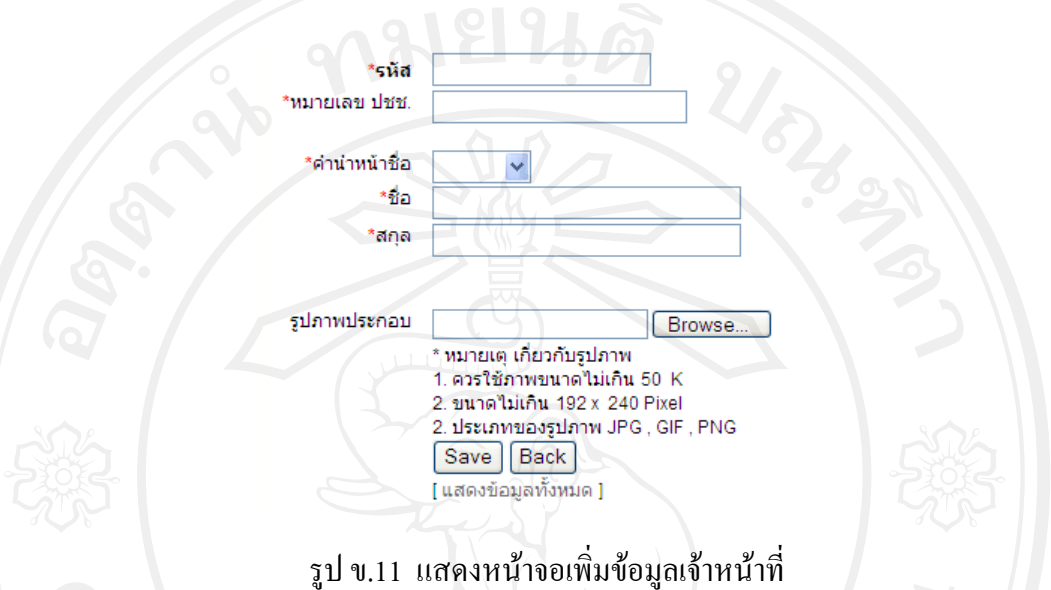

1.3.3 การแกไขขอมูล คลิกท ี่ปุมแกไข ในหนาจอขอมูลเจาหนาท ี่จะปรากฏ

หนาจอดังรูป ข.12

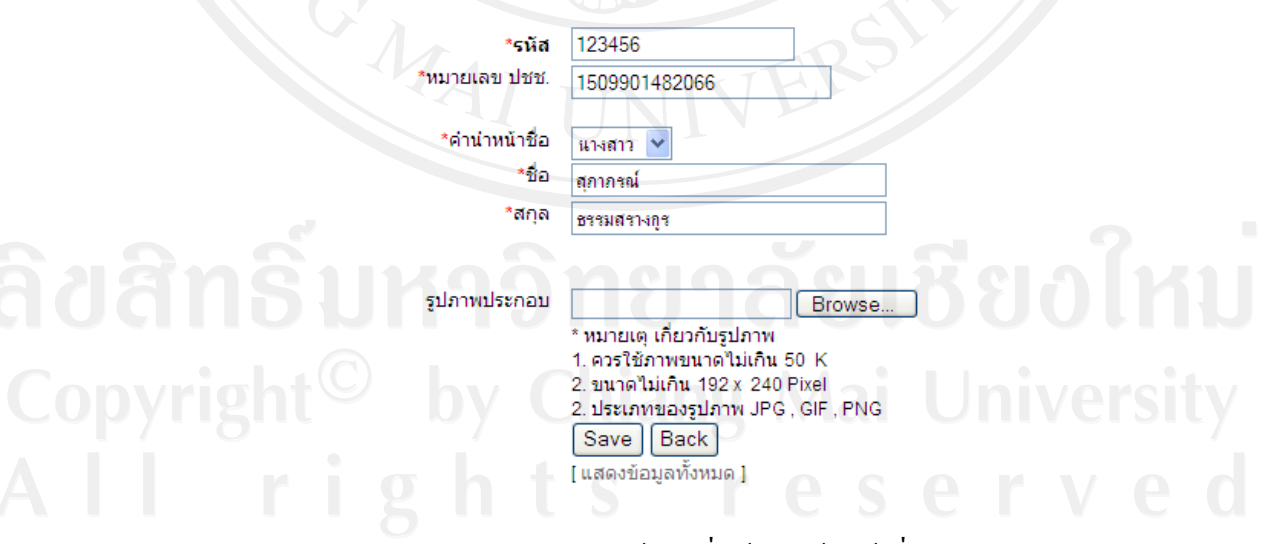

รูป ข.12 แสคงหน้าจอเพิ่มข้อมูลเจ้าหน้าที่ ิ่

 1.3.4 การลบขอมูล คลิกที่ปุมลบขอมูล ในหนาจอขอมูลเจาหนาท ี่จะปรากฏ Message from webpage ดังรูป ข.13

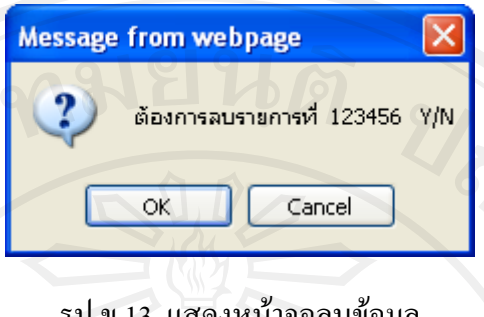

ลบขอมูล

1.3.5 การค้นหาข้อมูล ให้ใส่คำที่ต้องการค้นหา ลงในช่องค้นหาข้อมูล แล้วกดปุ่ม

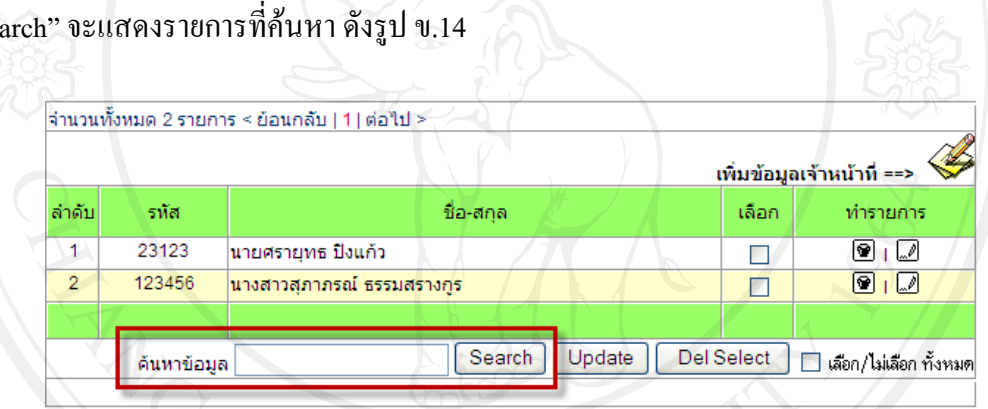

รูป ข.14 แสดงหน้าจอค้นหาข้อมูล

1.4 ปการศึกษา

 1.4.1 การกําหนดปการศึกษาจะกําหนดโดยการใสปการศึกษาและภาคเรียน โดย สามารถทำการเพิ่มข้อมูล ลบข้อมูล แก้ไขข้อมูล และค้นหาข้อมูลได้ ส่วนการกำหนดใช้ภาคเรียน ิ่ ในปจจุบันใหกําหนดสถานะเปน Y แสดงดังรูป ข.15

|       |            | จำนวนทั้งหมด 1 รายการ < ย้อนกลับ   1   ต่อไป >                |        |            |                         |  |
|-------|------------|---------------------------------------------------------------|--------|------------|-------------------------|--|
|       |            |                                                               |        |            | $year ==$               |  |
| ลำดับ |            | ปีการศึกษา                                                    |        |            | ้เลือก Y=ใช้ , N=ไม่ใช้ |  |
|       | 2553/2     |                                                               |        |            | v                       |  |
|       |            | หมายเหตุ [ ภาคการศึกษาปัจจุบันให้กำหนดสถานะการใช้งานเป็น Y ]. |        |            |                         |  |
|       | ด้นหาข้อมล | Search                                                        | Update | Del Select | เลือก/ไม่เลือก ทั้งหมด  |  |

รูป ข.15 แสดงขอมูลปการศึกษา

 1.4.2 การเพิ่มขอมูลโดยการคลิกปุมเพ มขอมูล ใหกรอกขอมูลป **่** การศึกษา ตามรูปแบบที่กําหนด แลวกดปุม "Save" ดังรูป ข.16

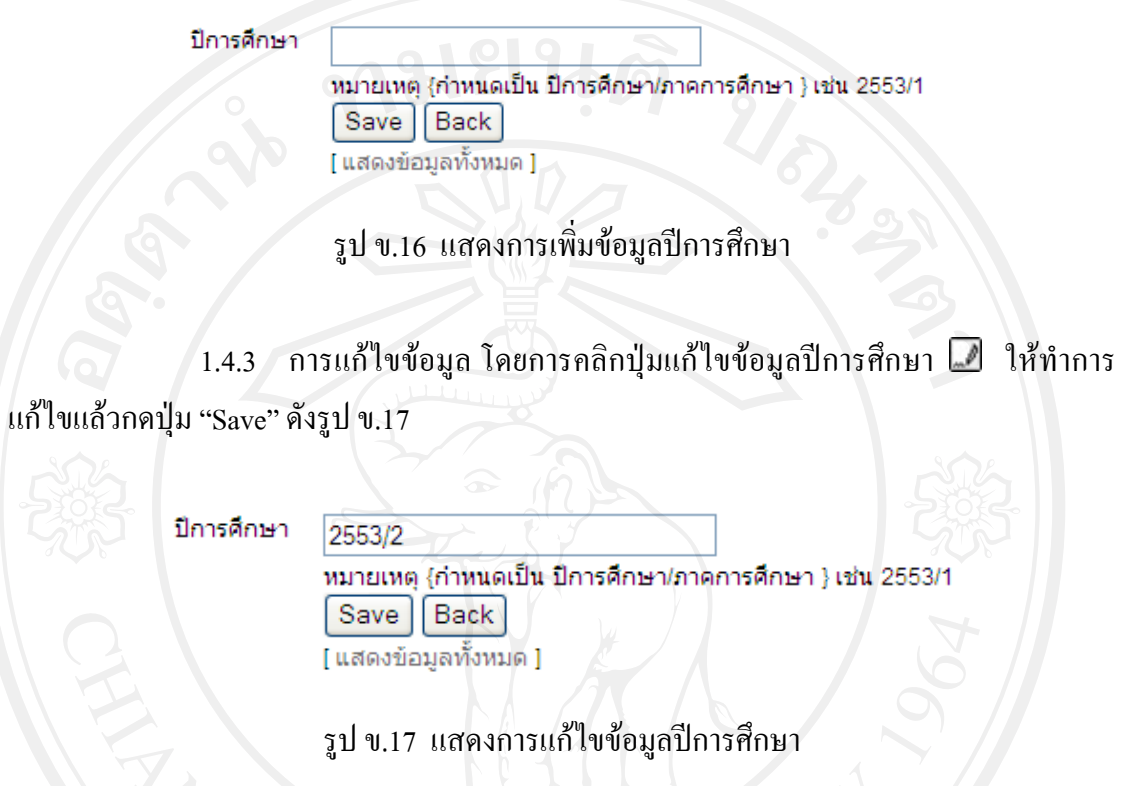

 1.4.4 การลบขอมูลโดยการคลิกปุมลบขอมูล หนาจอปการศึกษาจะปรากฏ Message from webpage หากต้องการลบให้กดปุ่ม "OK" หากต้องการยกเลิกให้กดปุ่ม "Cancel" ดัง รูป ข.18

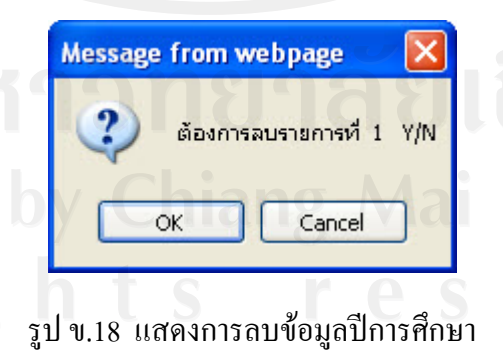

1.5 หองเรียน

1.5.1 แสดงข้อมูลห้องเรียน โดยสามารถทำการเพิ่มข้อมูล ลบข้อมูล แก้ไขข้อมูล ิ่ และคนหาขอมูลไดดังรูป ข.19

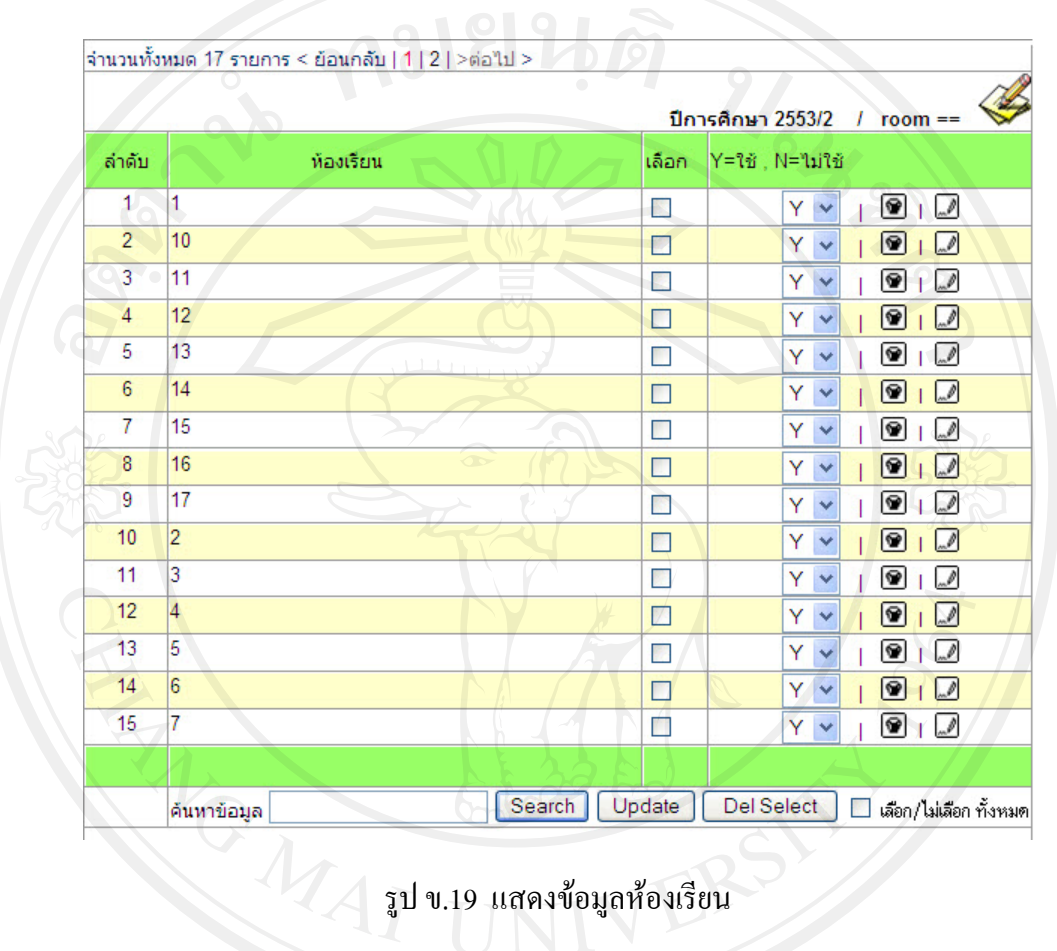

1.5.2 การเพิ่มข้อมูล โดยการคลิกปุ่มเพิ่มข้อมูลห้องเรียน room == <<>> ให้กรอก ข้อมูลห้องเรียนตามรูปแบบที่กำหนด แล้วกดปุ่ม "Save" ดังรูป ข.20

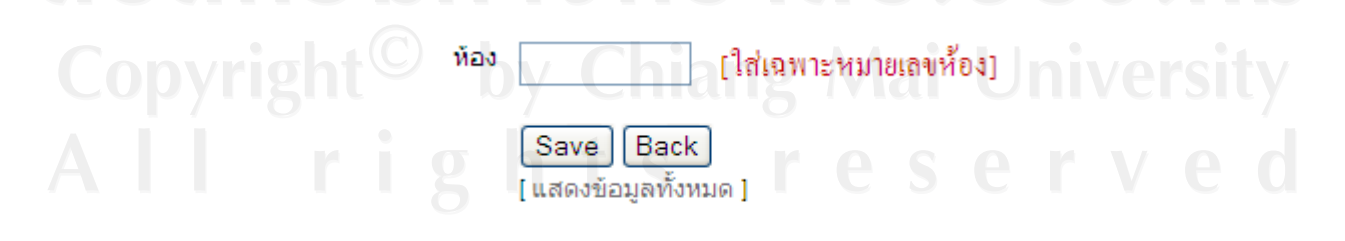

รูป ข.20 แสดงการเพิ่มข้อมูลห้องเรียน

1.5.3 การแก้ไขข้อมูล โดยการคลิกปุ่มแก้ไขข้อมูล ⊠ ให้ทำการแก้ไขแล้วกดปุ่ม "Save" ดังรูป ข.21

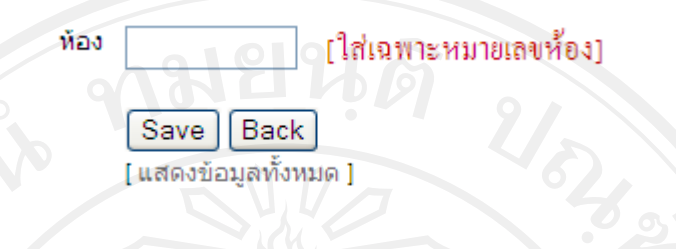

รูป ข.21 แสดงการแกไขขอมูลหองเรียน

 1.5.4 การลบขอมูลโดยการคลิกปุมลบขอมูล ในหนาจอหองเรียนจะปรากฎ Message from webpage หากต้องการลบให้กดปุ่ม "OK" หากต้องการยกเลิกให้กดปุ่ม "Cancel" ดัง

รูป ข.22

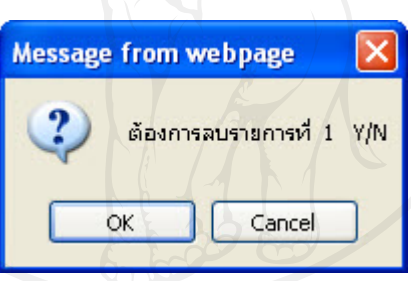

รูป ข.22 แสดงการลบขอมูลหองเรียน

1.5.5 การคนหาขอมูลโดยการกรอกหมายเลขหองเรียน แลวคลิกปุม "Search" จะ

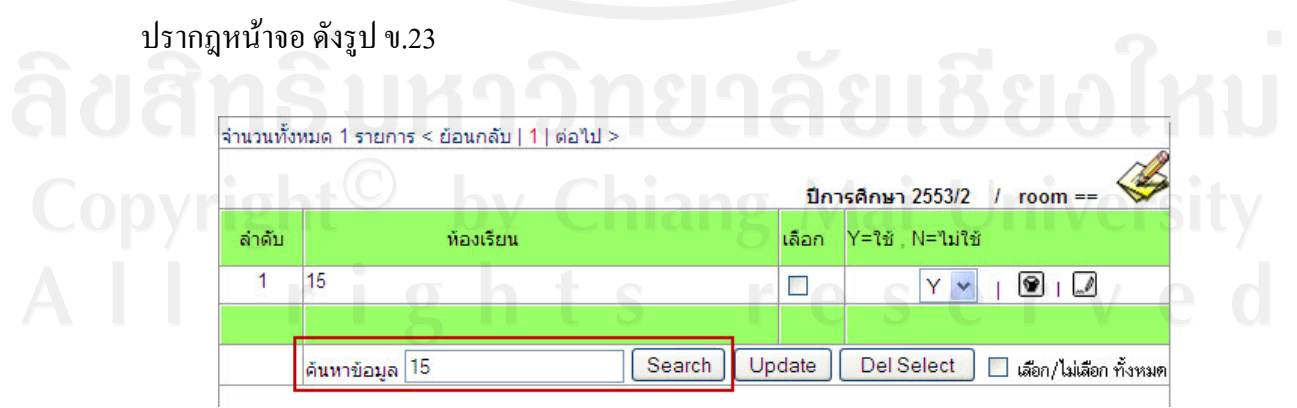

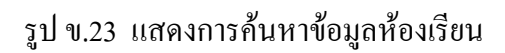

1.6 ระดับผู้ใช้งาน

1.6.1 แสคงข้อมูลระดับผู้ใช้งาน โดยสามารถทำการเพิ่มข้อมูล ลบข้อมูล แก้ไข ิ่ ข้อมูล และค้นหาข้อมูลได้ โดยระบบจะกำหนดให้มีผู้ใช้งาน คือ ผู้ดูแลระบบ ครู และนักเรียน แสดงดังรูป ข.24

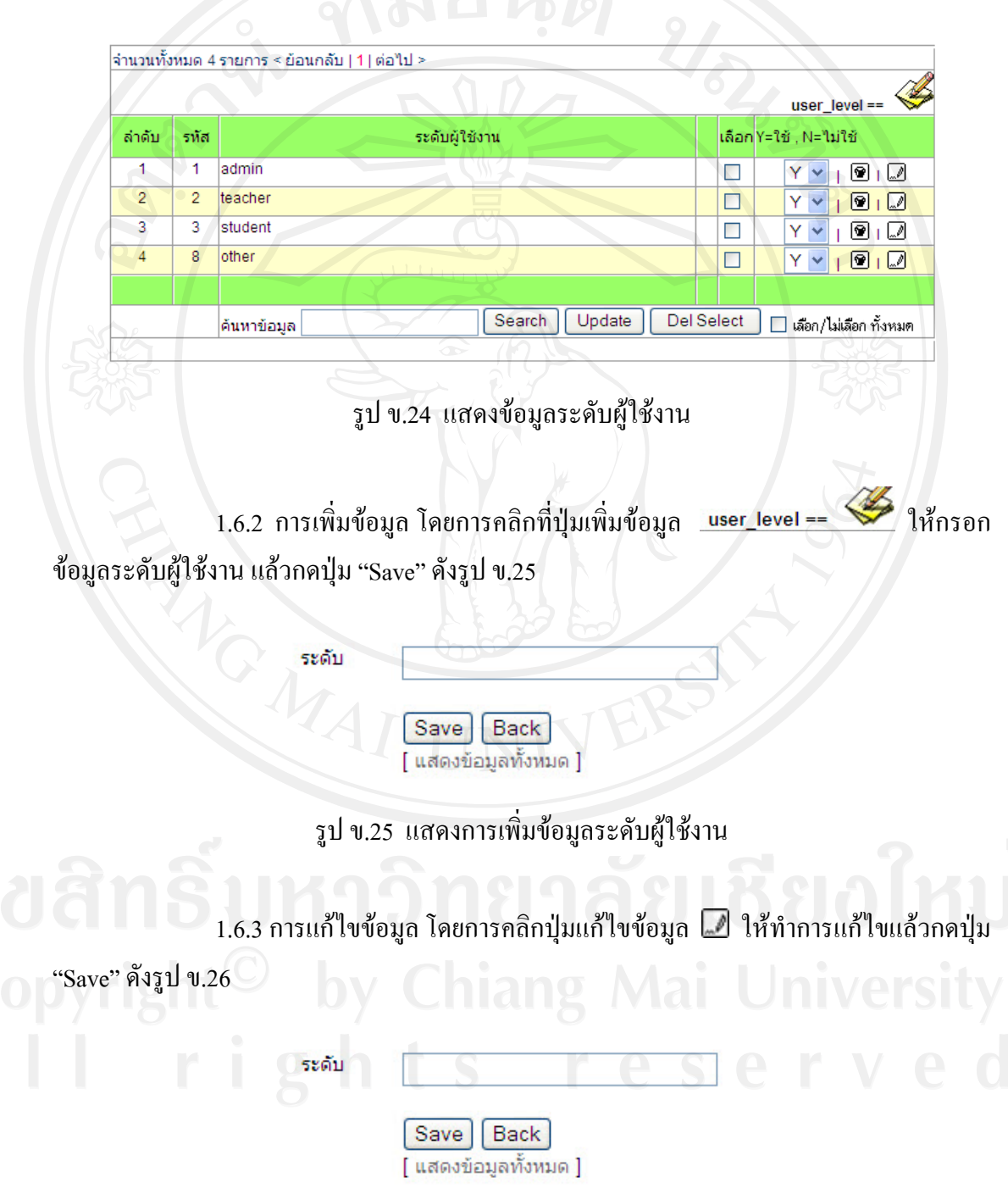

รูป ข.26 แสดงการแกไขขอมูลระดับผูใชงาน

 1.6.4 การลบขอมูลโดยการคลิกที่ปุมลบขอมูล ในหนาจอระดับผูใชงาน จะ ปรากฎ Message from webpage หากต้องการลบให้กดปุ่ม "OK" หากต้องการยกเลิกให้กดปุ่ม "Cancel" ดังรูป ข.27

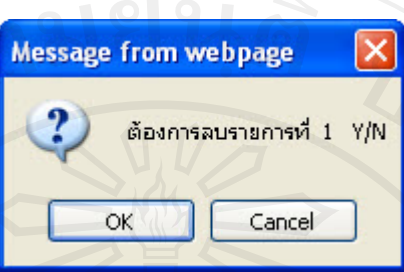

รูป ข.27 แสดงการลบขอมูลระดับผูใชงาน

1.7 ชั้นป

1.7.1 แสดงข้อมูลชั้นปี โดยสามารถทำการเพิ่มข้อมูล ลบข้อมูล แก้ไขข้อมูล และ ิ่ คนหาขอมูลไดโดยระบบจะกําหนดใหมี 6 ระดับชั้น คือ ชั้น ม.1 – ม.6 แสดงดังรูป ข.28

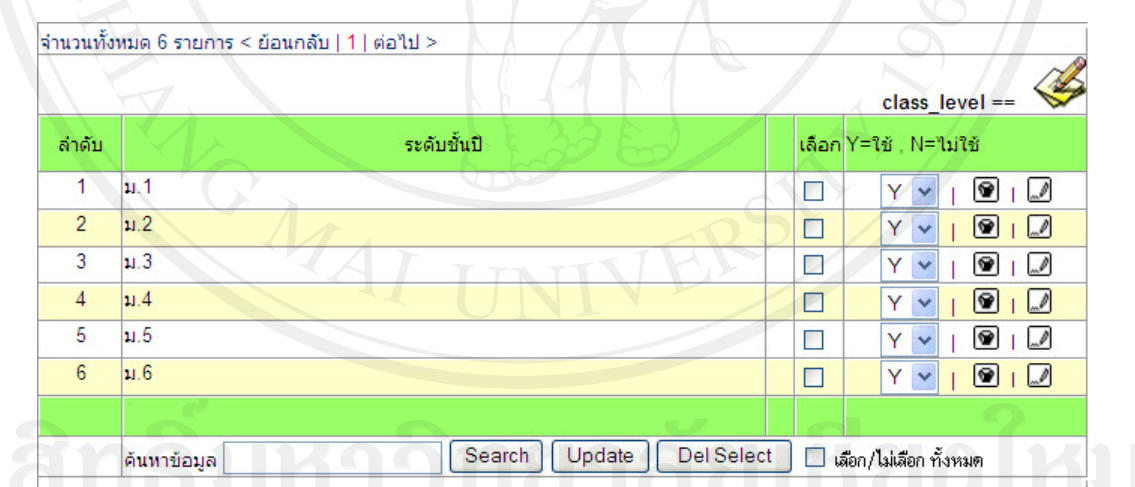

รูป ข.28 แสดงขอมูลช ั้นป

1.7.2 การเพิ่มข้อมูล โดยการคลิกที่ปุ่มเพิ่มข้อมูล <u>class\_level == \��</u> ให้กรอก ิ่ ิ่ ข้อมูลชั้นปี แล้วกดปุ่ม "Save" ดังรูป ข.29

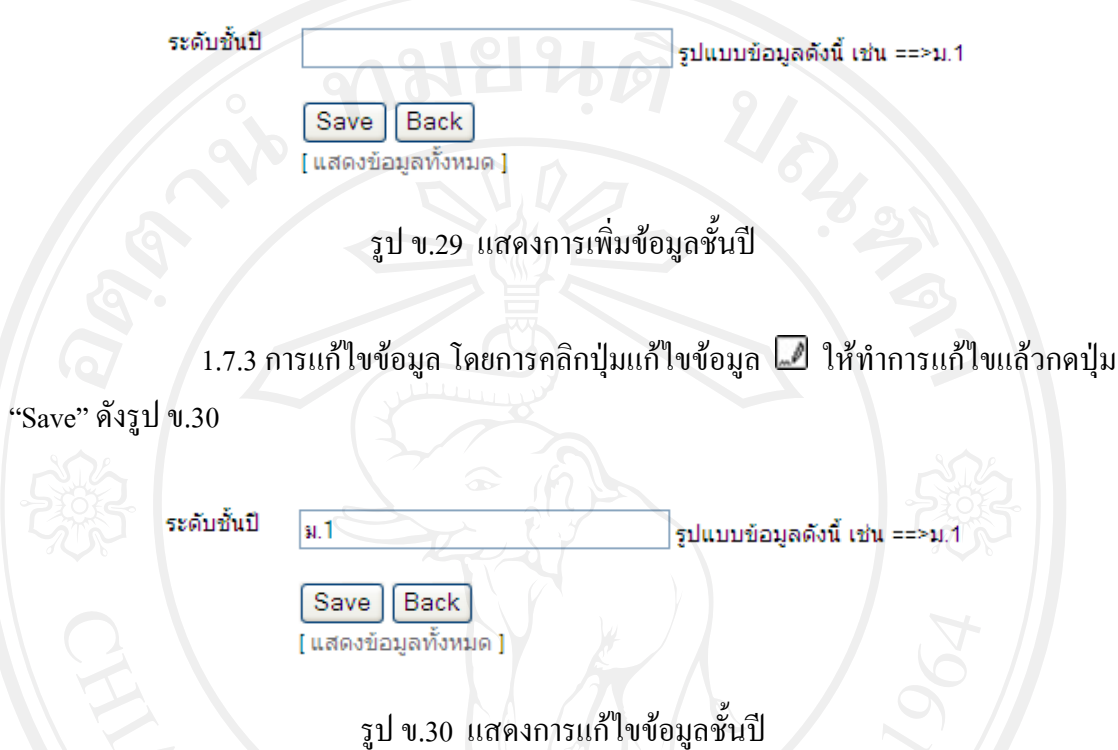

 1.7.4 การลบขอมูลโดยการคลิกปุมลบขอมูล จะปรากฏ Message from webpage หากต้องการลบให้กดปุ่ม "OK" หากต้องการยกเลิกให้กดปุ่ม "Cancel" ดังรูป ข.31

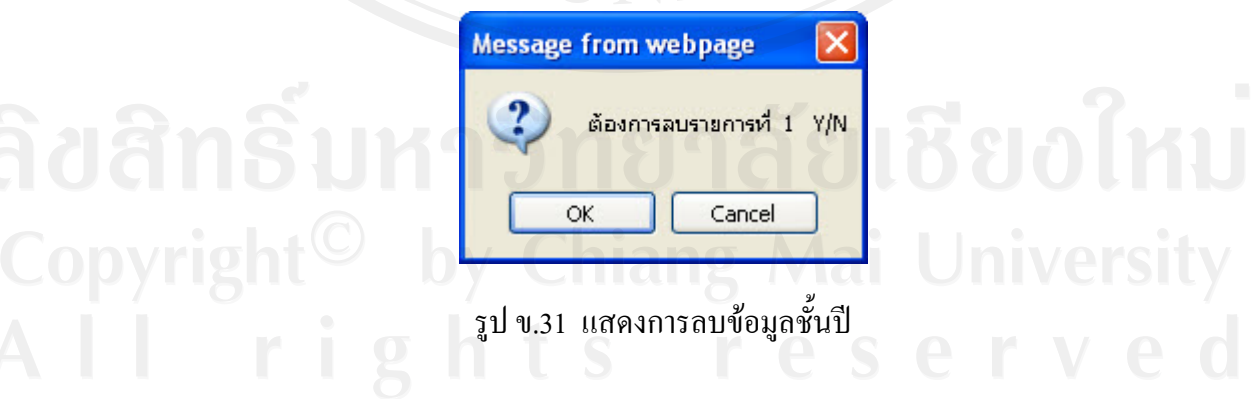

1.7.5 การค้นหาข้อมูล โดยการกรอกข้อมูลชั้นปี แล้วคลิกปุ่ม "Search" จะปรากฎหน้าจอ ดังรูป ข.32

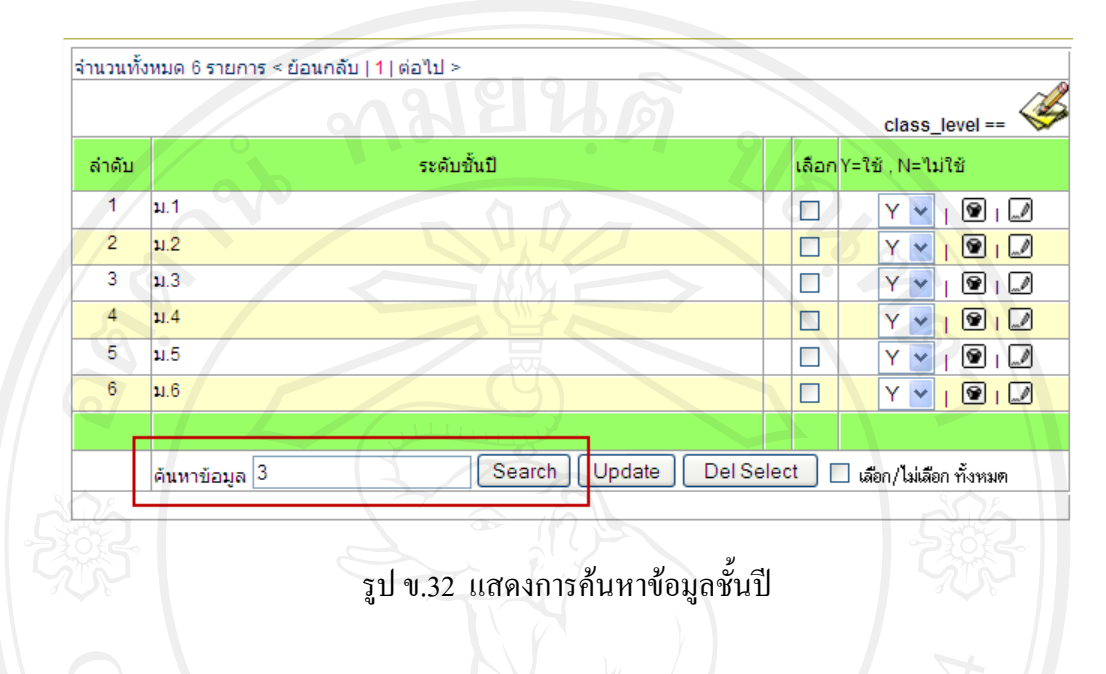

1.8 กลุมเมนูคําสั่ง

1.8.1 แสดงข้อมูลกลุ่มเมนูกำสั่งโดยสามารถทำการเพิ่มข้อมูล ถบข้อมูล แก้ไข ข้อมูล และค้นหาข้อมูล ได้ โดยระบบจะกำหนดให้มีเมนู 6 กลุ่ม แสดงดังรูป ข.33

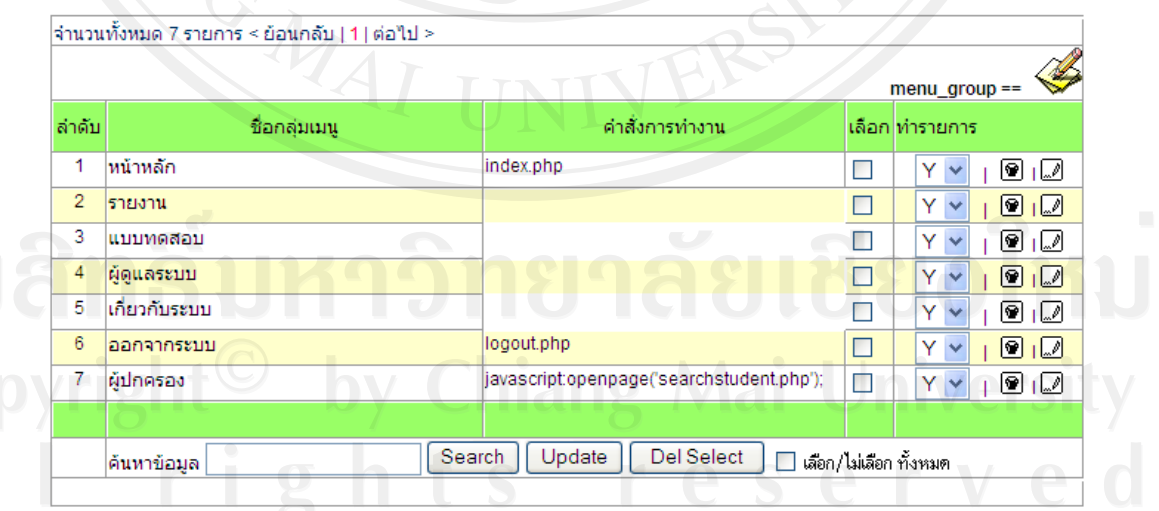

รูป ข.33 แสดงกลุมเมนูคําสั่ง

1.8.2 การเพิ่มข้อมูล โดยการคลิกปุ่มเพิ่มข้อมูล <u>\_menu\_group == \</u> ให้กรอก ิ่ ิ่ ขอมูลกลุมเมนูคําสั่งแลวกดปุม "Save" ดังรูป ข.34

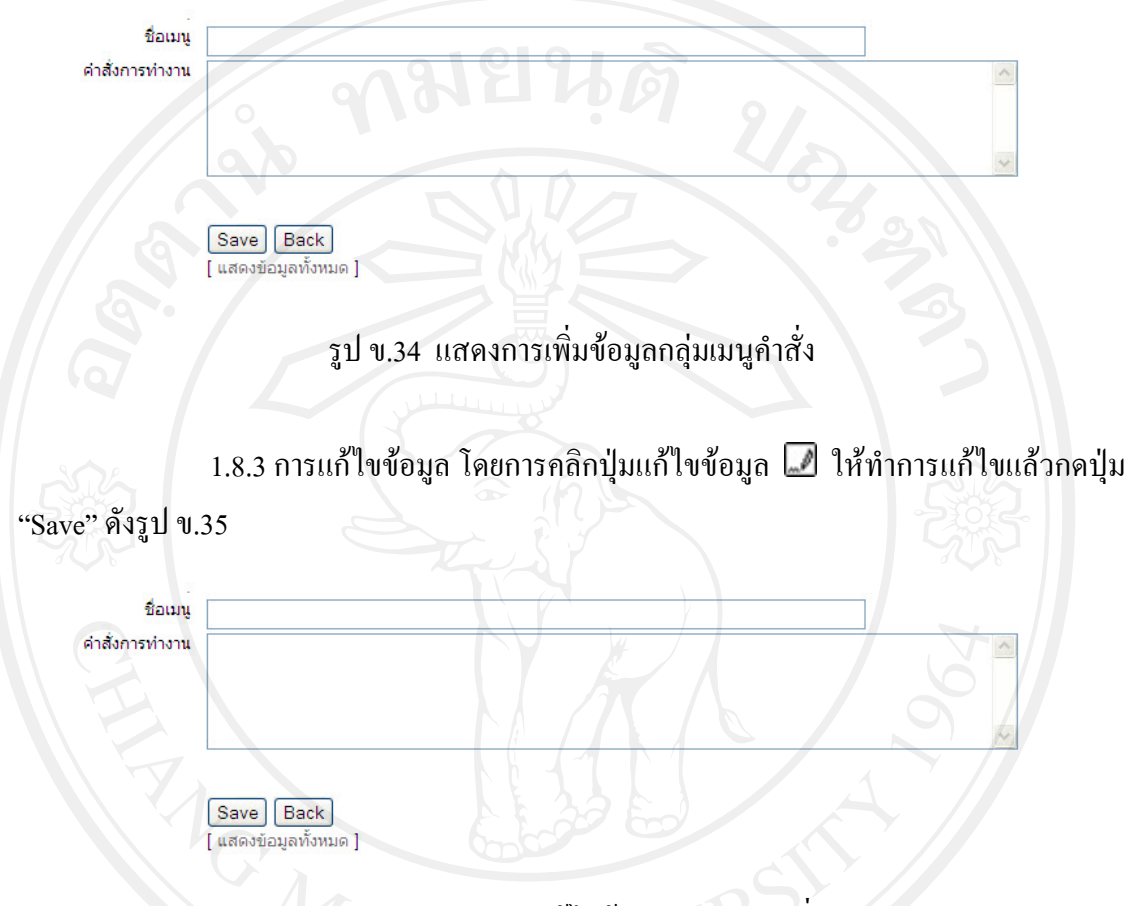

รูป ข.35 แสดงการแกไขขอมูลกลุมเมนูคําสั่ง

1.8.4 การลบข้อมูล โดยการคลิกปุ่มลบข้อมูล <u>อ</u>ื่อ จะปรากฏ Message from webpage หาก ต้องการลบให้กดปุ่ม "OK" หากต้องการยกเลิกให้กดปุ่ม "Cancel" ดังรูป ข.36

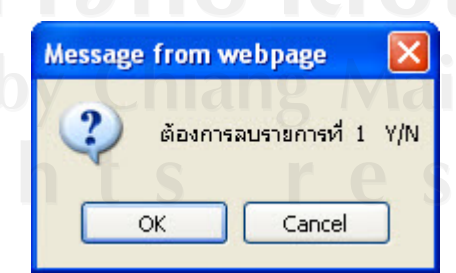

รูป ข.36 แสดงการลบขอมูลกลุมเมนูคําสั่ง

#### 1.9 คําส งเมนู ั่

1.9.1 แสดงข้อมูลคำสั่งเมนู โดยสามารถทำการเพิ่มข้อมูล ลบข้อมูล แก้ไขข้อมูล ั่ ิ่ และค้นหาข้อมูลได้ แสดงดังรูป ข.37

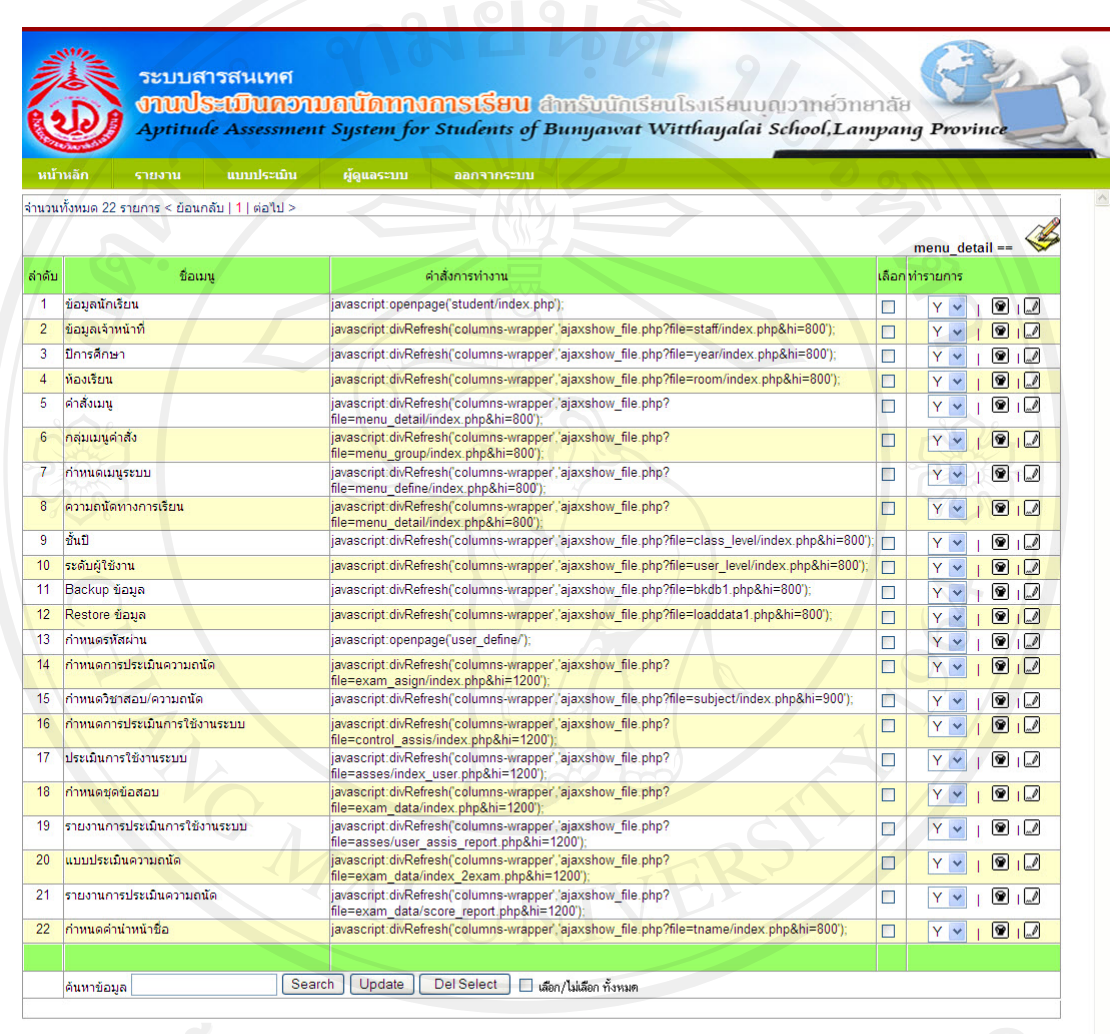

ระบบสารสนเทศงานประเมินความถนัด โรงเรียนบุญวาทย์วิทยาลัย อำเภอเมือง จังหวัดลำปาง

รูป ข.37 แสดงขอมูลคําส งเมนูั่ 1.9.2 การเพิ่มข้อมูล โดยการคลิกปุ่มเพิ่มข้อมูล <u>menu\_detail== ���</u> ให้กรอก ิ่ ิ่ ข้อมูลคำสั่งเมนู แล้วกดปุ่ม "Save" ดังรูป ข.38 ั่

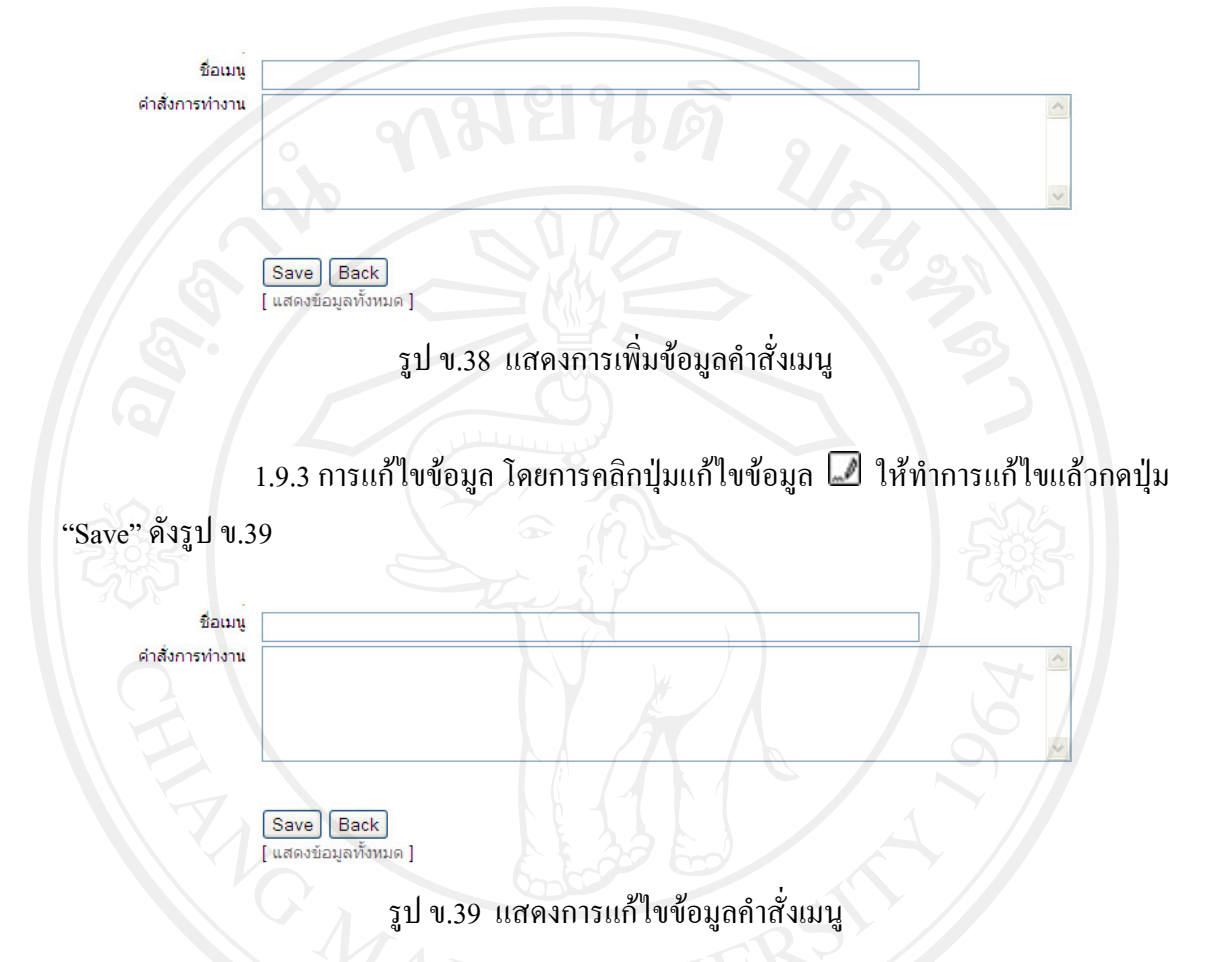

 $1.9.4$  การลบข้อมูล โดยการคลิกปุ่มลบข้อมูล  $\blacksquare$  จะปรากฏ Message from webpage หากต้องการลบให้กดปุ่ม "OK" หากต้องการยกเลิกให้กดปุ่ม "Cancel" ดังรูป ข.40

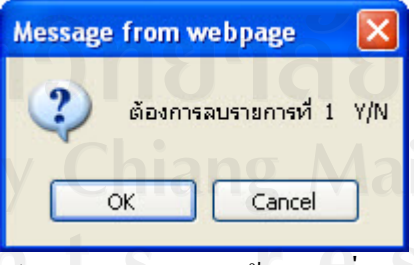

รูป ข.40 แสดงการลบข้อมูลคำสั่งเมนู ั่

120

1.10 กําหนดเมนูระบบ

1.10.1 แสคงข้อมูลการกำหนดเมนูระบบ โดยสามารถทำการเพิ่มข้อมูล ลบข้อมูล ิ่ แก้ไขข้อมูล และค้นหาข้อมูลได้ แสดงดังรูป ข.41

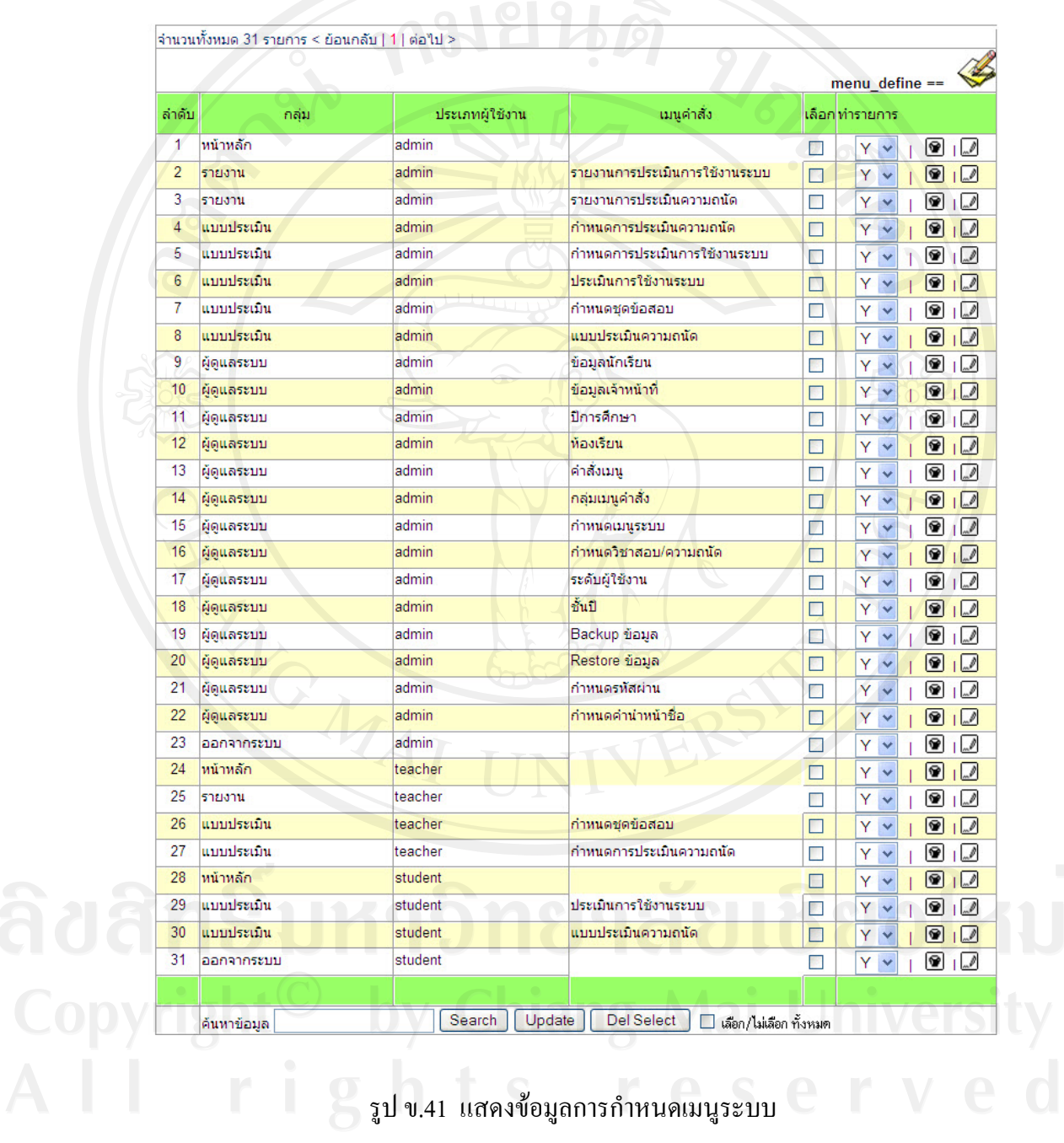

1.10.2 การเพิ่มข้อมูล โดยการคลิกที่ปุ่มเพิ่มข้อมูล \_menu\_define == <== ให้กรอก ิ่ ข้อมูลการกำหนดเมนูระบบ โดยเลือกกลุ่มผู้ใช้ กลุ่มเมนู และชื่อเมนู แล้วกดปุ่ม "Save" ดังรูป ข.42 ื่

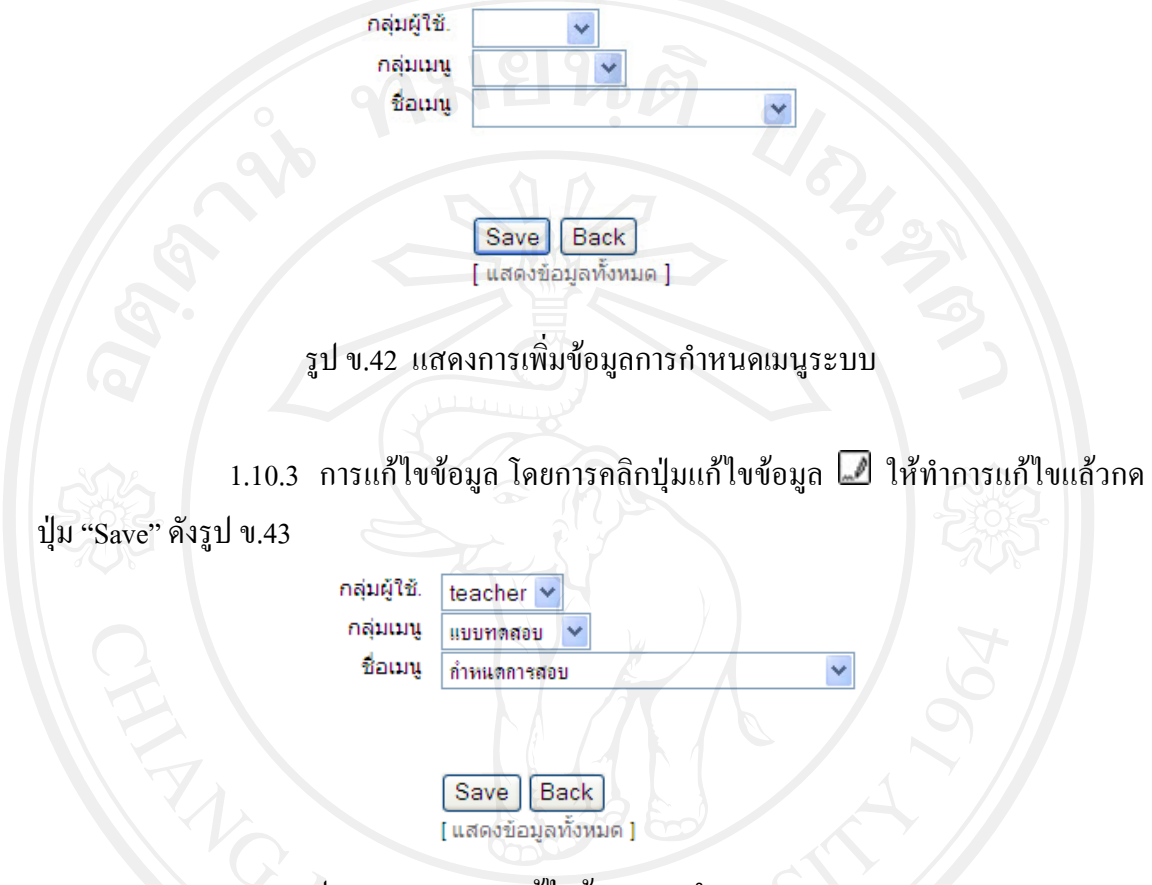

รูป ข.43 แสดงการแกไขขอมูลการกําหนดเมนูระบบ

 $1.10.4$  การลบข้อมูล โดยการคลิกปุ่มลบข้อมูล  $\blacksquare$  ในหน้าจอกำหนดเมนูระบบ จะปรากฎ Message from webpage หากต้องการลบให้กดปุ่ม "OK" หากต้องการยกเลิกให้กดปุ่ม "Cancel" ดังรูป ข.44

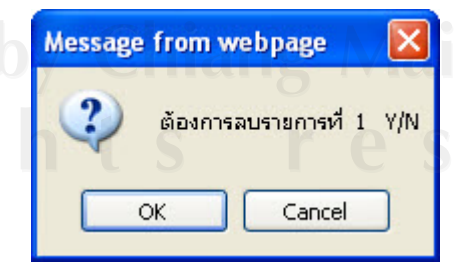

รูป ข.44 แสดงการลบขอมูลการกําหนดเมนูระบบ 1.11 กําหนดรายวิชา / ความถนัด

1.11.1 แสดงข้อมูลรายวิชา / ความถนัด โดยสามารถทำการเพิ่มข้อมูล ลบข้อมูล **่** แก้ไขข้อมูล และค้นหาข้อมูลได้ แสดงดังรูป ข.45

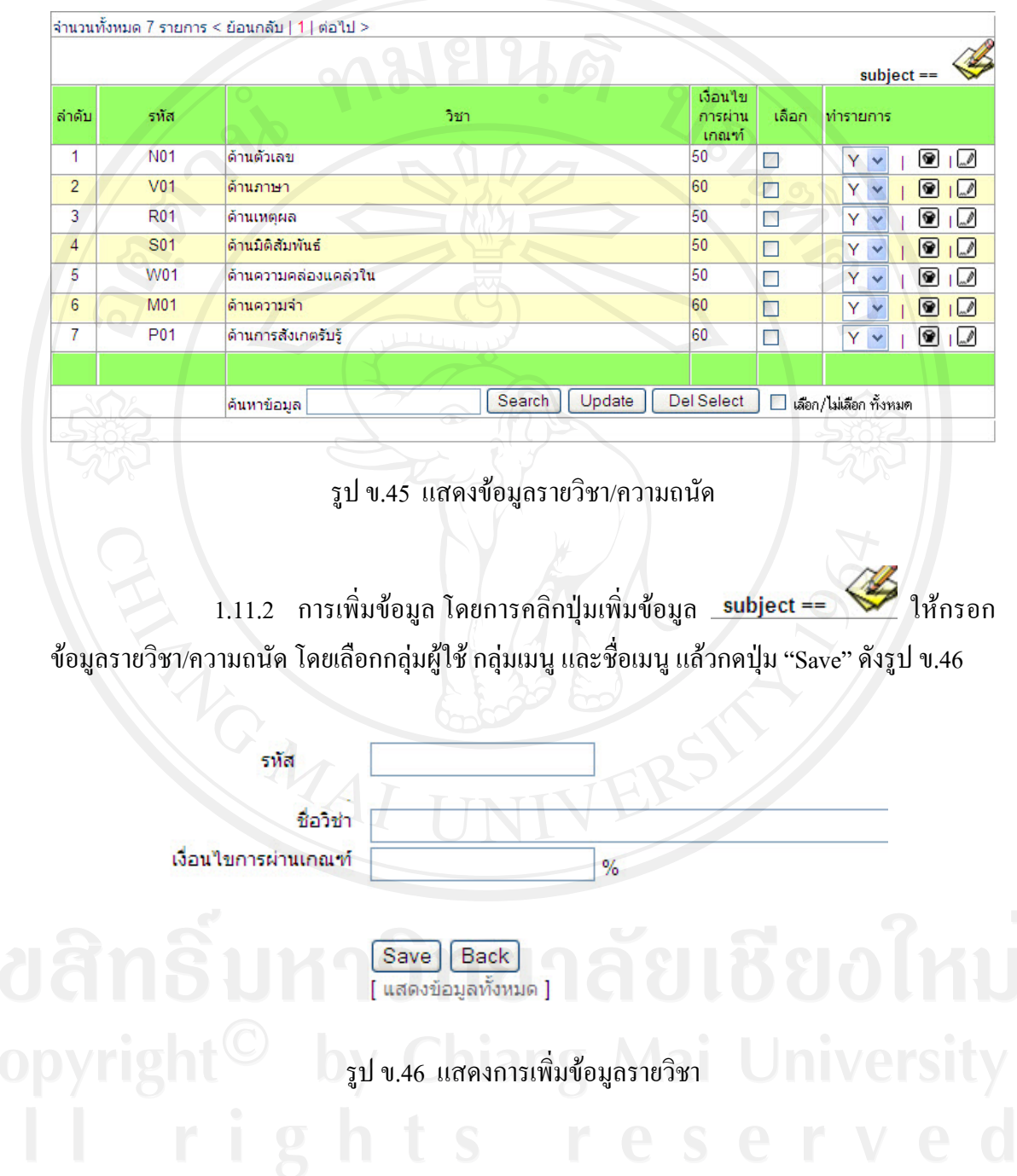

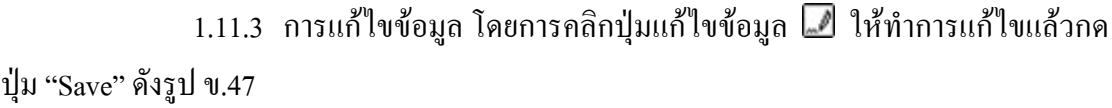

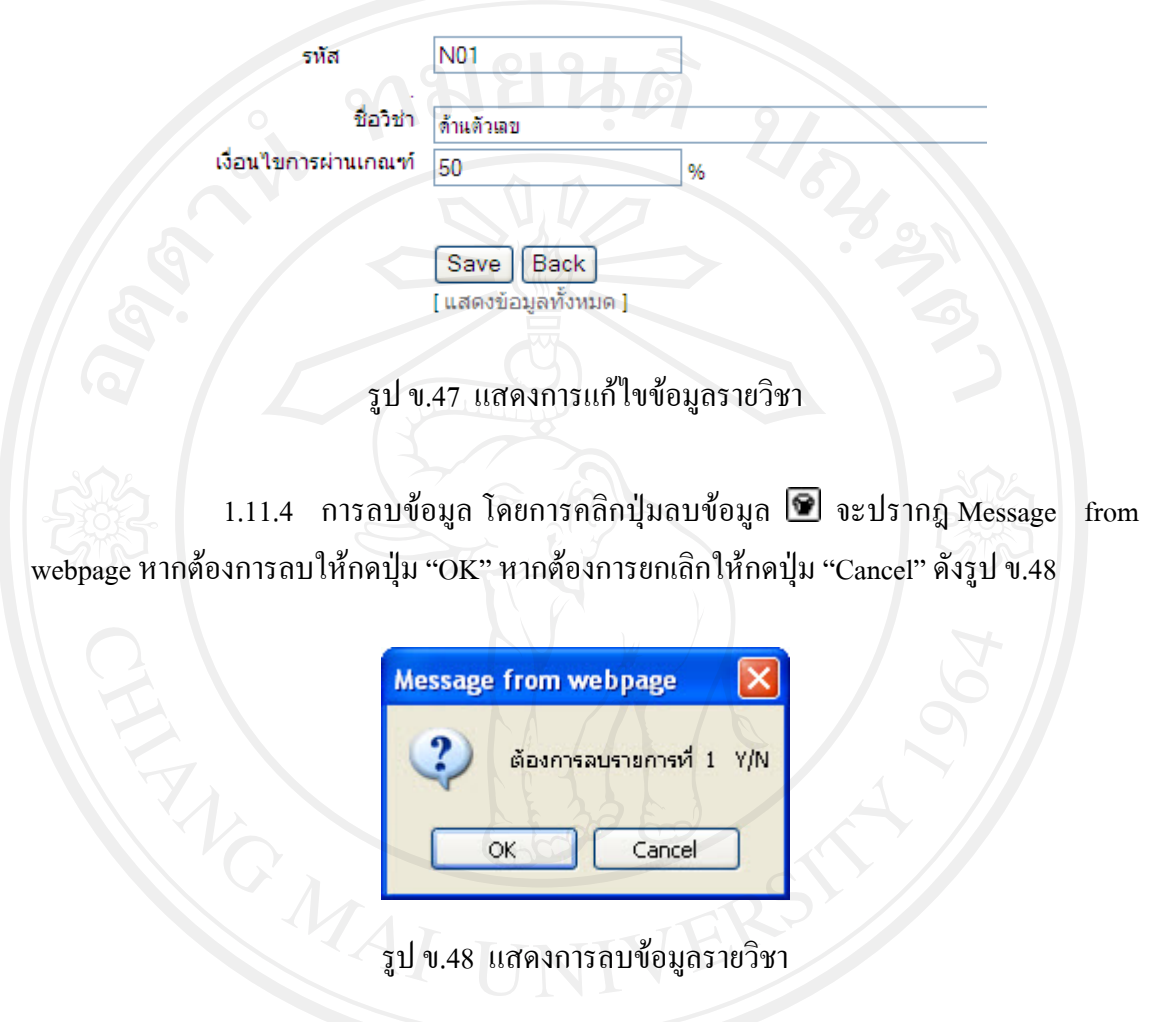

1.11.5 การคนหาขอมูลโดยการกรอกรหัสวิชาแลวคลิกปุม "Search" จะปรากฎ

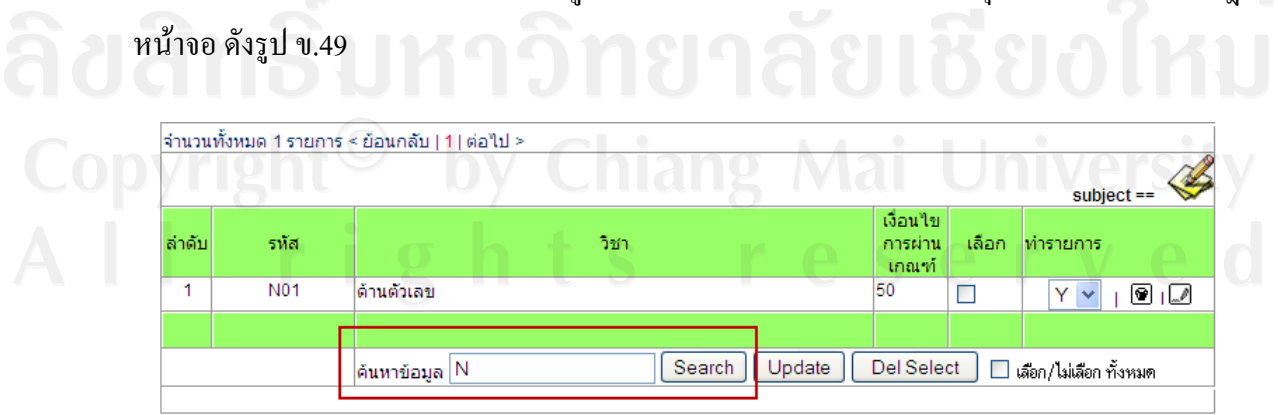

รูป ข.49 แสดงการคนหาขอมูลรายวิชา

1.12 การสํารองขอมูล

1.12.1 แสดงหน้าจอการสำรองข้อมูล โดยสามารถกดปุ่ม "Submit" เพื่อทำการ สํารองขอมูล ดังรูป ข.50

ระบบจะทำการ Backup ฐานข้อมูล

Submit

รูป ข.50 แสดงหน้าจอการสำรองข้อมูล

 $\sqrt{\phantom{a}}$  1.12.2 จากนั้นระบบจะให้บันทึกข้อมูลลงในคอมพิวเตอร์ ให้กดปุ่ม "Save" แล้ว เลือกตำแหน่งที่เก็บไฟล์ ดังรูป ข.51 ี่

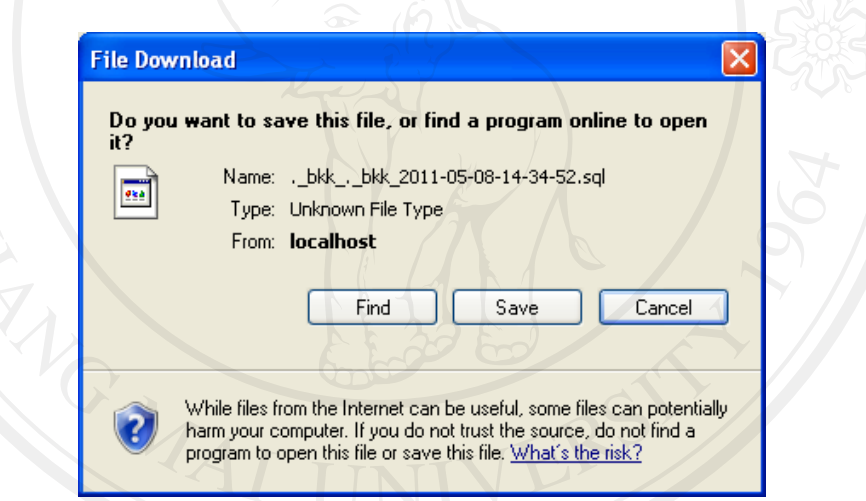

รูป ข.51 แสดงการบันทึกข้อมูล

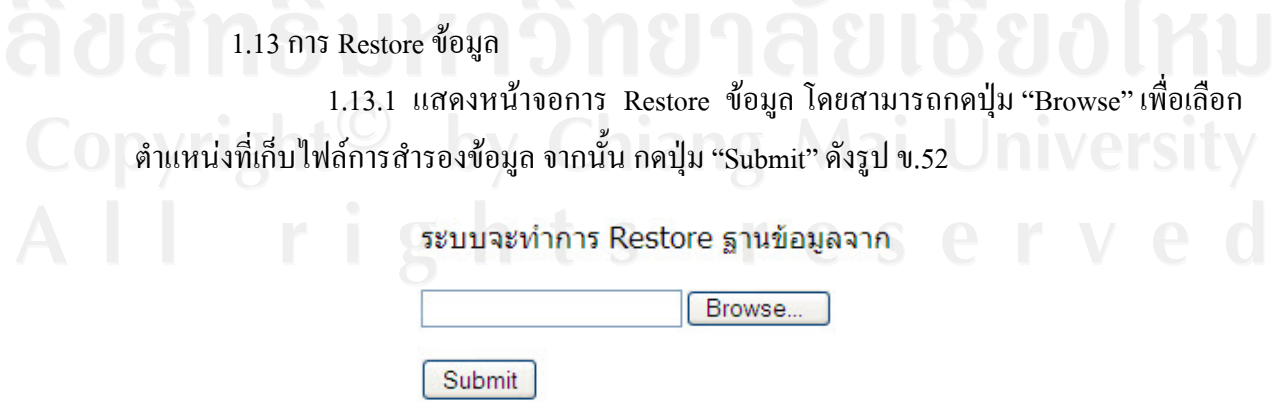

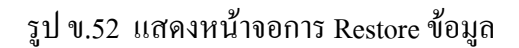

2. ขั้นตอนการใชงานโปรแกรมในสวนของครู

2.1 การเขาสูระบบ

2.1.1 โดยเปดโปรแกรม Internet Explorer แลวพิมพ URL ลงไปในชอง Address วา http://localhost/sat/ หรือ http://127.0.0.1/sat/

 2.1.2 พิมพรหัสผูใชงานและรหัสผานลงในชองรหัสผูใชงาน และรหัสผาน 2.1.3 แล้วกดปุ่ม "SUBMIT" ดังแสดงในรูป ข.53

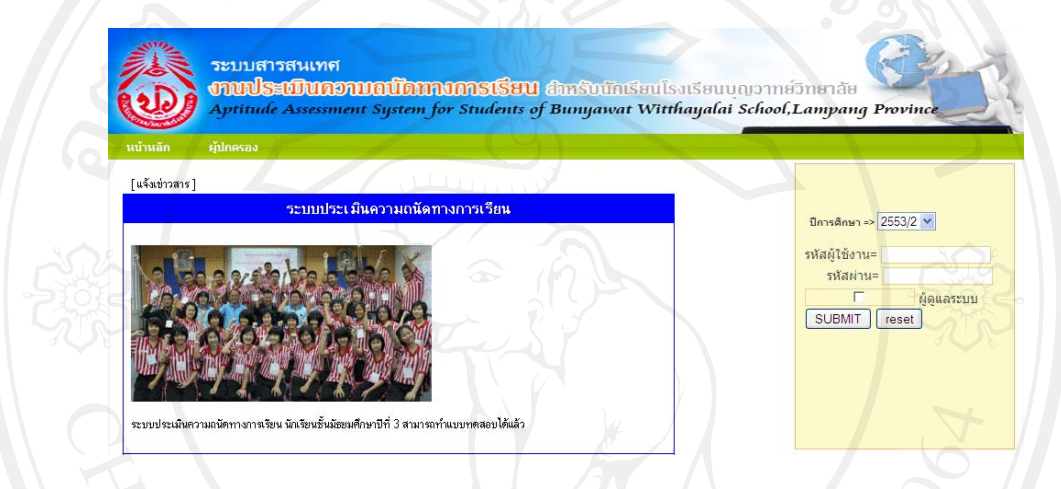

รูป ข.53 แสดงหน้าจอการเข้าสู่ระบบ

2.2 กําหนดการสอบ

 2.2.1 แสดงขอมูลกําหนดการสอบ โดยสามารถทําการเพ มขอมูลลบขอมูลแกไข ข้อมูล และค้นหาข้อมูล ได้ แสดงดังรูป ข.54

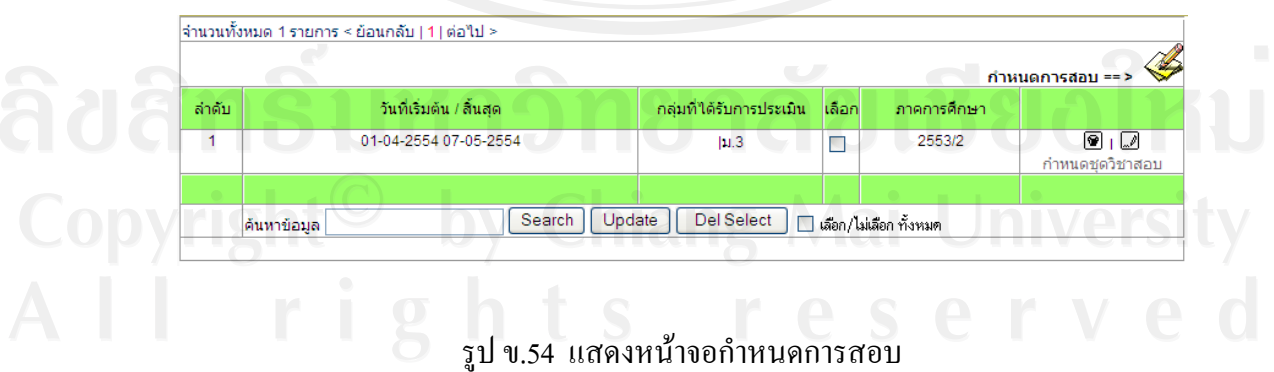

2.2.2 การเพิ่มข้อมูล โดยการคลิกปุ่มเพิ่มข้อมูล \_\_\_\_\_\_\_\_\_\_\_\_\_\_\_\_\_\_\_\_\_\_\_\_\_\_\_\_\_ ให้กรอก ิ่ ิ่ ข้อมูลกำหนดการสอบ โดยกำหนดวันเวลาเริ่มต้น และสิ้นสุด เลือกกลุ่มนักเรียนที่ทำแบบทดสอบ ิ่ ิ้ แล้วกดปุ่ม "Save" ดังรูป ข.55

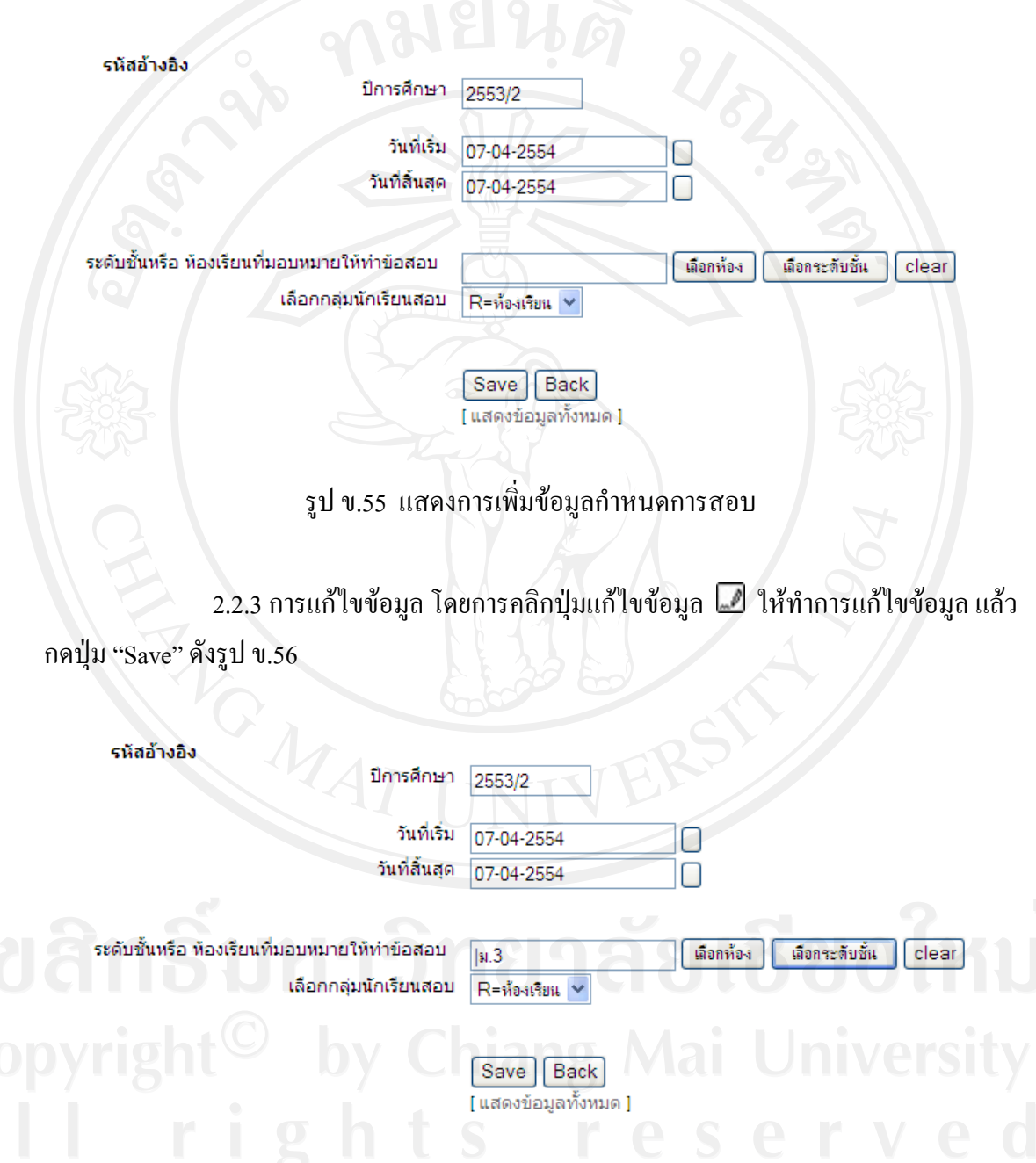

รูป ข.56 แสดงการแกไขขอมูลกําหนดการสอบ

2.2.4 การลบข้อมูล โดยการคลิกปุ่มลบข้อมูล  $\blacksquare$  จะปรากฎ $\rm\,Message$  from webpage หากต้องการลบให้กดปุ่ม "OK" หากต้องการยกเลิกให้กดปุ่ม "Cancel" ดังรูป ข.57

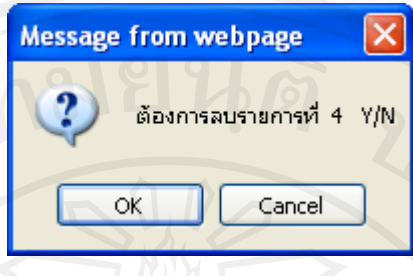

รูป ข.57 แสดงการลบข้อมูลกำหนดการสอบ

่ 2.2.5 การกำหนดชุดวิชาสอบ โดยการคลิกที่การกำหนดชุดวิชาสอบ เพื่อทำการ <u>ุ</u> เลือกชุดแบบทดสอบ โดยคลิกเลือกที่ชุดขอสอบ ดังรูป ข.58

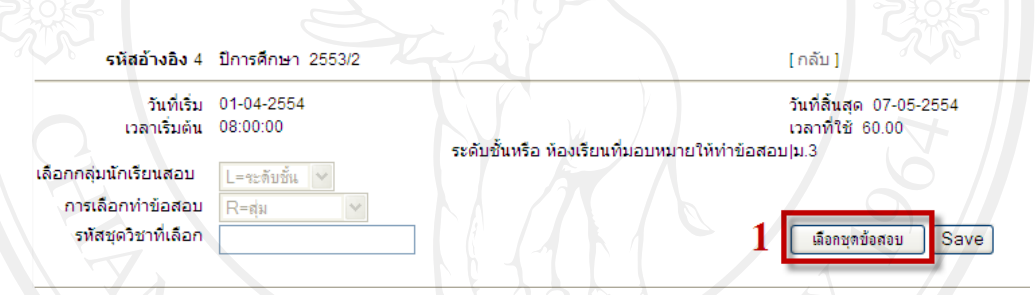

รูป ข.58 แสดงการกำหนดชุดวิชาสอบ

2.2.6 การเลือกชุดแบบทดสอบ ต้องเลือกให้ครบทั้ง 7 ด้าน ดังรูป ข.59

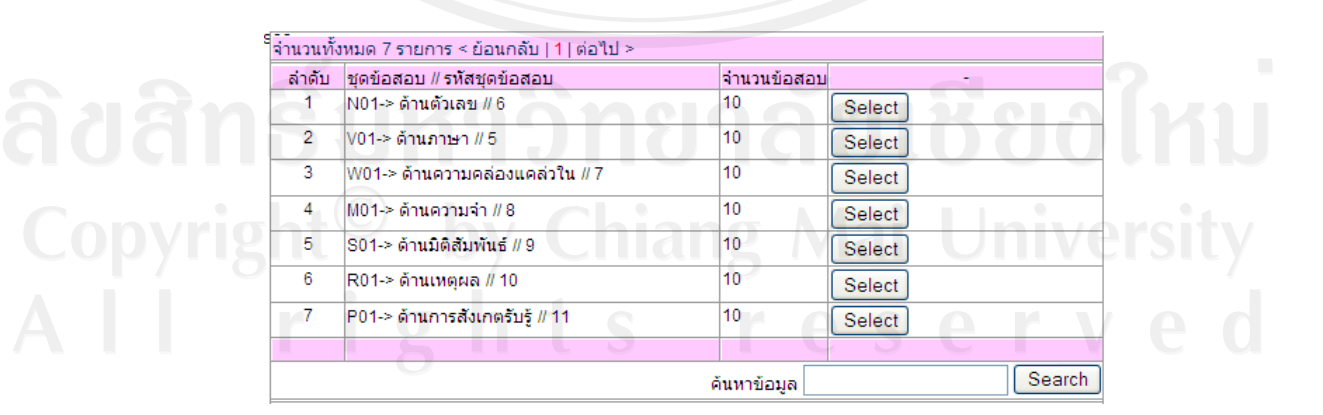

รูป ข.59 แสดงการเลือกวิชาสอบ

2.2.7 เมื่อเลือกชุดแบบทคสอบเรียบร้อยให้กดปุ่ม "Save" จะแสดงรายวิชา ชุด ื่ แบบทดสอบที่เลือกไว้ทั้ง 7 ชุด โดยสามารถทำการดูแบบทดสอบที่เลือกได้จากปุ่ม "กำหนด ี่ แบบทดสอบ" ดังรูป ข.60

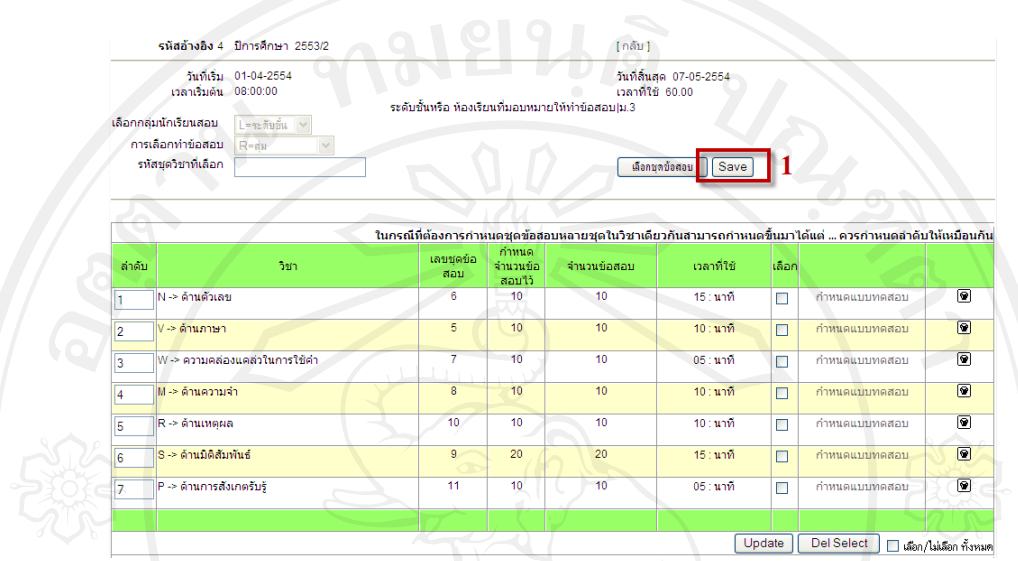

รูป ข.60 แสดงหน้าจอกำหนดการสอบและชุดแบบทดสอบ

2.2.8 เม อคลิกปุม "กําหนดแบบทดสอบ" จะแสดงรายละเอียดแบบทดสอบ มีทั้ง คําอธิบายแบบทดสอบทั้งหมดและเฉลยคําตอบ ดังรูป ข.61

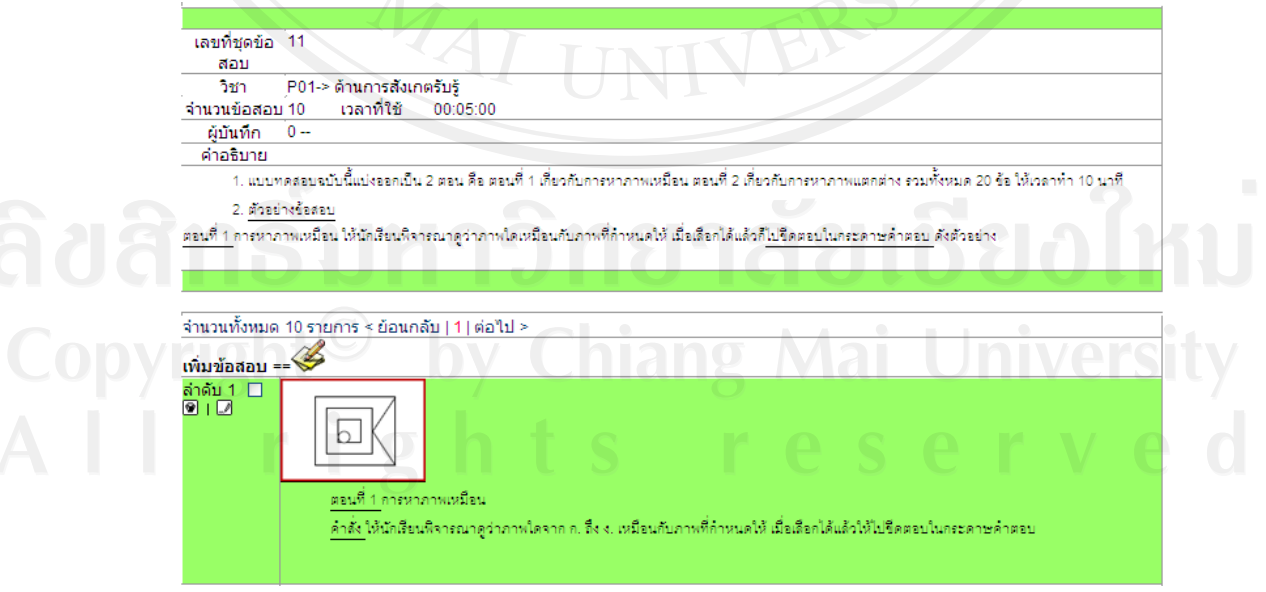

รูป ข.61 แสดงหน้าจอแบบทดสอบ

2.2.9 การลบข้อมูล โดยการคลิกปุ่มลบข้อมูล  $\blacksquare$  จะปรากฎ $\rm\,Message$  from webpage หากต้องการลบให้กดปุ่ม "OK" หากต้องการยกเลิกให้กดปุ่ม "Cancel" ดังรูป ข.62

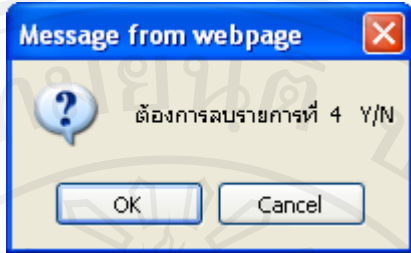

รูป ข.62 แสดงการลบขอมูลกําหนดแบบทดสอบ

2.3 กําหนดชุดแบบทดสอบ

 2.3.1 แสดงขอมูลชุดแบบทดสอบ โดยสามารถทําการเพ มขอมูลลบขอมูลแกไข ิ่ ข้อมูล และค้นหาข้อมูล ได้ แสดงดังรูป ข.63

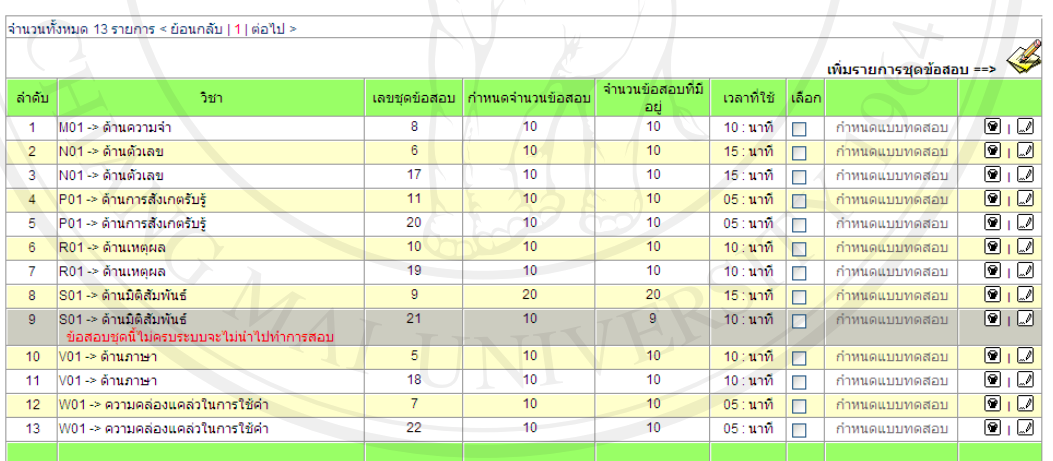

Search | Update | Del Select | | เลือก/ไม่เลือก ทั้งหมด ด้นหาข้อมูล

รูป ข.63 แสดงหนาจอชุดแบบทดสอบ

 2.3.2 การเพ มขอมูลโดยการคลิกปุมเพ มขอมูล ใหกรอกขอมูล ิ่ เกี่ยวกับชุดแบบทดสอบ คำอธิบาย จำนวนข้อสอบ เวลาที่ใช้ และภาพประกอบ แล้วกดปุ่ม "Save" ดังรูป ข.64

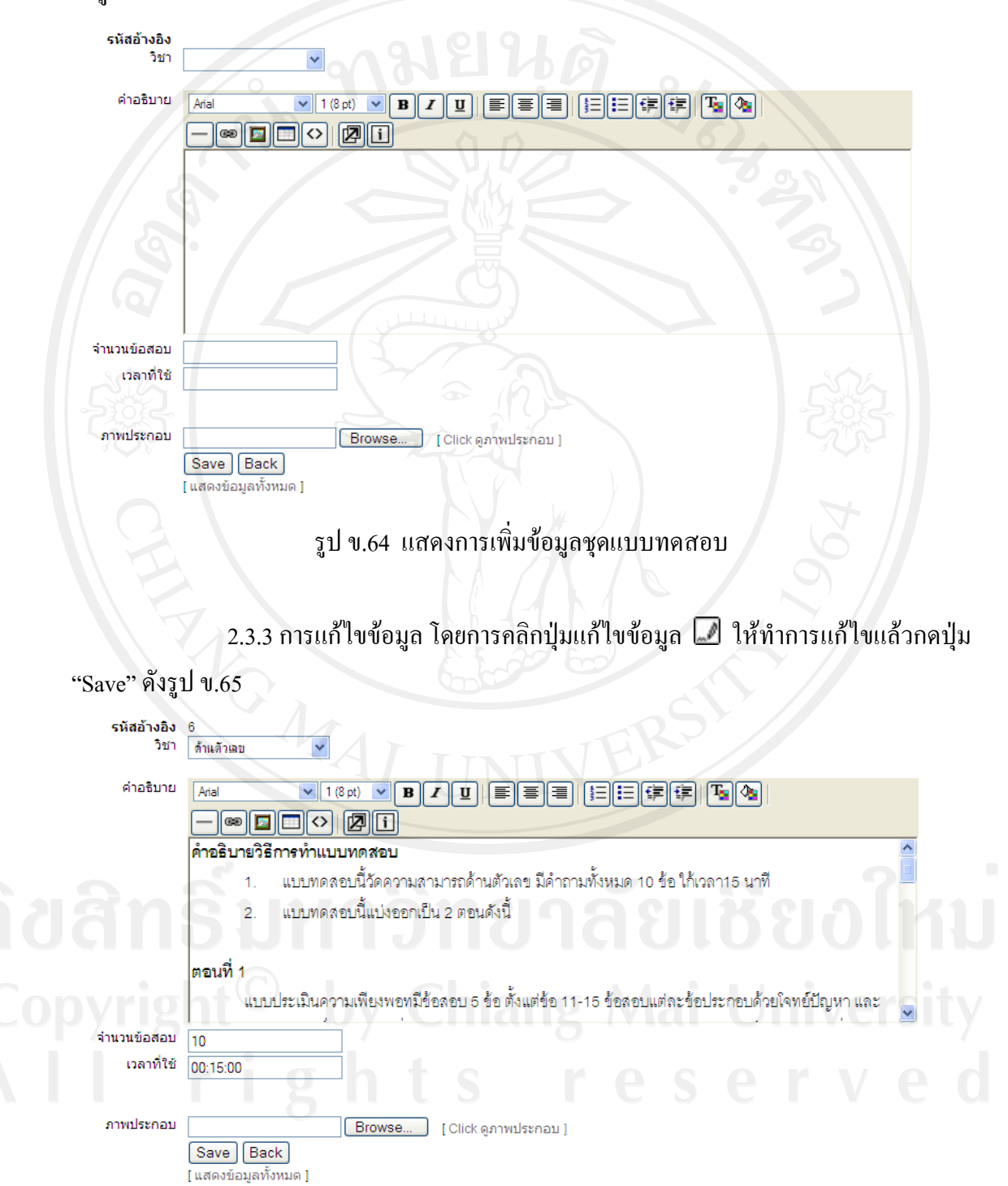

รูป ข.65 แสดงการแกไขขอมูลชุดแบบทดสอบ

2.3.4 การลบข้อมูล โดยการคลิกปุ่มลบข้อมูล  $\blacksquare$  จะปรากฎ $\rm\,Message$  from webpage หากต้องการลบให้กดปุ่ม "OK" หากต้องการยกเลิกให้กดปุ่ม "Cancel" ดังรูป ข.66

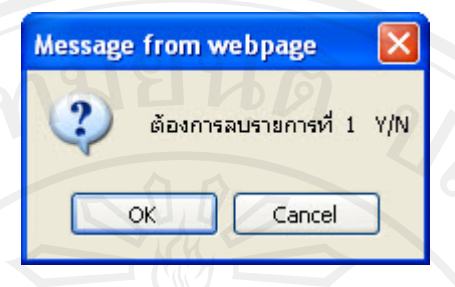

รูป ข.66 แสดงการลบขอมูลชุดแบบทดสอบ

2.3.5 การค้นหาข้อมูล โดยการกรอกรหัสชุดวิชา แล้วคลิกปุ่ม "Search" จะปรากฎ

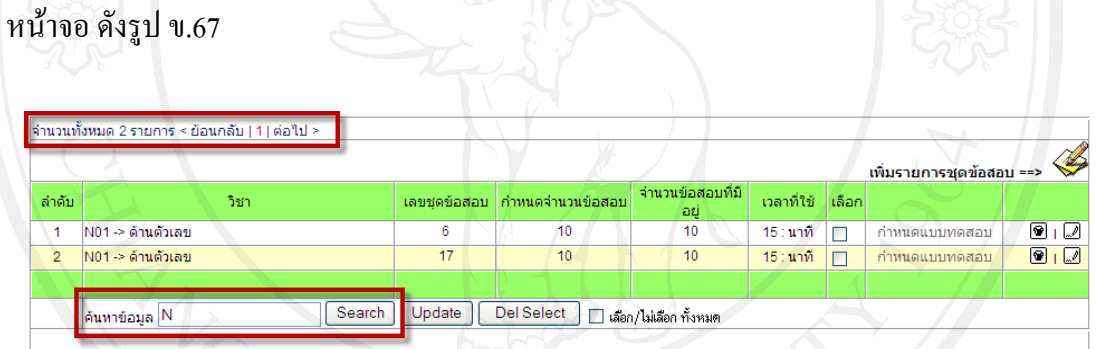

รูป ข.67 แสดงการคนหาขอมูลชุดแบบทดสอบ

2.3.6 เม อคลิกปุม "กําหนดแบบทดสอบ" จะแสดงรายละเอียดแบบทดสอบ มีทั้ง คําอธิบายแบบทดสอบทั้งหมดและเฉลยคําตอบ ดังรูป ข.68

้ เลขที่ชุดข้อ 10 ี่<br>"สอบ วิชา R01-> ด้านเหตุผล ี่จำนวนข้อสอบ <mark>10</mark> ้างลาที่ไข้ 00:15:00 ์ผู้บันทึก 0⊶ ี<br>|คำอธิบาย| คำอธิบายวิธีทำแบบทดสอบ 1. แบบทดลอบฉบับนี้วัดความสามารถทางด้านเหตุผล มีคำถามทั้งหมด 10 ข้อ ให้เวลา 15 นาที 2. คำถามในแบบทดสอบนี้แบ่งเป็น 2 ตอนดังนี้ ์จำนวนทั้งหมด 10 รายการ < ย้อนกลับ | 1 | ต่อไป > เพิ่มข้อสอบ $=$ แบบอนุกรมมิติ มีคำถาม 7 ข้อ ตั้งแต่ข้อ (21) - (27) ข้อลอบแต่ละข้อจะมีภาพให้พิจารณาก่อน 3 ภาพ ภาพทั้ง 3 นั้นเป็นภาพที่เรียงลำคับกันอยู่ ให้พา ียายามคิดหาระบบของภาพที่เรียงกันให้ได้แล้วพิจารณาว่า ภาพต่อไปที่เขียนแทนด้วย จะต้องเป็นภาพใดจากตัวเลือก 1-5 ที่กำหนดให้ ดังตัวอย่างข้อ (i) ดังนี้ ?  $\overline{1}$ H  $\overline{2}$ **FRI**  $\overline{3}$  $\overline{4}$  $\overline{5}$ ้เฉลยข้อ  $\overline{2}$ ?  $\overline{1}$  $\left(\bigodot\right)$  $\overline{2}$ ÉC  $\overline{3}$ €ĕ  $\overline{4}$  $\Theta$  $\overline{5}$ ⊖ి ้เฉลยข้อ  $\overline{2}$ 

รูป ข.68 แสดงหน้าจอแบบทดสอบ

2.3.7 การเพิ่มข้อมูลแบบทคสอบ โดยการคลิกปุ่มเพิ่มข้อมูล ิ่ ใหกรอกขอมูลของแบบทดสอบ คําถาม คําตอบที่ถูกตอง ตัวเลือกและภาพประกอบ แลวกดปุม "Save" ดังรูป ข.69

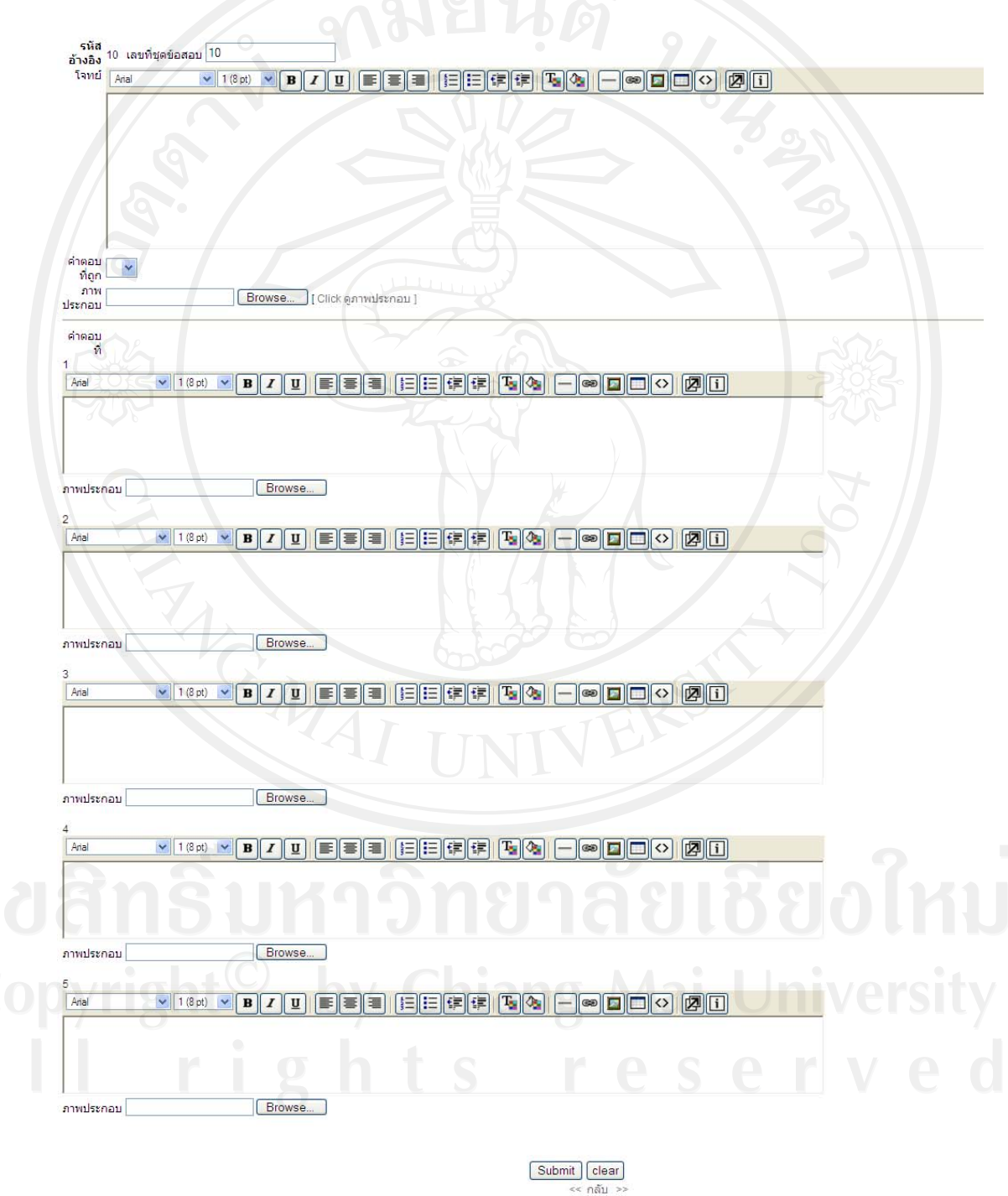

รูป ข.69 แสดงการเพิ่มขอมลแบบทดสอบ ู

2.3.8 การแก้ไขข้อมูล โดยการคลิกปุ่มแก้ไขข้อมูล  $\Box$  ในข้อที่ต้องการแก้ไข แล้ว ทําการแกไขจากน ั้นกดปุม "Save" ดังรูป ข.70

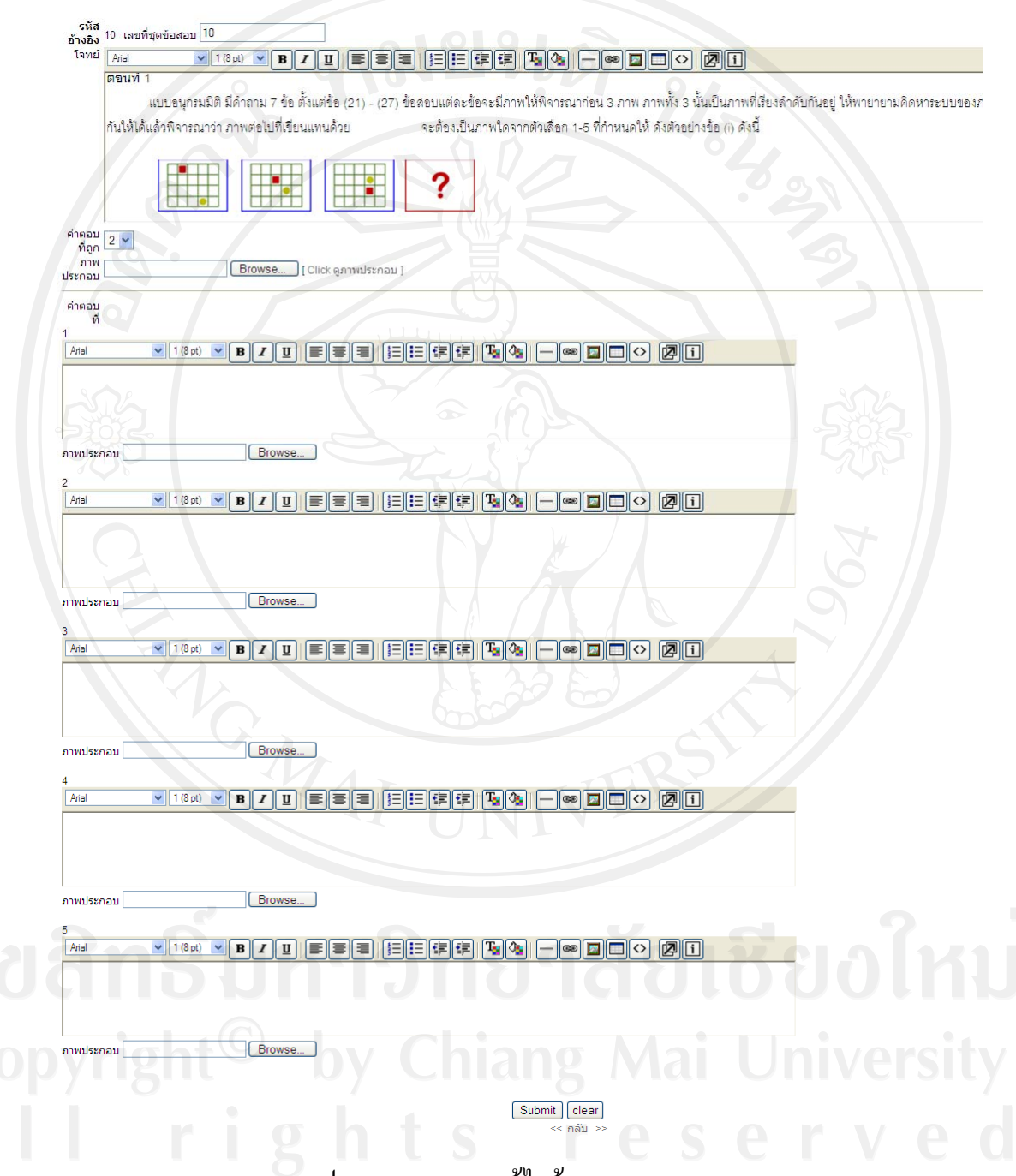

รูป ข.70 แสดงการแกไขขอมูลแบบทดสอบ

 2.3.4 การลบขอมูลโดยการคลิกปุมลบขอมูล หนาขอที่ตองการลบ จะปรากฎ Message from webpage หากต้องการลบให้กดปุ่ม "OK" หากต้องการยกเลิกให้กดปุ่ม "Cancel" ดัง รูป ข.71

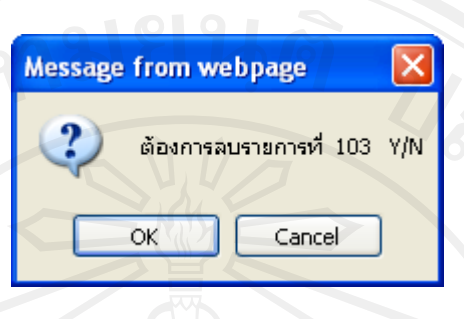

รูป ข.71 แสดงการลบขอมูลแบบทดสอบ

2.4 รายงาน

 2.4.1 แสดงผลคะแนนสอบแตละดาน ของนักเรียนรายบุคคล โดยครูสามารถดู ข้อมูลคะแนนรายวิชา / ด้าน ได้ หากนักเรียนมีปัญหาในการทำแบบทดสอบ สามารถลบข้อมูลการ สอบได้ทั้งเป็นรายวิชา หรือทั้งหมดได้ ดังรูป ข.72

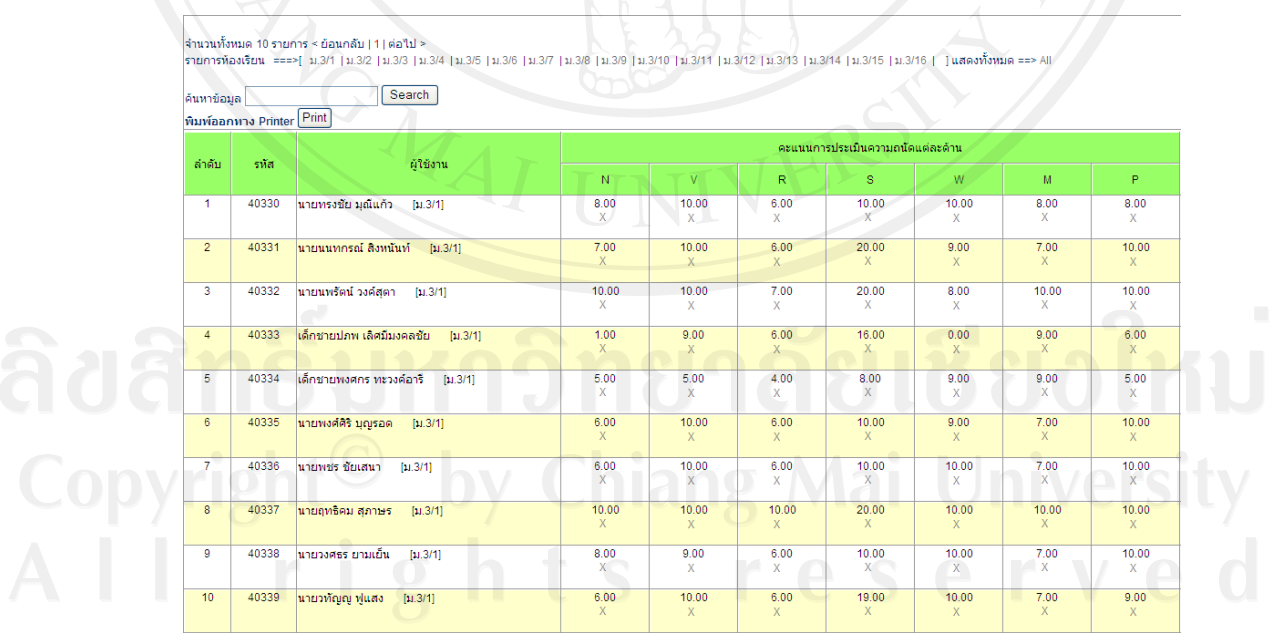

รูป ข.72 แสดงผลคะแนนสอบแตละดาน

 $2.4.2$  หากต้องการลบข้อมูลคะแนนแต่ละรายวิชา / ด้าน ให้คลิกที่ปุ่ม $\, {\bf x} \,$  ในช่อง คะแนนของนักเรียน จะปรปากฏ Message from webpage ดังรูป ข.73

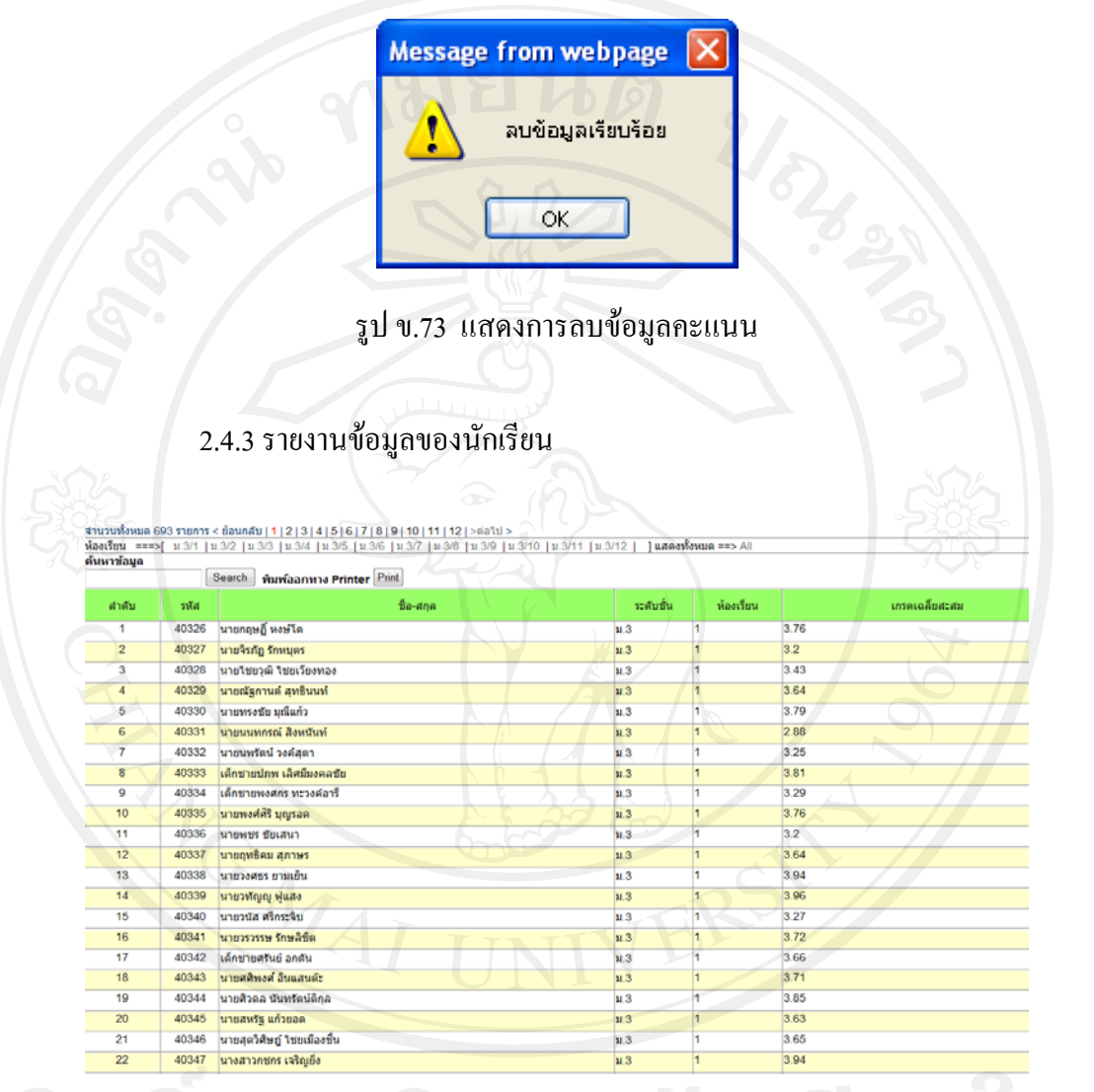

ลิขสิทธิบห<sub>รูปข.74</sub> แสดงรายงานข้อมูลของนักเรียน & ยอไหบ

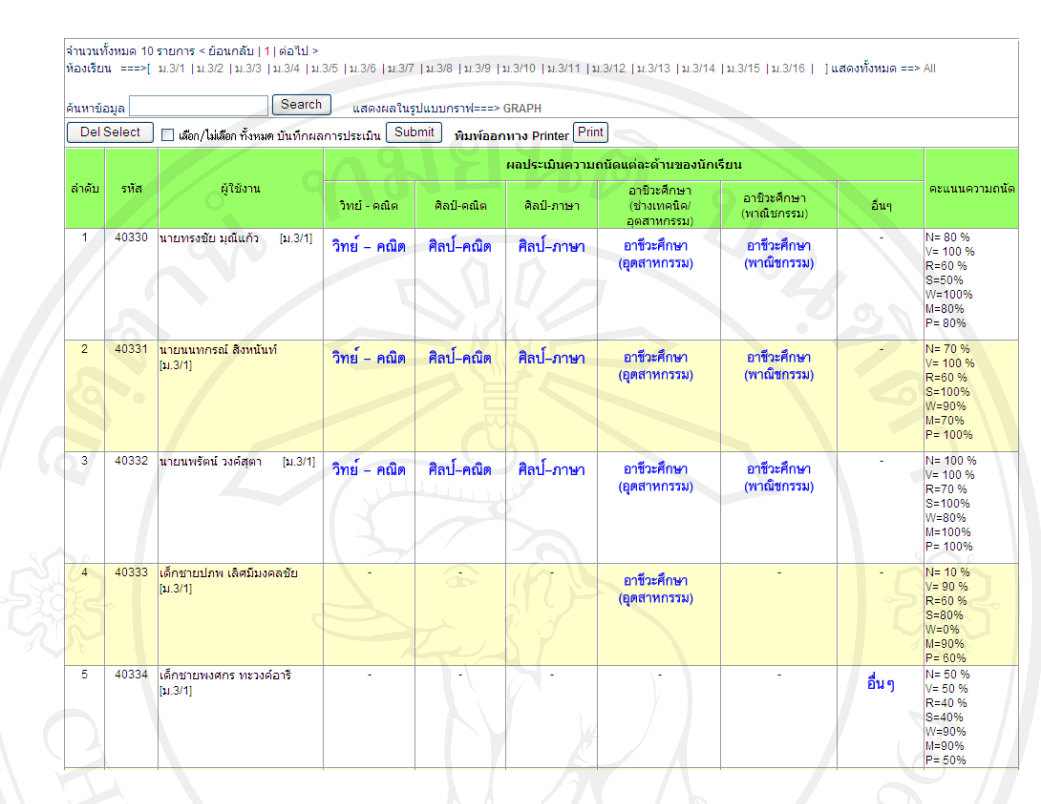

## 2.4.4 รายงานการประเมินผลความถนัดทางการเรียนของนักเรียนรายบุคคล

รูป ข.75 แสดงรายงานการประเมินผลความถนัดทางการเรียนรายบุคคล

พิมพ์ออกหาง Printer Print ้<br>แสดงผลในรูปแบบกราฟ===> GRAPH ้ความถนัดแต่ละด้าน ล่าดับ ท้อง อาชีวะศึกษา -<br>อาชีวะศึกษา<br>(พาณิชกรรม วิทย์ - คณิต ์<br>ศิลป์-คณิต ์ศิลป์-ภาษา อื่นๆ (ช่างเทคนิค  $\frac{1}{2}$ [11.3/1]  $\overline{1}$  $\overline{\mathbf{1}}$  $\overline{11}$  $\overline{11}$  $\overline{z}$  $\overline{8}$  $\overline{8}$ ÿ  $\overline{8}$  $ln 3/2$  $\overline{3}$  $\overline{9}$  $\overline{10}$  $11.3/31$  $\overline{9}$  $10$  $\overline{10}$  $\frac{1}{7}$  $\frac{1}{7}$  $\overline{A}$  $\overline{7}$  $\overline{z}$  $[11.3/4]$ ų  $\overline{10}$  $\overline{10}$ Ī, R R  $\overline{11}$  $f_{11}$  3/51  $\overline{6}$  $\overline{4}$ 5 5  $\overline{\mathbf{5}}$  $[u.3/6]$  $\overline{3}$  $\overline{7}$  $\frac{1}{5}$  $\overline{\phantom{a}}$  $\overline{\phantom{a}}$  $\overline{\phantom{0}}$  $\overline{\phantom{a}}$  $\frac{1}{11.377}$  $\overline{8}$  $\overline{z}$  $\overline{5}$  $\overline{5}$  $[11.3/8]$  $\overline{2}$  $\overline{a}$  $\overline{9}$  $\overline{\phantom{a}}$  $\overline{5}$  $11.3/91$  $\overline{6}$  $\overline{\epsilon}$  $\overline{6}$  $10$  $[u.3/10]$  $\overline{7}$  $\overline{7}$  $\overline{7}$ l,  $\overline{7}$  $\overline{11}$  $[u.3/11]$  $\overline{\phantom{a}}$  $\overline{\circ}$  $\overline{\phantom{a}}$  $\overline{\circ}$  $\overline{\bullet}$  $12$  $[u.3/12]$  $\overline{0}$  $\overline{\mathbf{0}}$  $\overline{\mathfrak{o}}$  $\overline{\mathfrak{o}}$  $\overline{\mathbf{0}}$ 

2.4.5 รายงานการประเมินผลความถนัดทางการเรียนของนักเรียนแตละหอง

รูป ข.76 แสดงรายงานการประเมินผลความถนัดทางการเรียนของนักเรียนแตละหอง

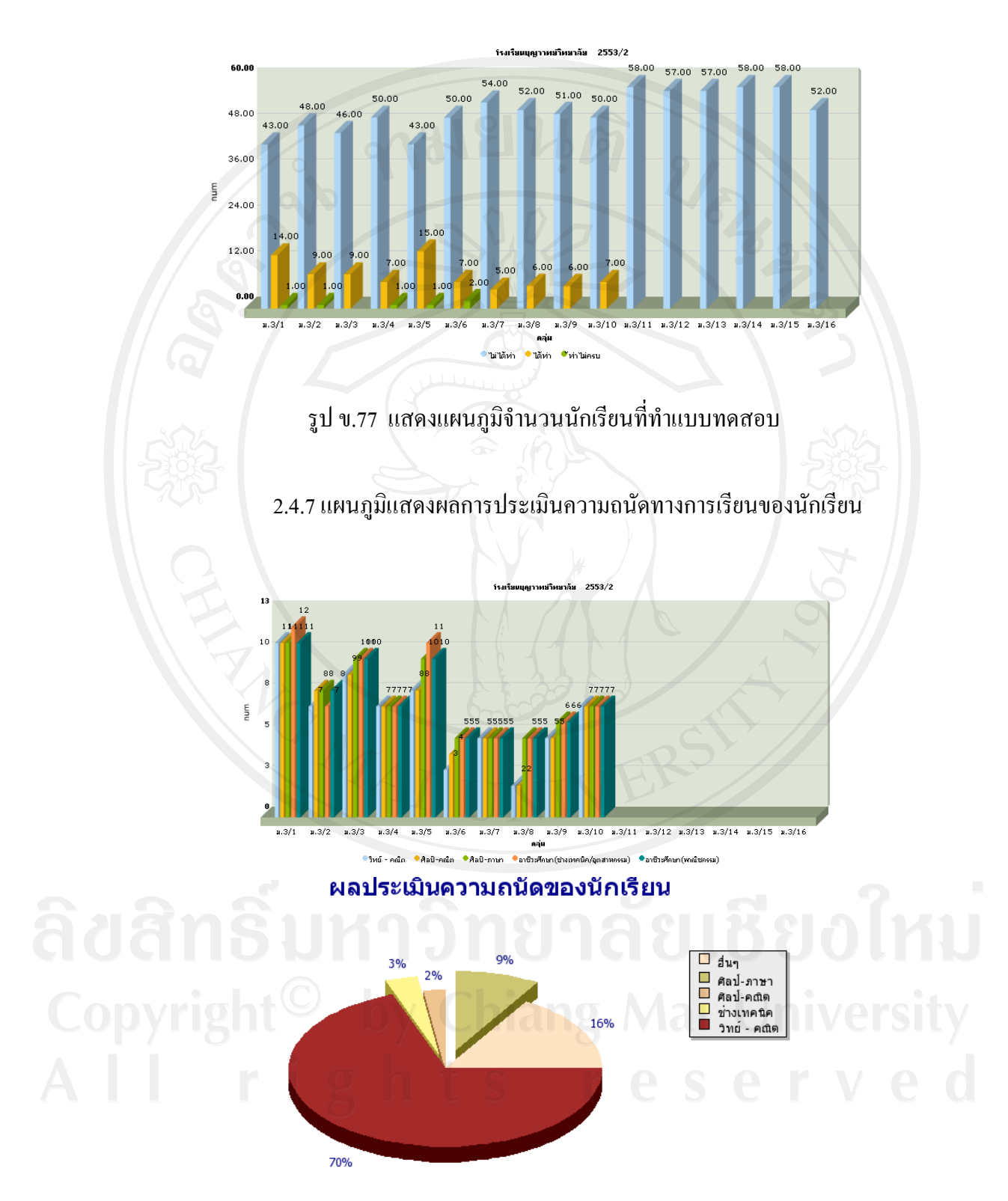

# 2.4.6 แผนภูมิแสดงจํานวนนักเรียนที่ทําแบบทดสอบ

รูป ข.78 แสดงแผนภูมิแสดงผลการประเมินความถนัดทางการเรียนของนักเรียน

3. ขั้นตอนการใชงานโปรแกรมในสวนของนักเรียน

3.1 การเขาสูระบบ

3.1.1 โดยเปดโปรแกรม Internet Explorer แลวพิมพ URL ลงไปในชอง Address วา http://localhost/sat/ หรือ http://127.0.0.1/sat/

 3.1.2 พิมพรหัสผูใชงานและรหัสผานลงในชองรหัสผูใชงาน และรหัสผาน  $3.1.3$  แล้วกดปุ่ม "SUBMIT" ดังแสดงในรูป ข.79

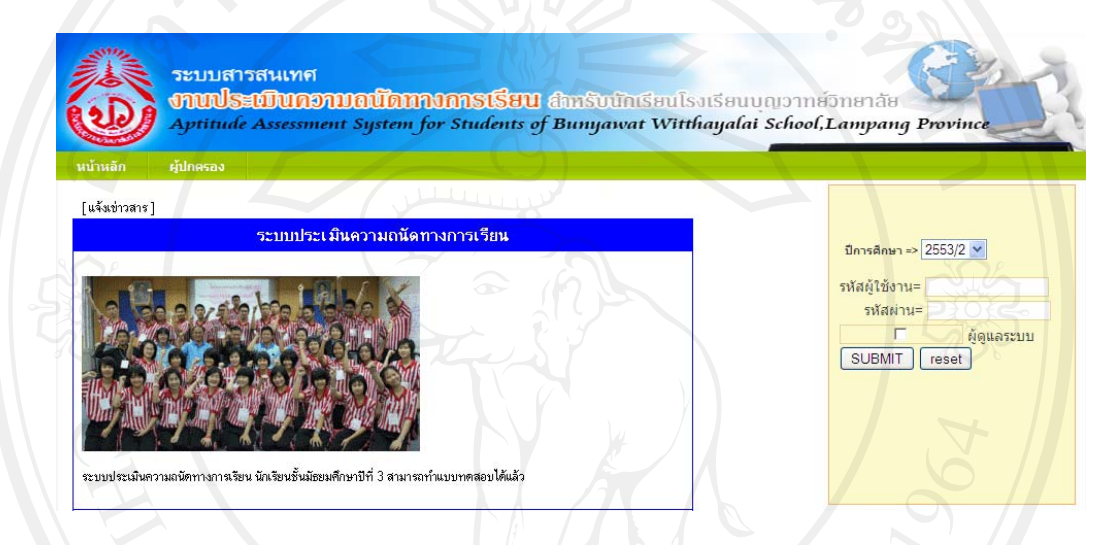

รูป ข.79 แสดงหน้าจอการเข้าสู่ระบบ

 3.1.4 หลังจากเขาสูระบบแลว จะแสดงขอมูลของนักเรียน โดยแสดงชื่ อนักเรียน และประเภทผูใชงาน ดังรูป ข.80

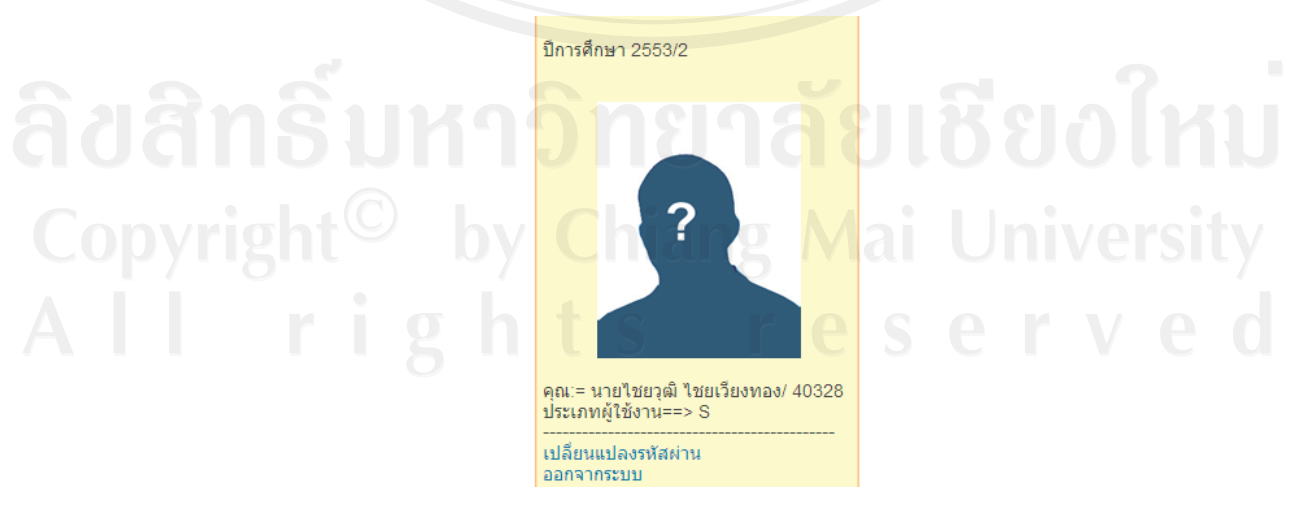

รูป ข.80 แสดงหน้าจอข้อมูลนักเรียน

3.1.5 หากนักเรียนต้องการเปลี่ยนแปลงรหัสผ่านที่ใช้สำหรับการเข้าสู่ระบบ ให้ คลิกที่ "เปลี่ยนแปลงรหัสผ่าน" จะปรากฏหน้าจอ ดังรูป ข.81

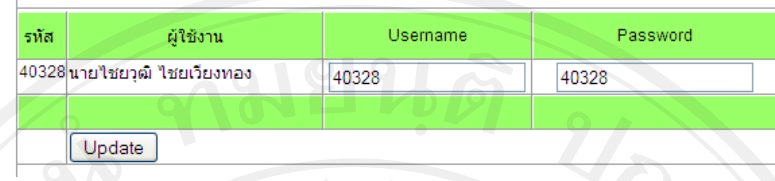

รูป ข.81 แสดงหน้าจอเปลี่ยนแปลงรหัสผ่าน

 $\gamma$  3.1.6 หลังจากเข้าสู่ระบบ ถ้าถึงกำหนดการสอบที่ได้แจ้งไว้ จะมี Message from ื่อใหนักเรียนสามารถทําแบบทดสอบไดทันทีดังรูป ข.82

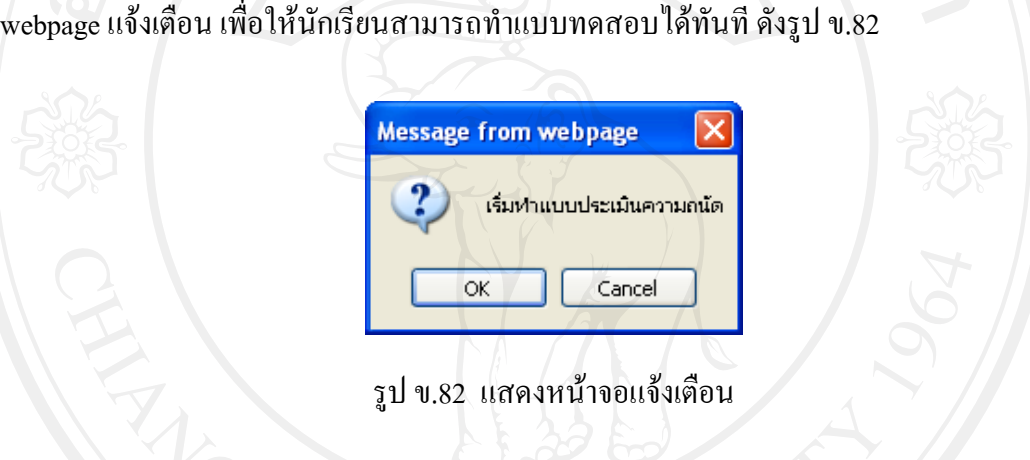

3.2 แบบทดสอบ

 $\,$  3.2.1 แสดงหน้าจอสำหรับทำแบบทดสอบ โดยแสดงชุดแบบทดสอบทั้ง 7 ด้าน ถ้าต้องการทำแบบทดสอบให้คลิกที่ปุ่ม "เริ่มทำแบบทดสอบ" <u>ได้มห้ามหหดสอบ Click ไ</u>ด้งรูป ข.83 ิ่

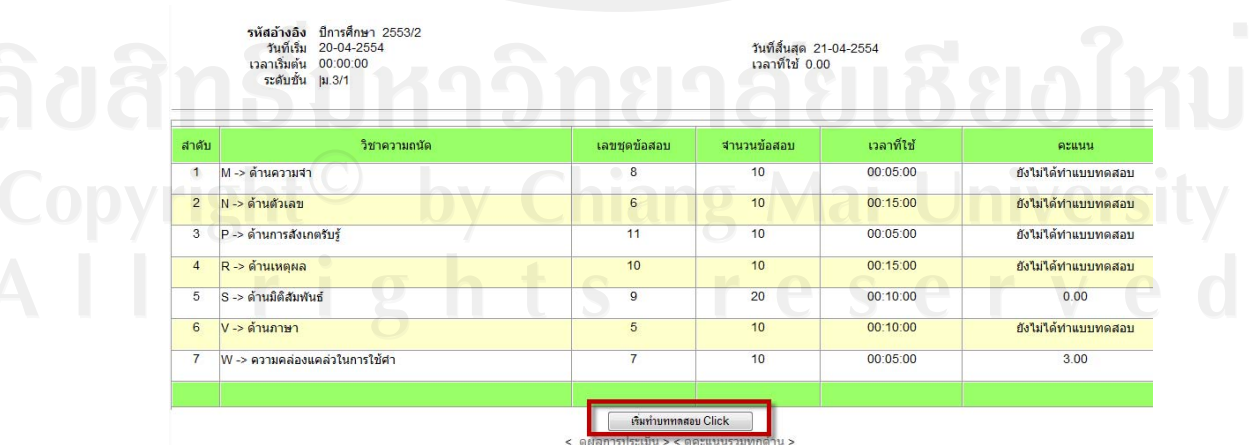

รูป ข.83 แสดงหน้าจอชุดแบบทดสอบ

3.2.2 เมื่อคลิกปุ่ม ทำแบบทคสอบแล้ว จะปรากฏ คำอธิบายในการทำแบบทคสอบ ใหนักเรียนอานใหเขาใจแลวทําแบบทดสอบ ดังรูป ข.84

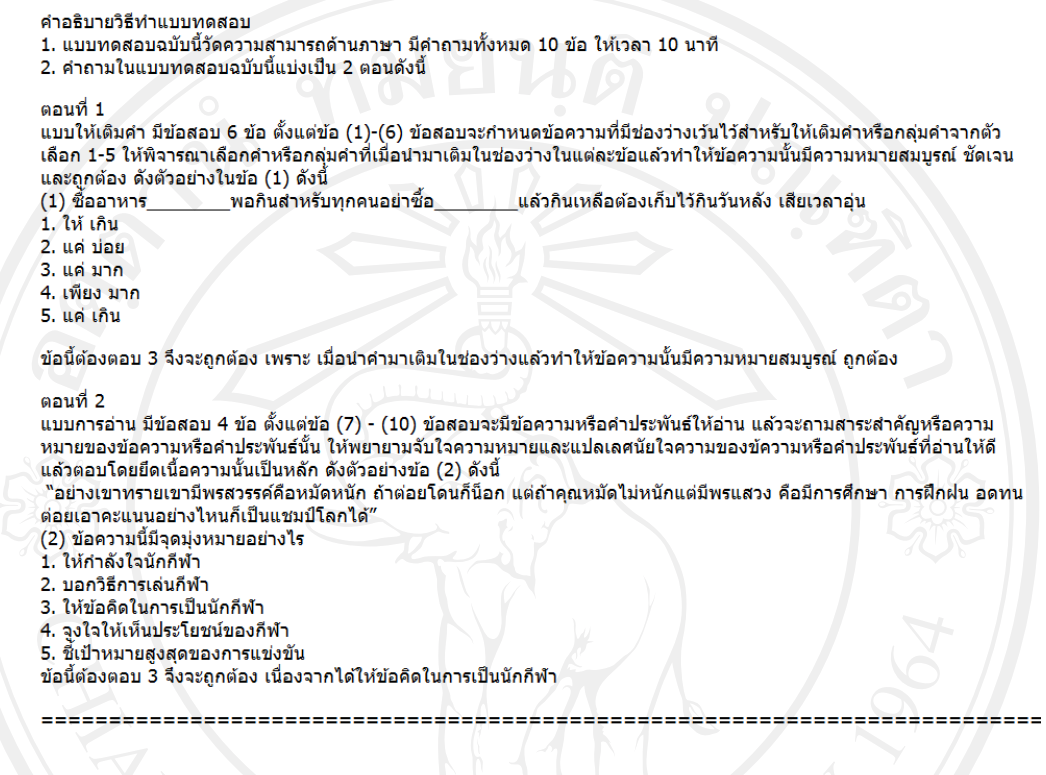

รูป ข.84 แสดงหน้าจอคำอธิบาย<br>-

3.2.3 ี เมื่อเริ่มทำแบบทดสอบ จะแสดงเวลาที่ใช้ไป และเวลาที่ให้ทำ อยู่ทางด้าน ื่ ิ่ ขวามือเพ ื่อบอกเวลาใหนักเรียนทราบ ดังรูป ข.85

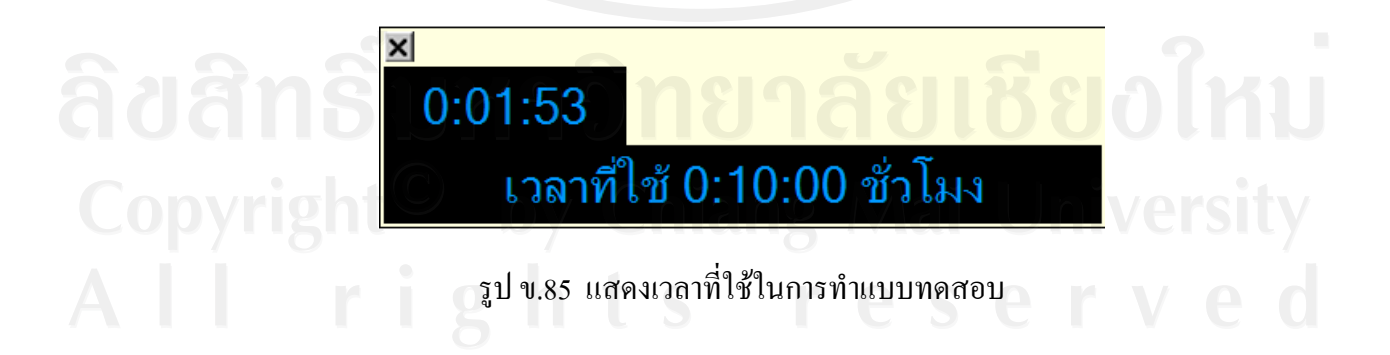

3.2.4 แสดงรายละเอียดแบบทดสอบ ได้แก่ รายวิชา ชุดแบบทดสอบ จำนวนข้อ ระยะเวลา และ แบบทดสอบแบบปรนัย เมื่อนักเรียนทำแบบทดสอบเรียบร้อยให้คลิกปุ่ม ส่งคำตอบ ื่ ดานลาง ดังรูป ข.86

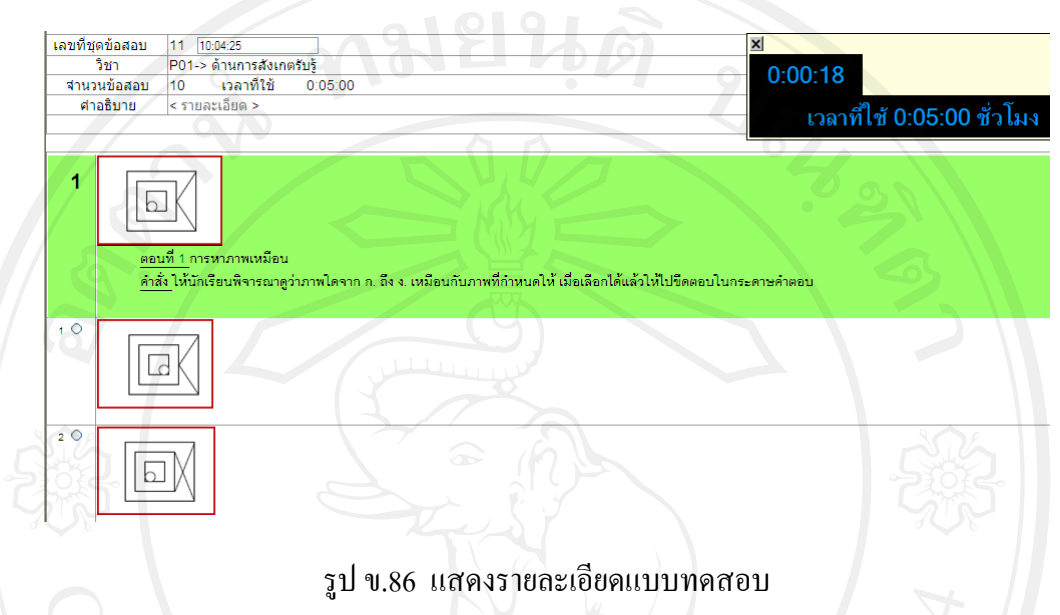

3.2.5 เมื่อทำแบบทดสอบเสร็จแล้ว จะแสดงหน้าจอชุดแบบทดสอบ โดยแสดงผล การทำแบบทดสอบที่ได้ทำไปแล้ว ทางด้านขวามือ ส่วนชุดใดที่ยังไม่ได้ทำ ก็จะแสดงผลคะแนนว่า ยังไม่ได้ทำแบบทดสอบ ดังรูป ข.87

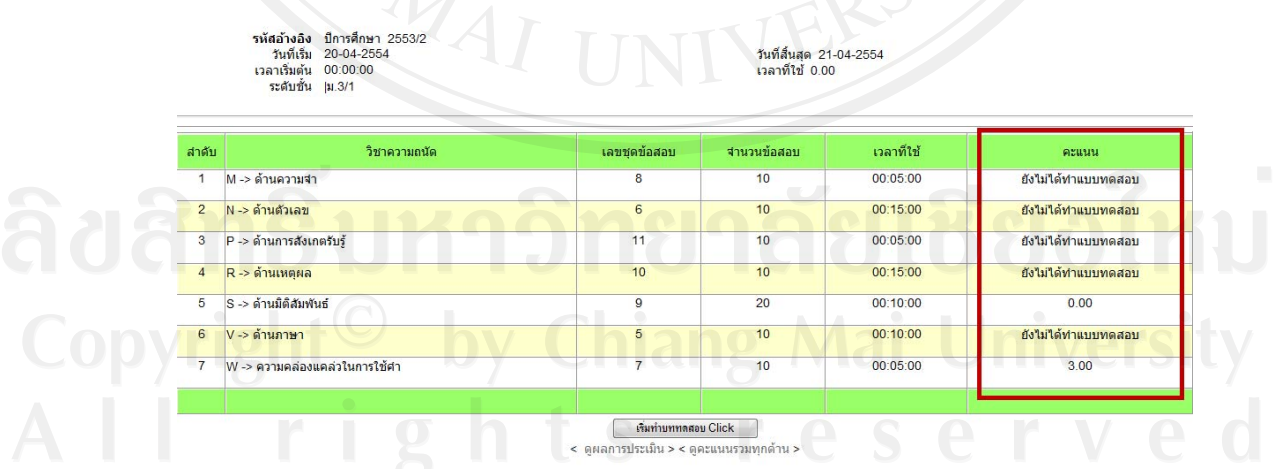

รูป ข.87 แสดงผลการทําแบบทดสอบ

 3.2.6 ในการทําแบบทดสอบ เม อเวลาเหลือนอยลงจะมี Message from webpage แจ้งเตือน เพื่อบอกเวลาที่เหลือ ดังรูป ข.88 ื่ ี่

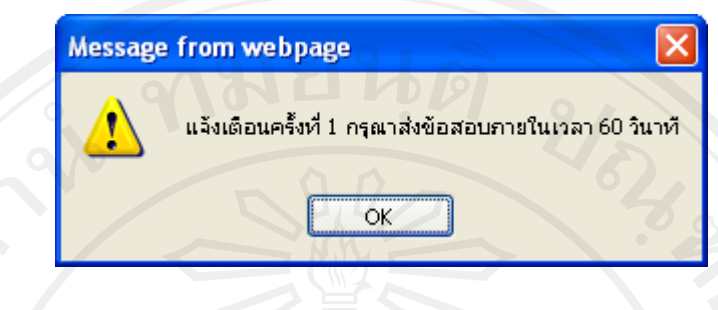

รูป ข.88 แสดงการแจงเตือน

3.3 ผลการประเมิน

 3.3.1 เม อนักเรียนทําแบบทดสอบครบทั้ง 7 ดานแลว สามารถดูผลการประเมิน ความถนัดทางการเรียนของตนเองได้ 2 ทาง คือ โดยการคลิกที่ ดูผลการประเมิน ด้านล่างหน้าจอชุด แบบทดสอบ และจากเมนูรายงาน

3.3.2 การคลิกที่ ดูผลการประเมิน ด้านล่างหน้าจอชุดแบบทดสอบ ดังรูป ข.89

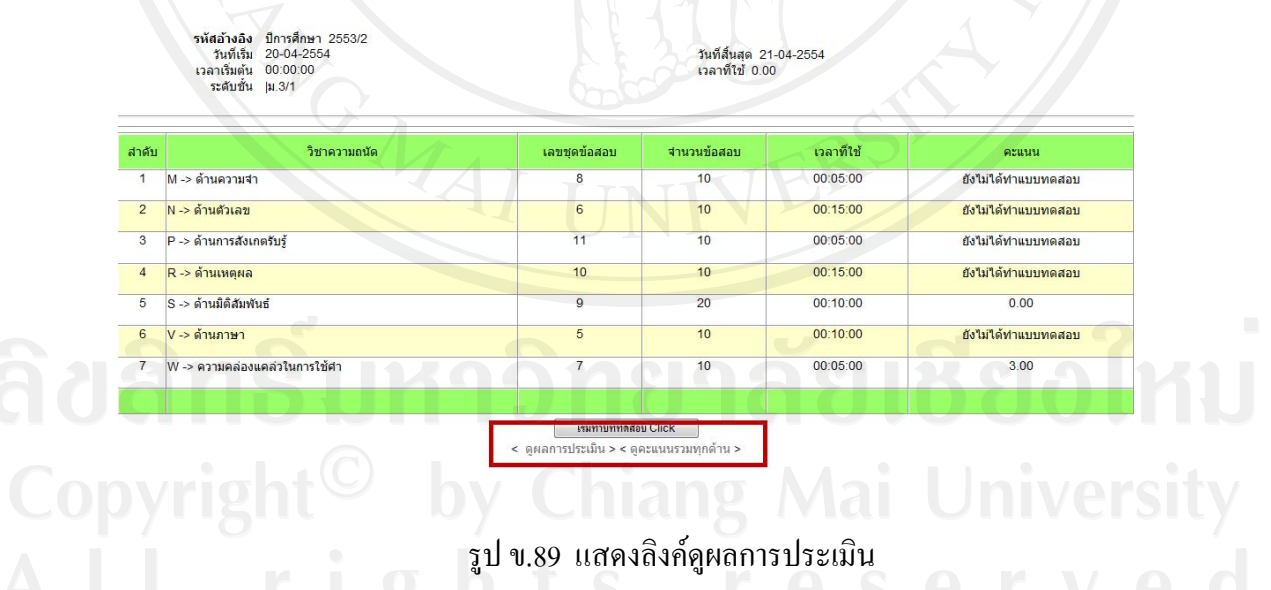

3.3.3 เมื่อคลิกแล้วจะแสดงหน้าจอดูผลการประเมินความถนัดทางการเรียนของ ตนเอง ดังรูป ข.90

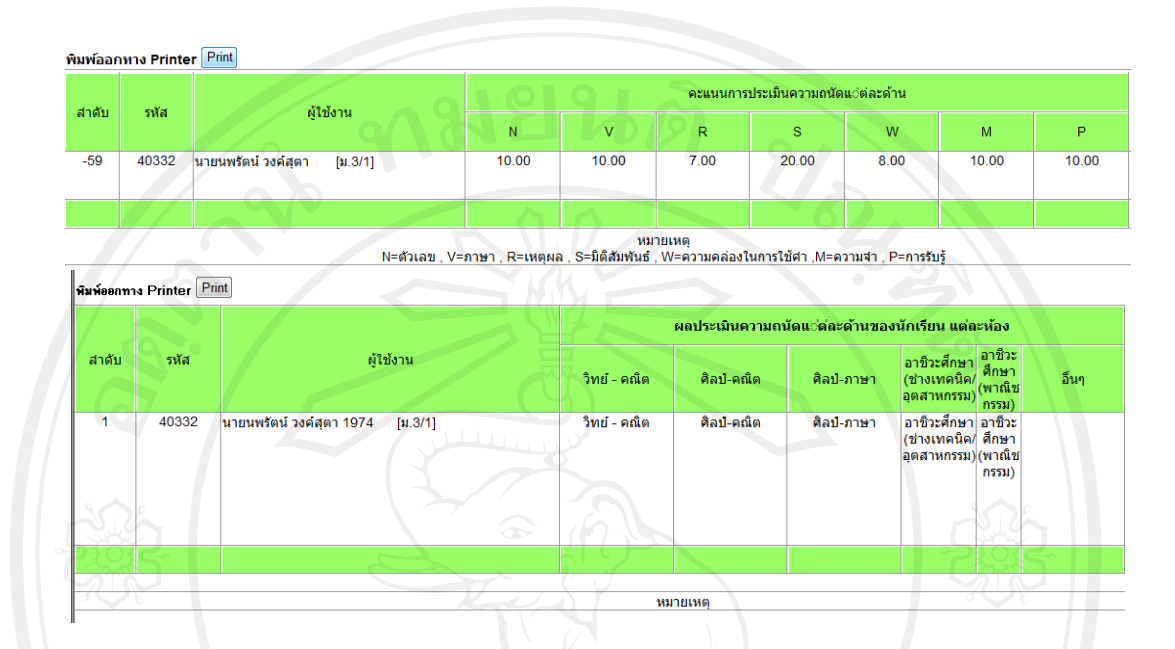

รูป ข.90 แสดงผลการประเมินของนักเรียน

 3.3.4 โดยนักเรียนสามารถดูผลการประเมินของระดับชั้น ไดโดยการคลิกท ี่คําวา Graph <mark>แสดงผลในรูปแบบกราฟ===> GRAPH ซึ่</mark>งจะแสดงความถนัดของนักเรียนตามจำนวนนักเรียนที่ ได้ทำแบบทดสอบแล้ว ดังรูป ข.91

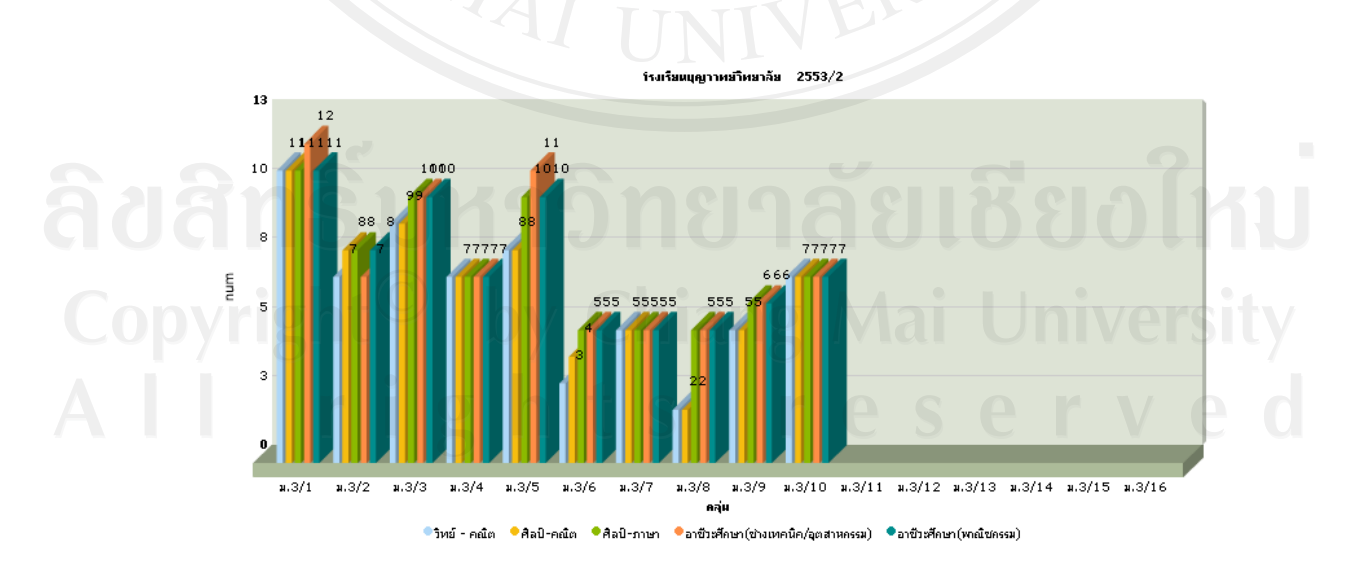

รูป ข.91 แสดงผลการประเมินของนักเรียนทั้งหมด

 3.3.5 ในกรณีที่ทําแบบทดสอบครบทั้งหมด นักเรียนสามารถดูผลการประเมินของ ตนเองได้ โดยการคลิกที่เมนูรายงาน ดังรูป ข.92 ี่

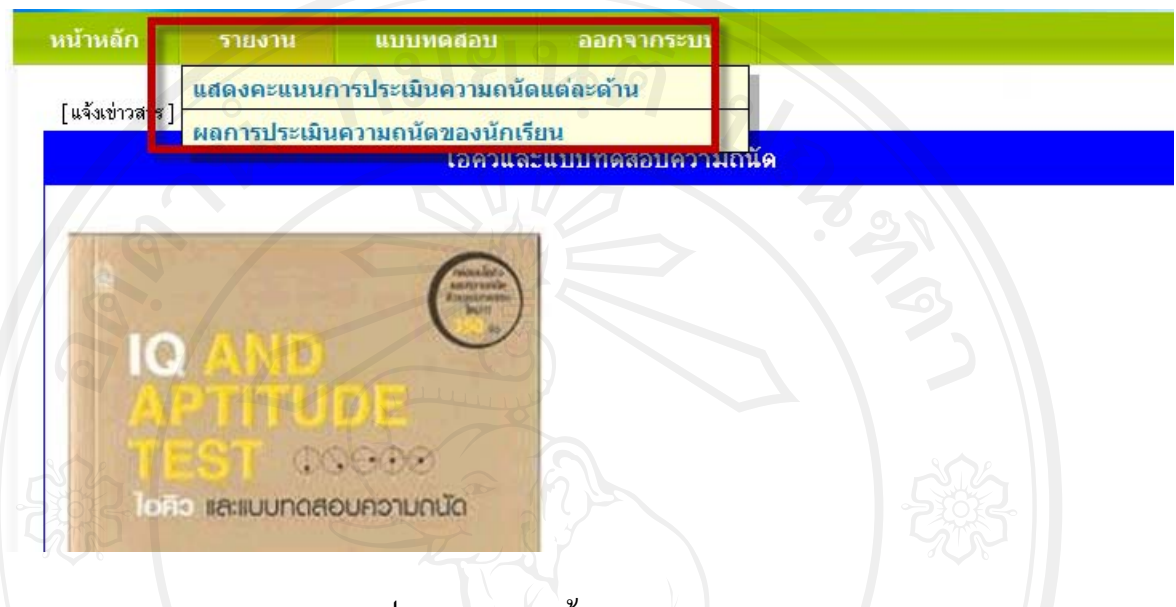

รูป ข.92 แสดงหน้าจอเมนูรายงาน

 3.3.6 จะปรากฏผลคะแนนสอบ และผลการประเมินความถนัดทางการเรียนของ ตนเอง โดยนักเรียนสามารถพิมพผลคะแนนสอบ และผลการประเมินความถนัดทางการเรียนได จากปุมพิมพ ดังรูป ข.93

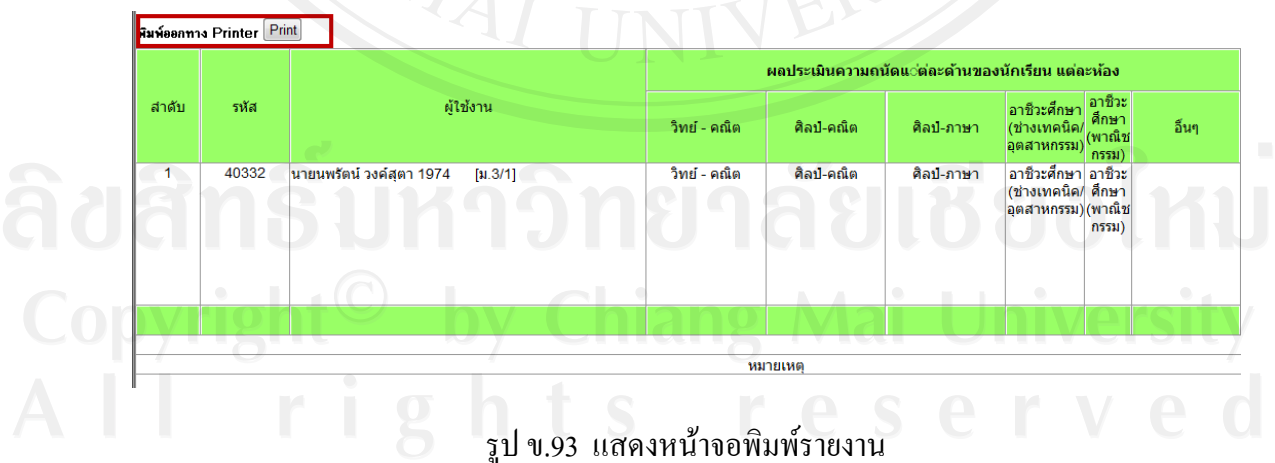

4. ผูปกครอง

 4.1.1 ผูปกครอง หรือผูใชงานท ั่วไป สามารถเขามาดูผลคะแนนสอบ และผลการ ประเมินความถนัดทางของนักเรียนได้ โดยไม่ต้องเข้าสู่ระบบ ดังรูป ข.94

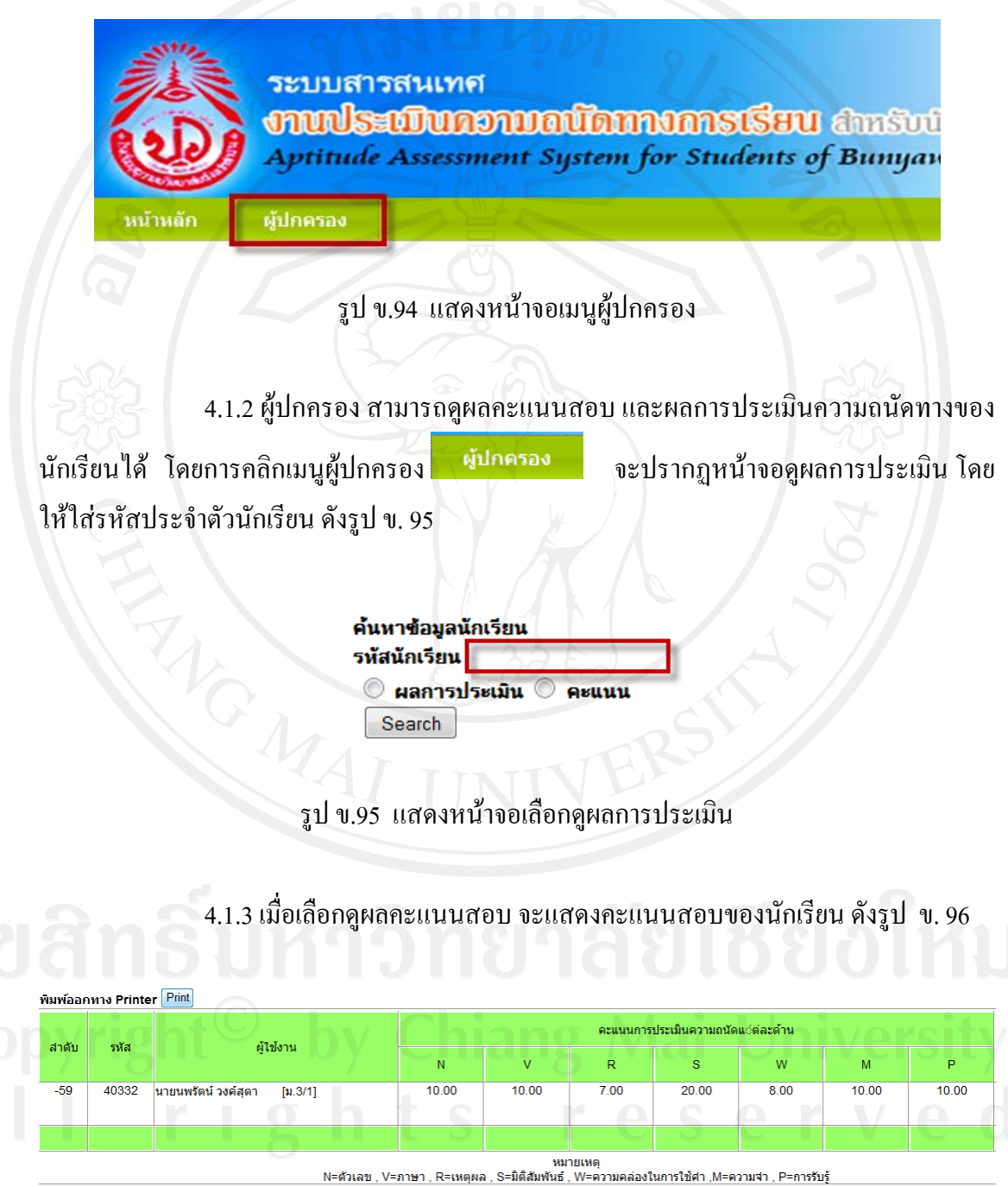

รูป ข.96 แสดงหน้าจอคะแนนสอบนักเรียน

148

4.1.4 เม อเลือกดูผลการประเมินความถนัด จะแสดงผลการประเมินของนักเรียน

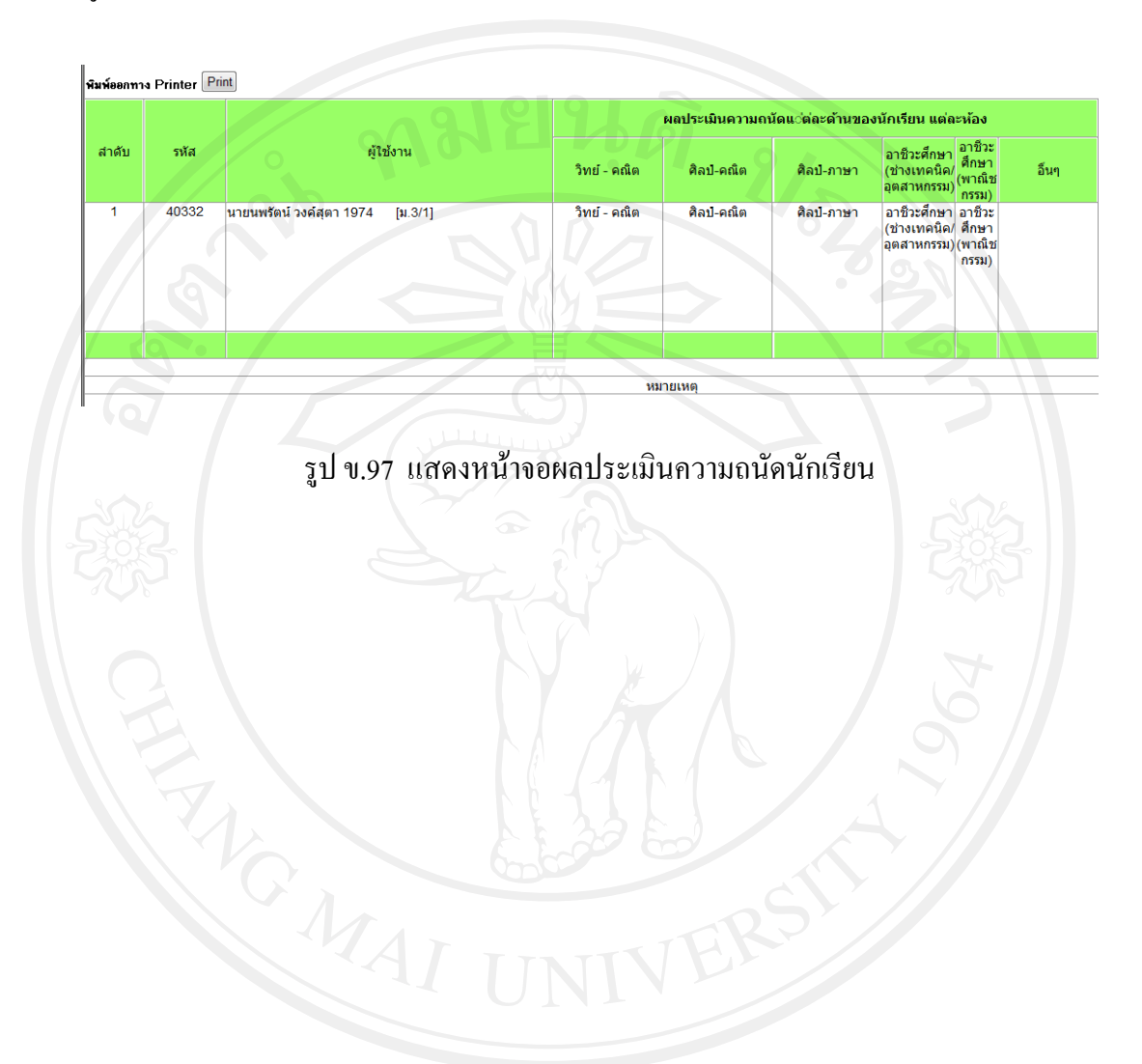

ดังรูป ข. 97

### **ภาคผนวก ค**

## **แบบประเมินความพึงพอใจการใชงานระบบประเมินความถนัดทางการเรียน สําหรับนักเรียน โรงเรียนบญวาทย ุ วิทยาลัยจังหวัดลําปาง**

**สําหรับผูดูแลระบบและครู**

#### **คําช แจง**โปรดทําเคร องหมาย ในชองระดับความพึงพอใจ **ี้** ื่

ระดับ 5 หมายถึง พึงพอใจมากที่สุด **ระบบ ระดับ 4 หมายถึง พึงพอใจมาก** 

ระดับ 3 หมายถึง พึงพอใจปานกลาง ระดับ 2 หมายถึง พึงพอใจนอย ้ระดับ 1 หมายถึง พึงพอใจน้อยที่สุด

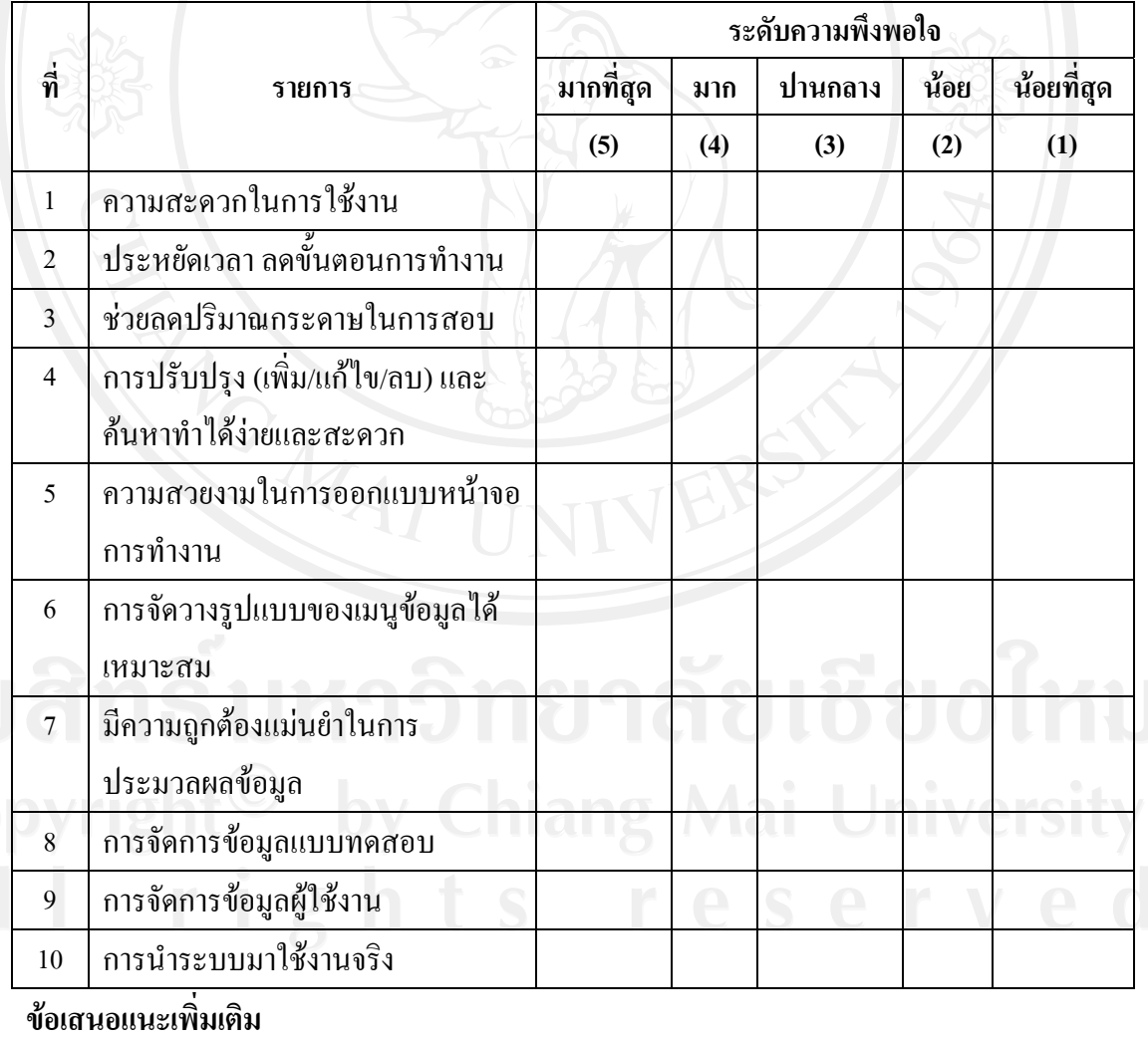

............................................................................................................................................................................... ...............................................................................................................................................................................

## **แบบประเมินความพึงพอใจการใชงานระบบประเมินความถนัดทางการเรียน สําหรับนักเรียนโรงเรียนบุญวาทยวิทยาลัยจังหวัดลําปาง**

**สําหรับนักเรียน**

**คําช แจง**โปรดทําเคร องหมาย ในชองระดับความพึงพอใจ **ี้** ื่ ระดับ 5 หมายถึง พึงพอใจมากที่สุด ระดับ 4 หมายถึง พึงพอใจมาก ระดับ 3 หมายถึง พึงพอใจปานกลาง ระดับ 2 หมายถึง พึงพอใจนอย ระดับ 1 หมายถึง พึงพอใจน้อยที่สุด

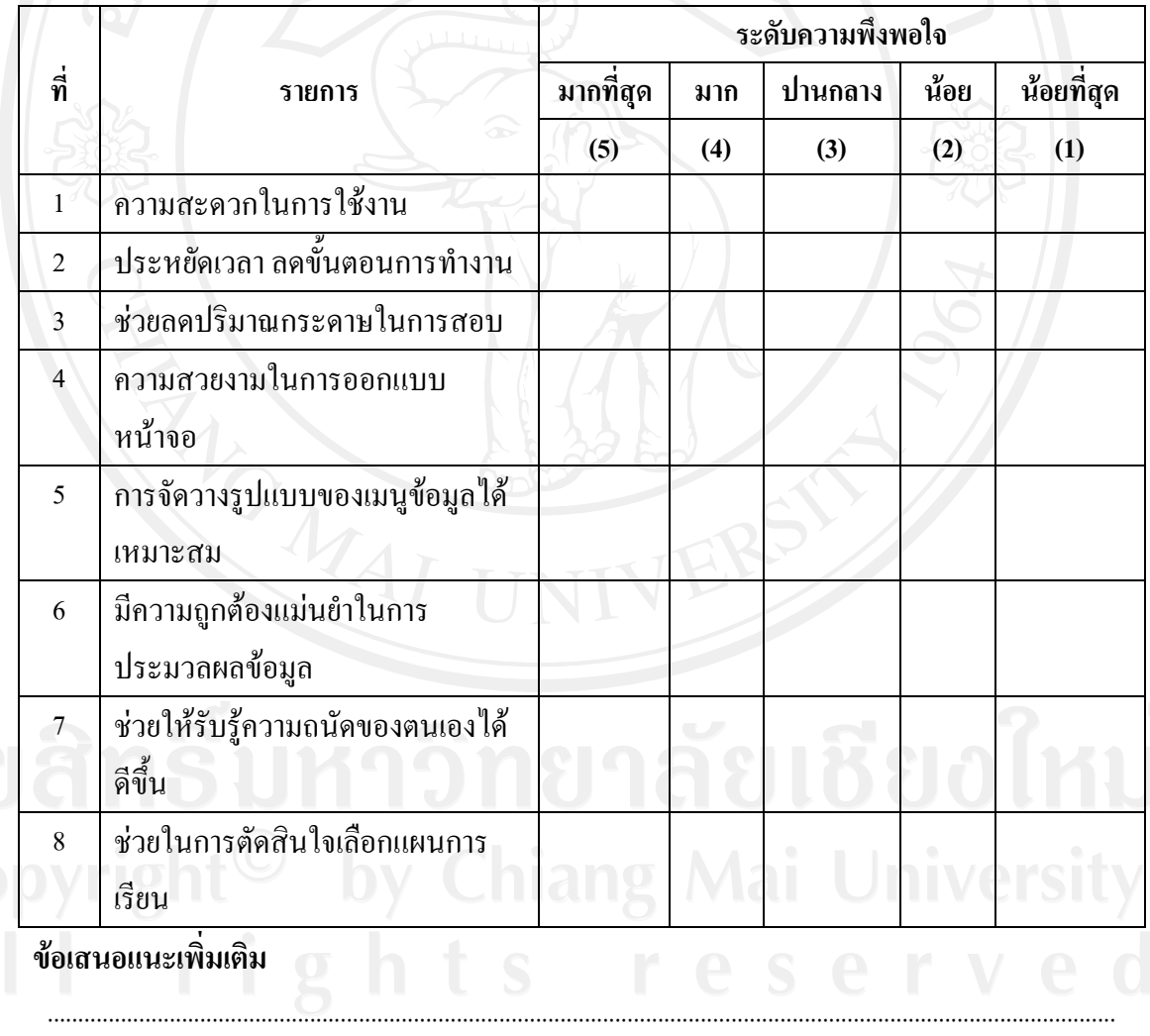

............................................................................................................................................................................... ...............................................................................................................................................................................

#### **ภาคผนวกง**

## **การแปลความหมายคะแนนความถนัดทางการเรียน**

แบบทดสอบวัดความถนัดทางการเรียนสำหรับนักเรียนชั้นมัธยมศึกษาปีที่ 3 ซึ่งพัฒนาขึ้น ั้ ตามแนวทฤษฎีของเธอรสโตน (Thurstone) ใน 7 ดาน ไดแก ดานภาษา (Verbal Factor) ดานตัวเลข (Numerical Factor) ดานเหตุผล (Reasoning Factor) ดานมิติสัมพันธ (Spatial - relation Factor) ดาน ความคลองแคลวในการใชคํา (Word Fluency Factor) ดานความจํา (Memory Factor) และดานการ สังเกตรับรู (Perception Factor)

แบบทดสอบความถนัดทางการเรียนแตละฉบับ กําหนดเกณฑในการแปลความหมายโดย พิจารณาจากระดับผ่าน คือใด้คะแนนตั้งแต่ร้อยละ 50 ของคะแนนเต็ม ยกเว้นด้านความจำ (M) และ ั้ ด้านการสังเกตรับรู้ (P) ระดับผ่านกือได้คะแนนตั้งแต่ร้อยละ 60 ของคะแนนเต็ม รายละเอียดดังนี้ ์<br>∶ ี้

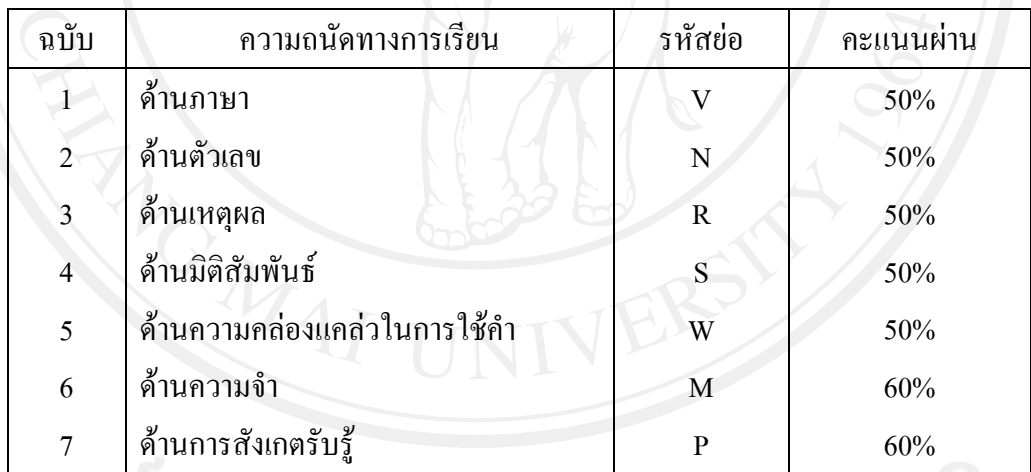

การแปลความหมายคะแนนสําหรับการแนะแนวการศึกษา

1) ศึกษาตอเนนวิทย-คณิต ควรมีคะแนนในดานตาง ๆ ดังน ี้

 $(1)$  ด้านภาษา (Verbal Factor: V) ควรมีคะแนนมากกว่า 50%

- (2) ดานตัวเลข (Numerical Factor: N) ควรมีคะแนนมากกวา 50%
	- $(3)$  ด้านเหตุผล (Reasoning Factor: R) ควรมีคะแนนมากกว่า 50%

 $(4)$  ด้านมิติสัมพันธ์ (Spatial - relation Factor: S) ควรมีคะแนนมากกว่า 50%

 $(5)$  ด้านความจำ (Memory Factor: M) ควรมีคะแนนมากกว่า 60%

 $(6)$  ค้านการสังเกตรับรู้ (Perception Factor: P) ควรมีคะแนนมากกว่า  $60\%$ 

่ 2) ศึกษาต่อเน้นศิลป์-คณิต ควรมีคะแนนในด้านต่าง ๆ ดังนี้ ี้

 $(1)$  ด้านภาษา (Verbal Factor: V) ควรมีคะแนนมากกว่า 50%

 $(2)$  ด้านตัวเลข (Numerical Factor: N) ควรมีคะแนนมากกว่า 50%

 $(3)$  ด้านเหตุผล (Reasoning Factor: R) ควรมีคะแนนมากกว่า 50%

 $(4)$  ด้านความจำ (Memory Factor: M) ควรมีคะแนนมากกว่า 60%

3) ศึกษาตอเนนศิลป-ภาษาควรมีคะแนนในดานตาง ๆ ดังน ֖֖֚֚֚֝֟֟֘<u>֚</u>

 $(1)$  ด้านภาษา (Verbal Factor: V) ควรมีคะแนนมากกว่า 50%

 $(2)$  ด้านเหตุผล (Reasoning Factor: R) ควรมีคะแนนมากกว่า 50%

(3) ดานความคลองแคลวในการใชคํา (Word Fluency Factor: W) ควรมี คะแนนมากกวา 50%

 $(4)$  ด้านความจำ (Memory Factor: M) ควรมีคะแนนมากกว่า 60%  $(5)$  ด้านการสังเกตรับรู้ (Perception Factor: P) ควรมีคะแนนมากกว่า 60% 4) ศึกษาต่ออาชีวศึกษา (ช่างเทคนิค/อุตสาหกรรม) ควรมีคะแนนในด้านต่าง ๆ ดังนี้ ี้  $(1)$  ด้านมิติสัมพันธ์ (Spatial - relation Factor: S) ควรมีคะแนนมากกว่า 50%  $(2)$  ด้านความจำ (Memory Factor: M) ควรมีคะแนนมากกว่า 60%  $(3)$  ด้านการสังเกตรับรู้ (Perception Factor: P) ควรมีคะแนนมากกว่า 60% 5) ศึกษาต่ออาชีวศึกษา (พาณิชยกรรม) ควรมีคะแนนในด้านต่าง ๆ ดังนี้ ี้  $(1)$  ด้านภาษา (Verbal Factor: V) ควรมีคะแนนมากกว่า 50%  $(2)$  ด้านเหตุผล (Reasoning Factor: R) ควรมีคะแนนมากกว่า 50% (3) ดานความคลองแคลวในการใชคํา (Word Fluency Factor: W) ควรมี

คะแนนมากกวา 50%

 $(4)$  ด้านความจำ (Memory Factor: M) ควรมีคะแนนมากกว่า 60%

#### **ภาคผนวกจ**

### **ตัวอยางแบบทดสอบ**

#### **แบบทดสอบวัดความถนัดทางการเรียนดานภาษา ระดับช นมัธยมศึกษาปที่ 3 ั้**

## **คําอธิบายวิธีทําแบบทดสอบ**

1. แบบทดสอบวัดความสามารถดานภาษา มีคําถามทั้งหมด 10 ขอใหเวลา 10 นาที

=================================================

2. คำถามในแบบทดสอบฉบับนี้แบ่งเป็น 2 ตอน ดังนี้ ี้ ี้

## **ตอนท ี่ 1**

แบบให้เติมคำ มีข้อสอบ 6 ข้อ ตั้งแต่ข้อ (1)-(6) ข้อสอบจะกำหนดข้อความที่มีช่องว่างเว้น ใว้สำหรับให้เดิมคำหรือกลุ่มคำจากตัวเลือก 1-5 ให้พิจารณาเลือกคำหรือกลุ่มคำที่เมื่อนำมาเติมใน ช่องว่างในแต่ละข้อแล้วทำให้ข้อความนั้นมีความหมายสมบูรณ์ ชัดเจนและถูกต้อง ดังตัวอย่างใน ั้ ขอ (1) ดังน ี้

- (1) ซื้ออาหาร \_\_\_\_\_\_\_ พอกินสำหรับทุกคน อย่าซื้อ \_\_\_\_\_\_\_ แล้วกินเหลือต้องเก็บไว้ กินวันหลัง เสียเวลาอุน
	- 1. ให้ 4 เกิน
	- 2. แค บอย
	- 3. แค่ **มาก**
	- 4. เพียง มาก
	- $5 \quad$ แค่ เกิบ

ข้อนี้ด้องตอบ 3 จึงจะถูกต้อง เพราะ เมื่อนำคำมาเติมในช่องว่างแล้วทำให้ข้อความนั้นมี ั้ ความหมายสมบูรณถูกตอง

=================================================

## **ตอนท ี่ 2**

แบบการอ่าน มีข้อสอบ 4 ข้อ ตั้งแต่ข้อ (7) - (10) ข้อสอบจะมีข้อความหรือคำประพันธ์ให้ ้อ่าน แล้วจะถามสาระสำคัญหรือความหมายของข้อความหรือคำประพันธ์นั้น ให้พยายามจับใจ ความหมายและแปลเลศนัยใจความของขความหรือคําประพันธที่อานใหดีแลวตอบโดยยึด เนื้อความนั้นเป็นหลัก ดังตัวอย่างข้อ (2) ดังนี้ ื้ ี้

 "อยางเขาทรายเขามีพรสวรรคคือหมัดหนักถาตอยโดนก็น็อกแตถาคุณหมัดไมหนักแตมี พรแสวง คือมีการศึกษา การฝึกฝน อดทน ต่อยเอาคะแนนอย่างไหนก็เป็นแชมป์โลกได้"

(2) ขอความนี้มีจุดมุงหมายอยางไร

1 ให้กำลังใจบักกีฬา

2. บอกวิธีการเล่นกีฬา

- 3 ให้ข้อคิดในการเป็นนักกีฬา
- 4. จูงใจให้เห็นประโยชน์ของกีฬา
- 5. ชี้เปาหมายสูงสุดของการแขงขัน

ข้อนี้ต้องตอบ 3 จึงจะถูกต้อง เนื่องจากได้ให้ข้อกิดในการเป็นนักกีฬา

**ตอนที่ 1** ให้พิจารณาเลือกคำหรือกลุ่มคำที่เมื่อนำมาเติมในช่องว่างในแต่ละข้อแล้วทำให้ข้อความ ี่ ื่ ้นั้นมีความหมายสมบูรณ์ ชัดเจนและถูกต้อง

=================================================

- (1) กระทรวงสาธารณะสุขมีประกาศใหสาธารณะชนทราบวา ในฤดูหนาวปนี้โรคไขหวัด ใหญ่สายพันธ์ใหม่จะ ้วทั้งประเทศ และจะ \_\_\_\_\_\_\_ ครั้ ั้ งที่ผานมา
	- 1. ติดตอ รุนแรงกวา
		- 2. ลุกลาม สาหัสกว่า
		- 3. ระบาด หนักกว่า
		- 4. ลุกลาม หนักกว่า
- 5. ระบาด สาหัสกวา

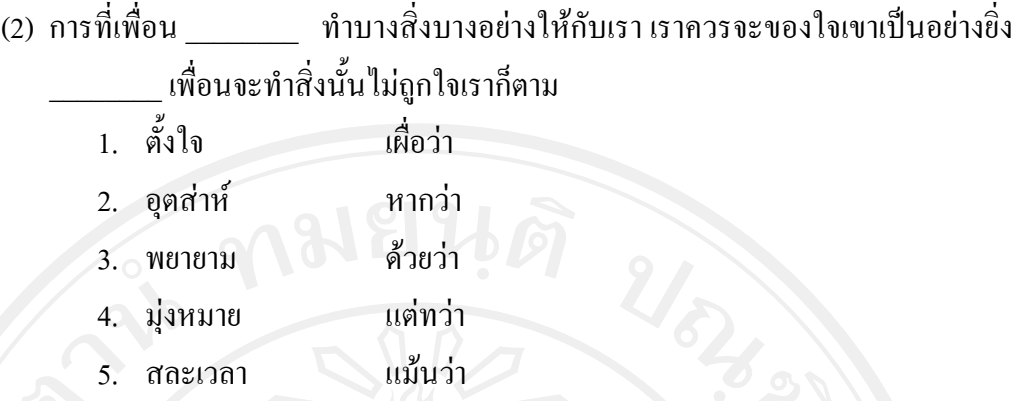

(3) เครื่องจักรสานเป็นงานหัตถกรรมที่สะท้อนให้เห็น \_\_\_\_\_\_\_\_ ของชาวบ้านทั้ ์<br>. ึงองชาวบ้านทั้งหลาย ้อย่างเช่น ความฉลาดในการเลือกใช้วัสดุมาใช้ได้อย่างเหมาะสม จึงนับได้ว่าเป็นงานที่

มี\_\_\_\_\_\_\_\_อยางหน ึ่งของไทย

- 1. เอกลักษณ์ คณค่า
- 2. วิถีชีวิต คุณประโยชน
- 3. ภูมิปญญา คุณูประการ
- 4. วิถีชีวิต คุณูประการ
- 5. ภูมิปญญา คุณคา
	-

(4) ถาคนไทยออนไหวรับวัฒนธรรมตางประเทศมากๆ ความเปนชาติไทยจะหมดไป เรื่อยๆ เราจึงต้อง \_\_\_\_\_\_\_\_ งานที่มีบรรพบุรุษได้สร้างไว้อย่างต่อเนื่อง \_\_\_\_\_\_\_ เป็น ื่ ์<br>.<br>. มรดกทางวัฒนธรรม

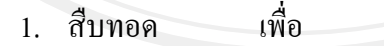

- 2. พัฒนา ให
- 3. อนุรักษ จน
	- 4. สืบทอด จน
- 5. อนุรักษ์ ให้

(5) ตามข่าวแจ้งว่า คนร้ายพยายามที่จะ \_\_\_\_\_\_\_\_\_\_ ตัวประกันใว้ให้นานที่สุด จนตัว ประกัน \_\_\_\_\_\_\_\_ เพราะขาดน้ําขาดอาหาร สวนตํารวจก็ออนใจที่ยังตัวประกันไม สําเร็จ

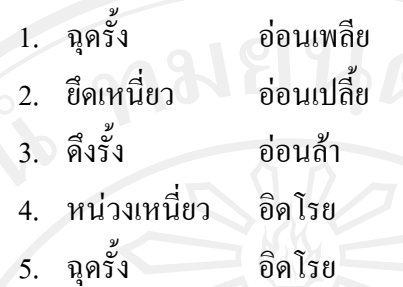

(6) ความเจริญก้าวหน้าทางด้านเทคโนโลยี ทำให้มนุษย์ต้อง \_\_\_\_\_\_\_ พัฒนาตนให้ สามารถ\_\_\_\_\_\_\_\_เทคโนโลยีไดอยางมีประโยชนสูงสุด

- 1. รีบ สราง
- 2. เรง ใช
- 3. เริ่ม เลือกรับ
- 4. ยินดี สราง
- 5. รัจัก ใช้

## **ตอนท ี่ 2**

**คำชี้แจง** ใช้ข้อความนี้ตอบคำถามข้อ (7) - (8) **ี้** ֺ֖֧֧֧֖֧֖ׅ֧֧֖֚֝֝֝֟֟֟֟֟֝֬֝֟֟֟֟֟֟֟֟֟֟֟֟֟֟֬֝֬֟֩֕֓֟֩֕֓֝֬֝֟֩֕֓֝֬֝֓֝֬֝֬֓֝֬֝֬֝֬֝֓֝֬֝֬֝֬֝֬֝֬֝֬֝֬֝֝֬֝֬֝֬֝֝֬֝֝֬֝֝֬֝֝֝<br>֧֪֪֪֪֪֪֪֪֪֪֪֖֪֪֪֪֝֝֝֝֝֝֝֝֝֝֝֝֝֝֝֟֝֝֝֝֝<br>֧֧֚֝֝֝

ระหว่างสรรพทรัพย์ทั้งหลายท่านย่อมว่า วิทยาเป็นทรัพย์ประเสริฐแท้ เพราะตลอดกาลใคร ึจะแย่งเอาไปไม่ได้ และเป็นสมบัติอันมิอาจทำลาย อันว่าแม่น้ำไหลมาจากภูเข้าที่สูง ย่อมระคนปน กับน้ำในมหาสมุทรฉันใด วิทยาอาจทำให้บุคคลร่วมสมาคมกับพระนฤบดีซึ่งเข้าถึงยากโดยแท้

- (7) ใจความสําคัญของขอความนี้คืออะไร
	- 1. ความรูซื้อขายไมได
	- 2. ความรู้และทรัพย์มีค่ามหาศาล
		- 3. ความรูมีคามากกวาทรัพยทั้งหลาย
		- 4. ความรูทําใหคนในสังคมคบหาสมาคมกัน
		- 5. ความรูเหมือนแมน้ํายอมไหลจากที่สูงไปที่ต่ํากวา

## (8) ข้อความนี้เปรียบเทียบบุคคลกับสิ่งใด

- 1. แมน้ํา
- 2. พระนฤบดี
- 3. มหาสมุทร
- 4. น้ำในแม่น้ำ
- 5. ทรัพยสมบัติ

**คำชี้แจง** ใช้ข้อความนี้ตอบคำถามข้อ (9) - (10) **ี้** ี้

ในชีวิตมนุษย์งานของพวกเราทุกวันนี้ หลายคนกำลังแบกหินอยู่ หลายคนกำลังแบกอยู่ ี้ หลายกอน หลายคนไมอยากแบกก็ตองแบก ทั้งโดยความสมัครใจและโดยความจําเปน แตก็คงไมมี ใครที่สามารถจะแบกหินอยู่ตลอดเวลา คงต้องมีเวลาที่เขาต้องวางมันลง พักเหนื่อยสักครู่ แล้วค่อย ี่  $\overline{a}$ วากันใหม

้ (9) แบกหินในที่นี้หมายถึงอะไร

- 1. การทํามาหากิน
- 2. การมีความทุกข์เรื่องงาน
- 3. การทํางานหาเล ยงครอบครัว ี้
- 4. การมีภาระที่ตองรับผิดชอบ
- 5. การเหน็ดเหนื่อยในการทำงาน

(10)ผูกลาวขอความนี้มีจุดประสงคอยางไร

- 1. แนะนํา
- 2. บอกเลา
- 3. ปลอบใจ
- 4. ใหความรู
- 5. อบรมส งสอน ั่

=================================================

## **ประวัติผูเขียน**

ชื่อ - สกุล นางสาวสุภาภรณ ธรรมสรางกูร

วัน เดือน ปี เกิด  $\begin{array}{|c|c|c|}\hline \texttt{0} & \texttt{0} & \texttt{1} & \texttt{1} & \texttt{$ 

ประวัติการศึกษา

ระดับมัธยมศกษา ึ โรงเรียนบุญวาทยวิทยาลัยจังหวัดลําปาง ระดับปริญญาตรี วิทยาศาสตรบณฑั ิต สาขาวิชาวิทยาการคอมพิวเตอร มหาวิทยาลัยราชภัฏเชียงใหม ี ระดับประกาศนียบัตรวิชาชีพครู มหาวิทยาลัยราชภัฏเชียงใหม่

ประสบการณ์การทำงาน

 2551 – ปจจุบัน รับราชการครูวิชาเอกคอมพิวเตอร โรงเรียนบุญวาทยวิทยาลัยจังหวัดลําปาง